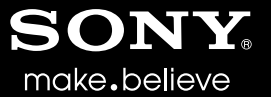

# VEGAS<sup>™</sup> PRO 11

Manuel de démarrage rapide

Ce manuel de démarrage rapide présente brièvement le logiciel Vegas® Pro. Pour plus d'informations sur l'utilisation de ce logiciel, consultez l'aide en ligne de Vegas Pro. Pour accéder à l'aide en ligne, allez dans le menu **Aide** et choisissez **Sommaire et index** ou appuyez sur la touche F1.

Après l'installation du logiciel Vegas® Pro et son démarrage initial, l'Assistant Enregistrement apparaît. Grâce à des étapes simples, cet Assistant vous permet d'enregistrer le logiciel en ligne auprès de Sony Creative Software Inc. Vous pouvez également vous enregistrer en ligne à tout moment à l'adresse <https://www.sonycreativesoftware.com/reg/software>.

#### **Aide à l'enregistrement**

Une aide à l'enregistrement est disponible en ligne à l'adresse <http://www.sonycreativesoftware.com/reg/faq>, ou par fax, au numéro 1-608-250-1745.

#### **Service clientèle/commercial :**

Pour obtenir une liste détaillée des options de services clientèle, nous vous invitons à vous rendre sur la page <http://www.sonycreativesoftware.com/support/custserv.asp>. Composez les numéros de téléphone suivants pour bénéficier d'une assistance téléphonique pendant les heures ouvrées normales en semaine :

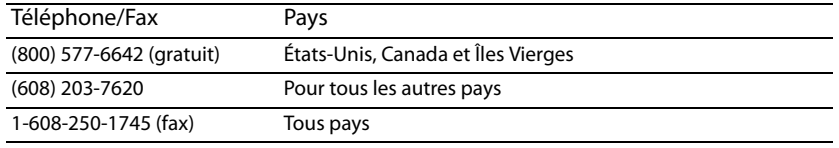

#### **Assistance technique**

Pour obtenir une liste détaillée des options d'assistance technique, nous vous invitons à vous rendre sur la page <http://www.sonycreativesoftware.com/support/default.asp>. Pour écouter vos options d'assistance par téléphone, veuillez composer le 1-608-256-5555.

#### **À propos des droits du logiciel Vegas Pro**

Le logiciel Vegas Pro vous est concédé sous licence selon les termes du Contrat de licence de l'utilisateur final conclu avec Sony Creative Software Inc.

#### **À propos de votre confidentialité**

Sony Creative Software Inc. respecte votre vie privée et s'engage à protéger vos informations personnelles. L'utilisation de ce logiciel est régie par la Politique de confidentialité du logiciel. Lisez attentivement son contenu car ces termes et conditions définissent vos droits vis-à-vis des informations collectées par le logiciel. Une copie de la politique de confidentialité informatique est également disponible à l'adresse <http://www.sonycreativesoftware.com/corporate/privacy.asp>, à des fins de référence.

#### **Utilisation correcte du logiciel**

Le logiciel Vegas Pro n'est pas conçu et ne doit pas être utilisé à des fins illégales ou non autorisées, telles que la copie ou le partage illégal de matériaux faisant l'objet de droits d'auteur. L'utilisation du logiciel Vegas Pro à de telles fins va notamment à l'encontre de la législation internationale et des États-Unis sur les droits d'auteur, et est contraire aux termes et conditions du Contrat de licence de l'utilisateur final. Une telle activité peut être punie par la loi et peut annuler certaines dispositions du Contrat de licence de l'utilisateur final.

#### **Mentions légales**

ACID, ACIDized, ACIDplanet.com, ACIDplanet, the ACIDplanet logo, ACID XMC, Artist Integrated, the Artist Integrated logo, Beatmapper, Cinescore, CD Architect, DVD Architect, Jam Trax, Perfect Clarity Audio, Photo Go, Sound Forge, Super Duper Music Looper, Transparent Technology, Vegas, Vision Series, and Visual Creation Studio are the trademarks or registered trademarks of Sony Creative Software Inc. in the United States and other countries.

PlayStation is a registered trademark and PSP is a trademark of Sony Computer Entertainment Inc.

HDV and HDV logo are trademarks of Sony Corporation and Victor Company of Japan, Limited (JVC).

All other trademarks or registered trademarks are the property of their respective owners in the United States and other countries.

Sony Creative Software Inc. may have patents, patent applications, trademarks, copyrights, or other intellectual property rights covering subject matter in this document. Except as expressly provided in any written license agreement from Sony Creative Software Inc., the furnishing of this document does not give you any license to these patents, trademarks, copyrights, or other intellectual property.

#### **Apple Macintosh Audio Interchange File Format (AIFF) file format**

Apple® Macintosh® Audio Interchange™ File Format (AIFF) is a trademark of Apple, Inc. in the United States and other countries.

#### **Apple QuickTime**

Apple® QuickTime® application is a trademark of Apple, Inc. in the United States and other countries.

#### **ATRAC**

"ATRAC," "ATRAC3," "ATRAC3plus," "ATRAC Advanced Lossless," and the ATRAC logo are trademarks of Sony Corporation.

<http://www.sony.net/Products/ATRAC3/>

#### **AVCHD**

AVCHD and AVCHD logo are trademarks of Matsushita Electric Industrial Co., Ltd and Sony Corporation.

#### **Boost Software**

Boost Software License - Version 1.0 - August 17th, 2003

Permission is hereby granted, free of charge, to any person or organization obtaining a copy of the software and accompanying documentation covered by this license (the "Software") to use, reproduce, display, distribute, execute, and transmit the Software, and to prepare derivative works of the Software, and to permit third-parties to whom the Software is furnished to do so, all subject to the following:

The copyright notices in the Software and this entire statement, including the above license grant, this restriction and the following disclaimer, must be included in all copies of the Software, in whole or in part, and all derivative works of the Software, unless such copies or derivative works are solely in the form of machine-executable object code generated by a source language processor.

THE SOFTWARE IS PROVIDED "AS IS", WITHOUT WARRANTY OF ANY KIND, EXPRESS OR IMPLIED, INCLUDING BUT NOT LIMITED TO THE WARRANTIES OF MERCHANTABILITY, FITNESS FOR A PARTICULAR PURPOSE, TITLE AND NON-INFRINGEMENT. IN NO EVENT SHALL THE COPYRIGHT HOLDERS OR ANYONE DISTRIBUTING THE SOFTWARE BE LIABLE FOR ANY DAMAGES OR OTHER LIABILITY, WHETHER IN CONTRACT, TORT OR OTHERWISE, ARISING FROM, OUT OF OR IN CONNECTION WITH THE SOFTWARE OR THE USE OR OTHER DEALINGS IN THE SOFTWARE.

#### **DeckLink**

DeckLink™ is a trademark of Blackmagic-Design Pty. Ltd.

#### **Dolby, Dolby Digital AC-3, and AAC encoding**

This product contains one or more programs protected under international and U.S. copyright laws as unpublished works. They are confidential and proprietary to Dolby Laboratories. Their reproduction or disclosure, in whole or in part, or the production of derivative works therefrom without the express permission of Dolby Laboratories is prohibited. Copyright 1992 - 2008 Dolby Laboratories. All rights reserved.

Dolby®, the double-D symbol, AC-3®, and Dolby Digital® are registered trademarks of Dolby Laboratories. AAC™ is a trademark of Dolby Laboratories.

#### **élastique Pro**

Portions of this product use zplane élastique Pro V2 audio time-stretching technology.

#### **FLAC/Ogg File Formats**

#### © 2008, Xiph.org Foundation

Neither the name of the [Xiph.org Foundation](http://www.xiph.org/) nor the names of its contributors may be used to endorse or promote products derived from this software without specific prior written permission.

This software is provided by the copyright holders and contributors "as is" and any express or implied warranties, including, but not limited to, the implied warranties of merchantability and fitness for a particular purpose are disclaimed. In no event shall the foundation or contributors be liable for any direct, indirect, incidental, special, exemplary, or consequential damages (including, but not limited to, procurement of substitute goods or services; loss of use, data, or profits; or business interruption) however caused and on any theory of liability, whether in contract, strict liability, or tort (including negligence or otherwise) arising in any way out of the use of this software, even if advised of the possibility of such damage.

#### **Gracenote**

CD and music-related data from Gracenote, Inc., copyright © 2000-2008 Gracenote. Gracenote Software, copyright 2000-2008 Gracenote. This product and service may practice one or more of the following U.S. Patents: #5,987,525; #6,061,680; #6,154,773, #6,161,132, #6,230,192, #6,230,207, #6,240,459, #6,330,593, and other patents issued or pending. Services supplied and/or device manufactured under license for following Open Globe, Inc. United States Patent 6,304,523.

Gracenote and CDDB are registered trademarks of Gracenote. The Gracenote logo and logotype, MusicID, and the "Powered by Gracenote" logo are trademarks of Gracenote.

#### **JPEG**

This software is based in part on the work of the Independent JPEG Group.

#### **Macromedia Flash**

Macromedia and Flash are trademarks or registered trademarks of Macromedia, Inc. in the United States and/or other countries.

#### **Main Concept encoder**

Main Concept® plug-in is a trademark of registered trademark of Main Concept, Inc. in the United States or other countries. All rights reserved.

#### **Microsoft DirectX programming interface**

Portions utilize the Microsoft® DirectX® programming interface. Copyright © 1999 – 2004 Microsoft Corporation. All rights reserved.

#### **Microsoft Windows Media**

Portions utilize Microsoft Windows Media® Technologies. Copyright © 1999 – 2007 Microsoft Corporation. All rights reserved.

#### **MPEGLA and MPEG 2**

USE OF THIS PRODUCT IN ANY MANNER THAT COMPLIES WITH THE MPEG-2 STANDARD IS EXPRESSLY PROHIBITED WITHOUT A LICENSE UNDER APPLICABLE PATENTS IN THE MPEG-2 PATENT PORTFOLIO, WHICH LICENSE IS AVAILABLE FROM MPEG-LA, LLC, 250 STEELE STREET, SUITE 300, DENVER, COLORADO 80206.

Manufactured under license from MPEG-LA.

#### **OpenEXR**

Copyright © 2006, Industrial Light & Magic, a division of Lucasfilm Entertainment Company Ltd. Portions contributed and copyright held by others as indicated. All rights reserved.

Redistribution and use in source and binary forms, with or without modification, are permitted provided that the following conditions are met:

- Redistributions of source code must retain the above copyright notice, this list of conditions and the following disclaimer.
- Redistributions in binary form must reproduce the above copyright notice, this list of conditions and the following disclaimer in the documentation and/or other materials provided with the distribution.
- Neither the name of Industrial Light & Magic nor the names of any other contributors to this software may be used to endorse or promote products derived from this software without specific prior written permission.

THIS SOFTWARE IS PROVIDED BY THE COPYRIGHT HOLDERS AND CONTRIBUTORS "AS IS" AND ANY EXPRESS OR IMPLIED WARRANTIES, INCLUDING, BUT NOT LIMITED TO, THE IMPLIED WARRANTIES OF MERCHANTABILITY AND FITNESS FOR A PARTICULAR PURPOSE ARE DISCLAIMED. IN NO EVENT SHALL THE COPYRIGHT OWNER OR CONTRIBUTORS BE LIABLE FOR ANY DIRECT, INDIRECT, INCIDENTAL, SPECIAL, EXEMPLARY, OR CONSEQUENTIAL DAMAGES (INCLUDING, BUT NOT LIMITED TO, PROCUREMENT OF SUBSTITUTE GOODS OR SERVICES; LOSS OF USE, DATA, OR PROFITS; OR BUSINESS INTERRUPTION) HOWEVER CAUSED AND ON ANY THEORY OF LIABILITY, WHETHER IN CONTRACT, STRICT LIABILITY, OR TORT (INCLUDING NEGLIGENCE OR OTHERWISE) ARISING IN ANY WAY OUT OF THE USE OF THIS SOFTWARE, EVEN IF ADVISED OF THE POSSIBILITY OF SUCH DAMAGE.

#### **PNG file format**

Copyright © 2004. World Wide Web Consortium (Massachusetts Institute of Technology, European Research Consortium for Informatics and Mathematics, Keio University). All rights reserved. This work is distributed under the W3C Software License in the hope that it will be useful, but WITHOUT ANY WARRANTY; without even the implied warranty of MERCHANTIBILITY or FITNESS FOR A PARTICULAR PURPOSE.

#### /www.w3.org/Consortium/Legal/2002/copyright-software-20021231.

#### **Real, RealMedia, RealAudio, and RealVideo applications**

2009 RealNetworks, Inc. Patents Pending. All rights reserved. Real®, Real Media®, RealAudio®, RealVideo®, and the Real logo are trademarks or registered trademarks of RealNetworks, Inc. in the United States and other countries.

#### **Sony AVC**

THIS PRODUCT IS LICENSED UNDER THE AVC PATENT PORTFOLIO LICENSE FOR THE PERSONAL AND NON-COMMERCIAL USE OF A CONSUMER TO (i)ENCODE VIDEO IN COMPLIANCE WITH THE AVC STANDARD ("AVC VIDEO") AND/OR (ii)DECODE AVC VIDEO THAT WAS ENCODED BY A CONSUMER ENGAGED IN A PERSONAL AND NON-COMMERCIAL ACTIVITY AND/OR WAS OBTAINED FROM A VIDEO PROVIDER LICENSED TO PROVIDE AVC VIDEO. NO LICENSE IS GRANTED OR SHALL BE IMPLIED FOR ANY OTHER USE. ADDITIONAL INFORMATION MAY BE OBTAINED FROM MPEG LA, L.L.C. SEE [HTTP://MPEGLA.COM](HTTP://WWW.MPEGLA.COM)

#### **Steinberg Media Technologies**

VST® is a registered trademarks of Steinberg Media Technologies GmbH.

ASIO™ is a trademark of Steinberg Media Technologies GmbH.

#### **Tagged Image File Format (TIFF)**

Adobe Tagged Image™ File Format is a registered trademark of Adobe Systems Incorporated in the United States and other countries. All rights reserved.

#### **Targa file format**

The Targa™ file format is a trademark of Pinnacle Systems, Inc.

#### **Thomson Fraunhofer MP3**

MPEG Layer-3 audio coding technology licensed from Fraunhofer IIS and Thomson.

Supply of this product does not convey a license nor imply any right to distribute content created with this product in revenue generating broadcast systems (terrestrial, satellite, cable and/or other distribution channels), streaming applications (via internet, intranets and/or other networks), other content distribution systems (pay-audio or audio on demand applications and the like) or on physical media (compact discs, digital versatile discs, semiconductor chips, hard drives, memory cards and the like). An independent license for such use is required. For details, please visit: <http://mp3licensing.com>.

Sony Creative Software Inc. 8215 Greenway Blvd. Suite 400 Middleton, WI 53562 États-Unis

Les informations contenues dans ce manuel peuvent changer sans préavis et ne représentent pas une garantie ou un engagement quelconque de la part de Sony Creative Software Inc. Toute mise à jour ou information complémentaire relative à ce manuel sera publiée sur le site Internet de Sony Creative Software, Inc. à l'adresse <http://www.sonycreativesoftware.com>. Ce logiciel vous est fourni selon les termes du Contrat de licence de l'utilisateur final et de la Politique de confidentialité du logiciel. Il doit être utilisé et/ou copié conformément à ces termes. La copie ou la distribution du logiciel, à moins d'être expressément décrite dans le Contrat de licence de l'utilisateur final, est formellement interdite. Aucune partie de ce manuel ne peut être reproduite ou transmise sans l'autorisation expresse écrite de Sony Creative Software Inc.

Copyright © 2011. Sony Creative Software Inc.

Copyright © 2011 du programme. Sony Creative Software Inc. Tous droits réservés.

# Table des matières

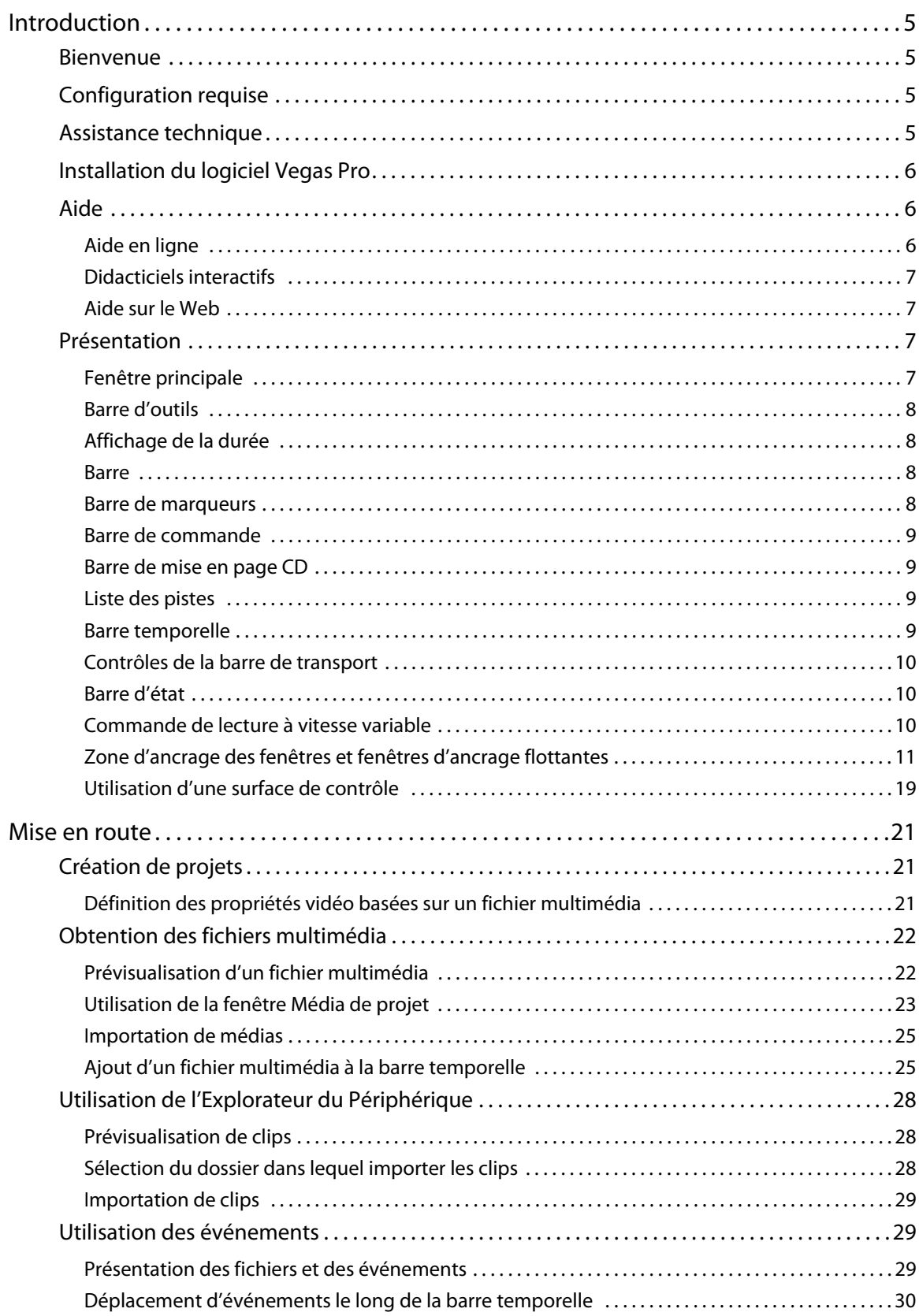

TABLE DES MATIÈRES | 1

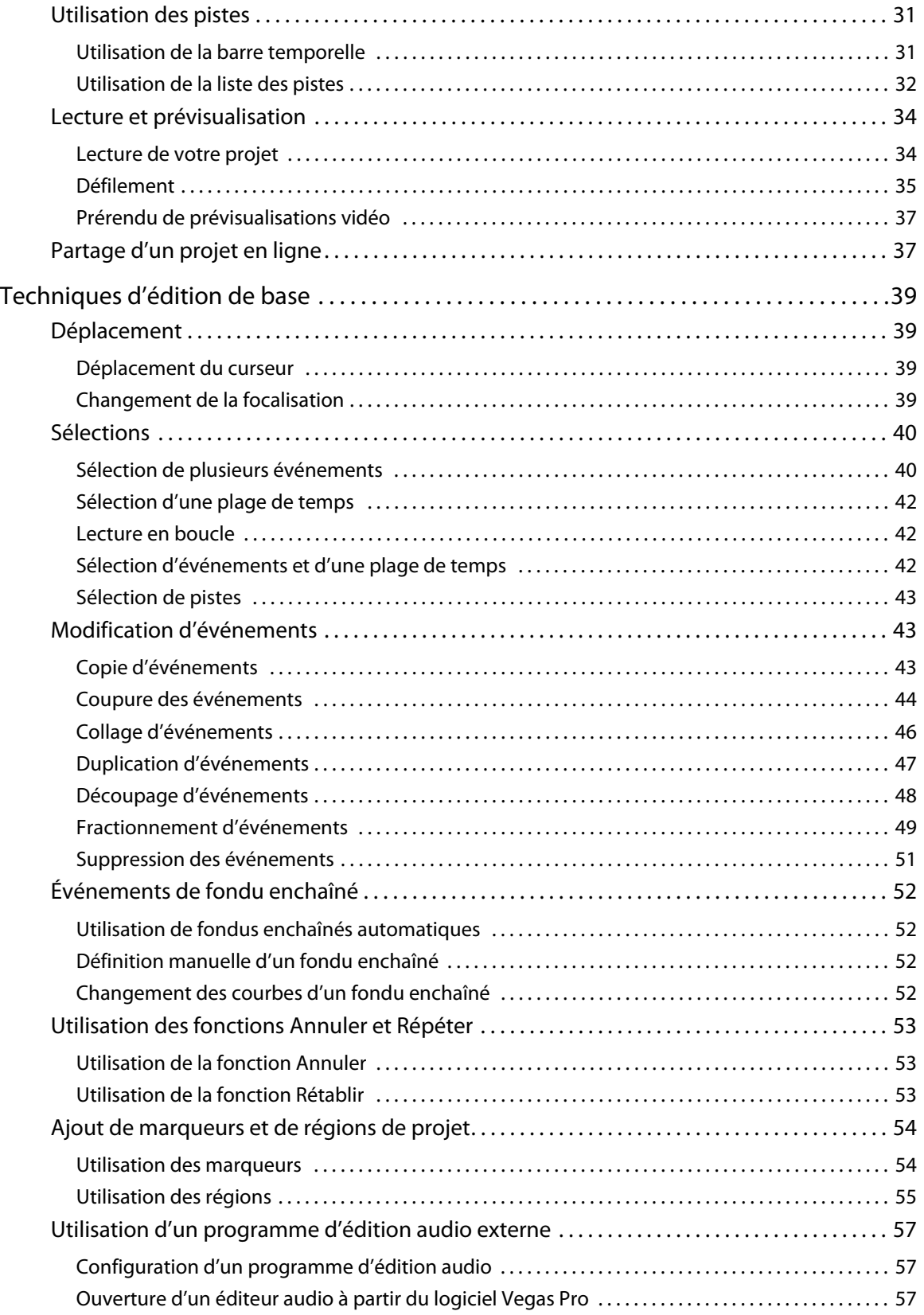

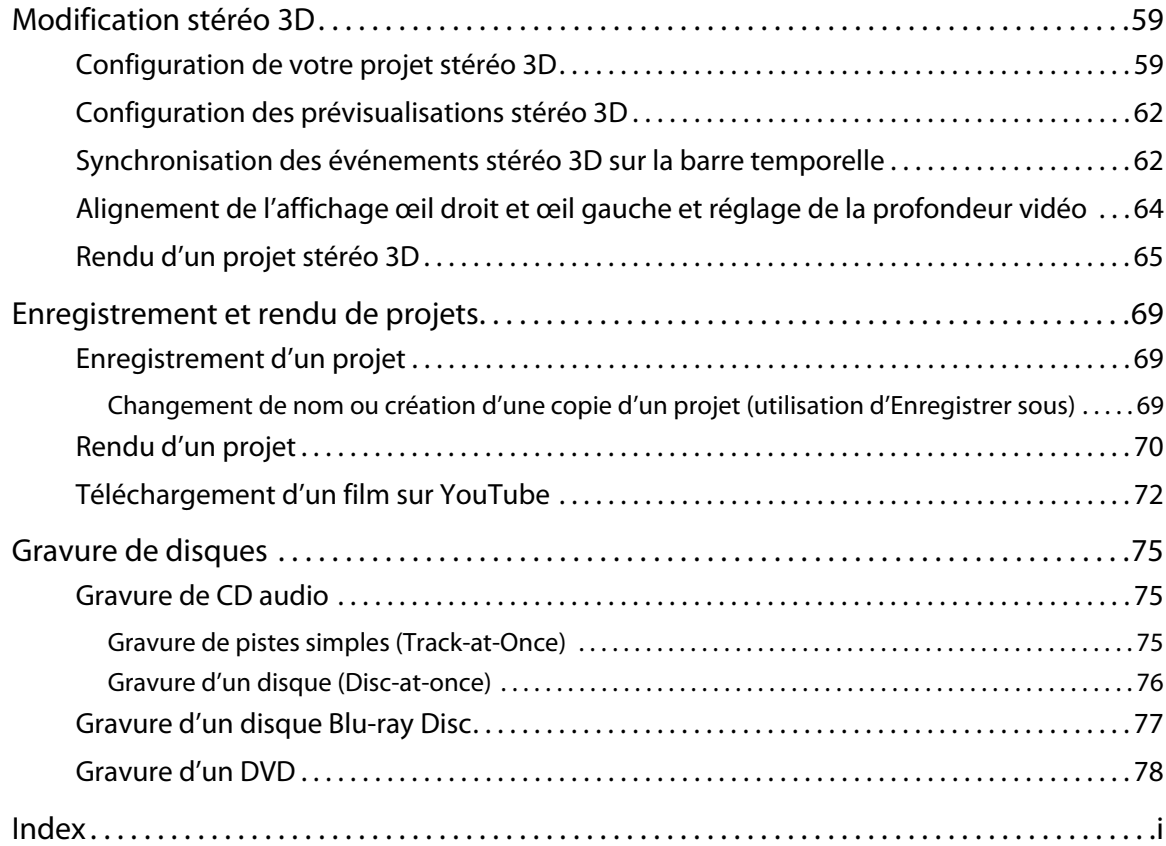

| TABLE DES MATIÈRES

### <span id="page-10-0"></span>**Introduction**

#### <span id="page-10-1"></span>**Bienvenue**

Le logiciel Vegas® Pro est un système d'édition multimédia multipistes innovant et avancé. Vegas Pro a été conçu pour créer un environnement de production audio/vidéo efficace sans sacrifier la qualité et la puissance de traitement associées au nom Sony Creative Software Inc. Intégrant les commandes de navigation standard et familières de Microsoft® Windows® et doté d'une interface simple et cohérente, le logiciel Vegas Pro est un outil que vous maîtriserez en quelques minutes seulement. Derrière l'interface unique et personnalisable, vous trouverez un produit à la fois souple et puissant.

#### <span id="page-10-2"></span>**Configuration requise**

Pour utiliser le logiciel Vegas Pro, l'ordinateur doit être doté des caractéristiques minimales suivantes :

- Microsoft® Windows Vista® 32 bits ou 64 bits SP2, ou Windows 7 32 bits ou 64 bits
- Processeur de 2 GHz (multicœur ou multiprocesseur recommandé pour la haute définition ou la 3D stéréoscopique)
- 500 Mo d'espace disque pour l'installation du programme
- 2 Go RAM (4 Go recommandés)
- Carte IEEE-1394DV compatible OHCI (pour la capture DV et HDV et l'impression sur bande)
- Connexion USB 2.0 (pour l'importation depuis les caméscopes AVCHD, XDCAM EX, NXCAMou DVD)
- GPU NVIDIA ou ATI pris en charge :

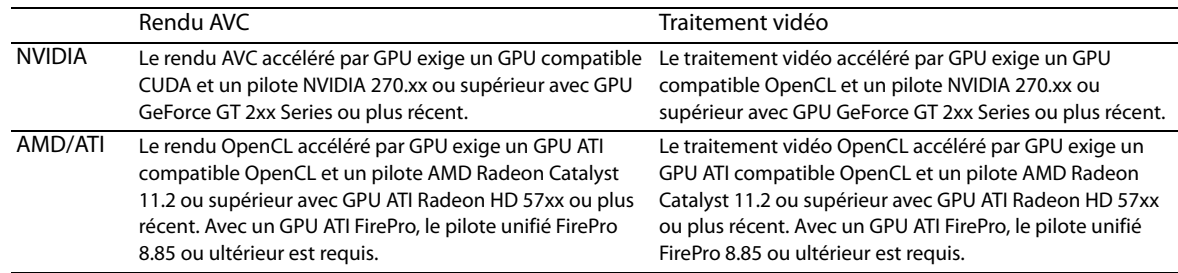

Pour des informations actualisées sur les matériels pris en charge, consultez notre site Web à l'adresse <http://www.sonycreativesoftware.com/vegaspro>.

- Carte son compatible Microsoft Windows
- Lecteur de DVD-ROM (pour l'installation à partir d'un DVD uniquement)
- Graveur de CD (pour la gravure des CD uniquement)
- Lecteur de DVD-R/-RW/+R/+RW pris en charge (pour la gravure de DVD uniquement)
- Graveur de BD-R/-RE pris en charge (pour la gravure Blu-ray Disc™ uniquement)
- Microsoft .NET Framework 3.5 SP1 (inclus sur le disque de l'application)\*
- Apple® QuickTime 7.1.6 ou version ultérieure

Pour activer le logiciel, vous devez fournir vos informations d'enregistrement à Sony Creative Software Inc., société américaine. L'enregistrement en ligne du produit est requis dans les 30 jours suivant l'installation.

\*.NET 3.5 contient des fonctionnalités supplémentaires par rapport à .NET 2.0. Une fois .NET Framework 3.5 installé, les versions 2.0 et 3.5 apparaîtront dans la liste Ajout/Suppression de programmes de Windows. N'essayez pas de désinstaller la version 2.0 ; elle est requise par la version 3.5.

#### <span id="page-10-3"></span>**Assistance technique**

Le site Web à l'adresse <http://www.sonycreativesoftware.com/support/default.asp> propose une assistance technique, des informations de référence, des mises à jour de programmes, des conseils et astuces, des forums utilisateur et une base de connaissances.

**Chapitre 1**

#### <span id="page-11-0"></span>**Installation du logiciel Vegas Pro**

**1.** Insérez le disque de Vegas Pro dans le lecteur. L'écran d'installation s'affiche si la lecture automatique du lecteur de DVD est activée.

Si la fonction de lecture automatique de DVD n'est pas activée, cliquez sur le bouton **Démarrer** et choisissez **Exécuter**. Dans la boîte de dialogue Exécuter qui apparaît, entrez la lettre du lecteur de DVD et ajoutez **:\setup.exe**. Cliquez sur **OK** pour démarrer l'installation.

**2.** Cliquez sur **Installer**, puis suivez les invites à l'écran pour installer la version appropriée du logiciel Vegas Pro sur votre ordinateur.

#### <span id="page-11-1"></span>**Aide**

Il existe deux types d'aide dans Vegas Pro :

- Aide en ligne
- Didacticiels interactifs

#### <span id="page-11-2"></span>**Aide en ligne**

Pour accéder à l'aide en ligne, allez dans le menu **Aide** et choisissez **Sommaire et index** ou appuyez sur la touche F1.

La fenêtre de l'aide en ligne comporte quatre onglets qui permettent de rechercher les informations requises.

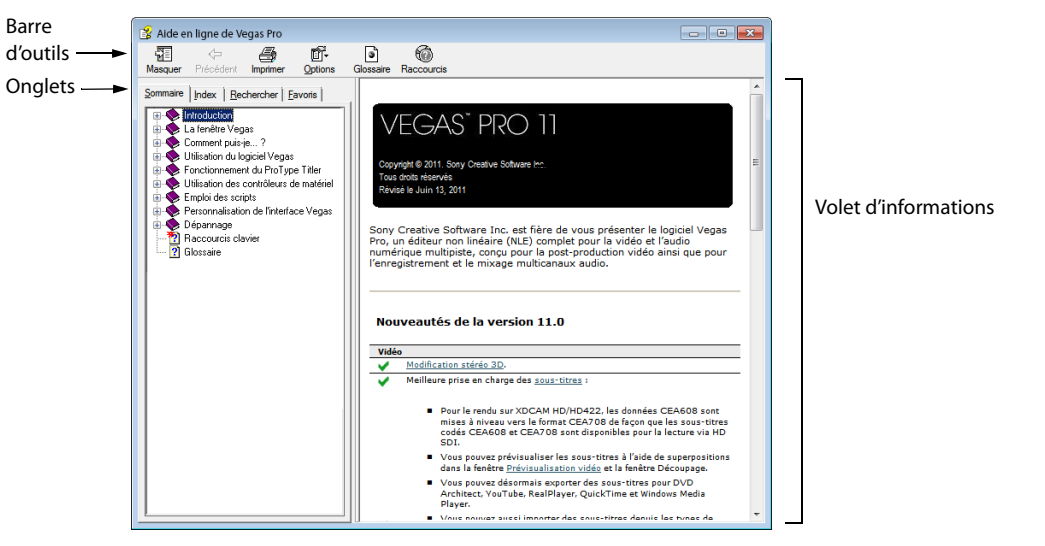

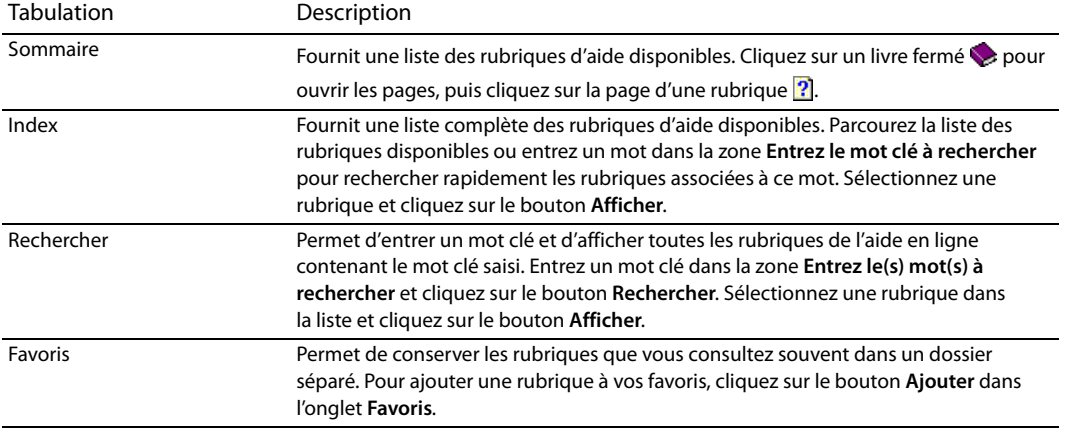

#### <span id="page-12-0"></span>**Didacticiels interactifs**

Vous pouvez en apprendre plus sur les nombreuses fonctionnalités de Vegas Pro en utilisant les didacticiels interactifs installés avec le logiciel.

Vous pouvez à tout moment accéder aux didacticiels en choisissant **Didacticiels interactifs** dans le menu **Aide**.

#### <span id="page-12-1"></span>**Aide sur le Web**

Une aide et des informations supplémentaires sont disponibles sur le site Internet de Sony Creative Software Inc. Dans le menu **Aide**, choisissez **Sony sur le Web** pour afficher une liste des pages Web relatives au logiciel Vegas Pro et à Sony Creative Software Inc. Le logiciel lance votre navigateur Web et tente de se connecter à la page choisie sur le site Internet de Sony Creative Software Inc.

#### <span id="page-12-2"></span>**Présentation**

Le logiciel Vegas Pro est un programme facile à utiliser comportant de nombreux outils qui offrent puissance et souplesse pour créer et traiter des fichiers multimédia. De nombreuses opérations, options de menu et touches de raccourci sont cohérentes avec la plupart des applications logicielles Microsoft Windows largement répandues.

Les sections suivantes présentent une visite guidée de l'espace de travail de Vegas Pro.

#### <span id="page-12-3"></span>**Fenêtre principale**

Cette fenêtre apparaît lors de l'ouverture du logiciel. La zone de travail est sous-divisée en trois zones principales : la liste des pistes, la barre temporelle (affichage des pistes) et la zone d'ancrage de fenêtres. Vous pouvez redimensionner la liste des pistes, la barre temporelle et la zone d'ancrage des fenêtres en faisant glisser les lignes de séparation entre elles.

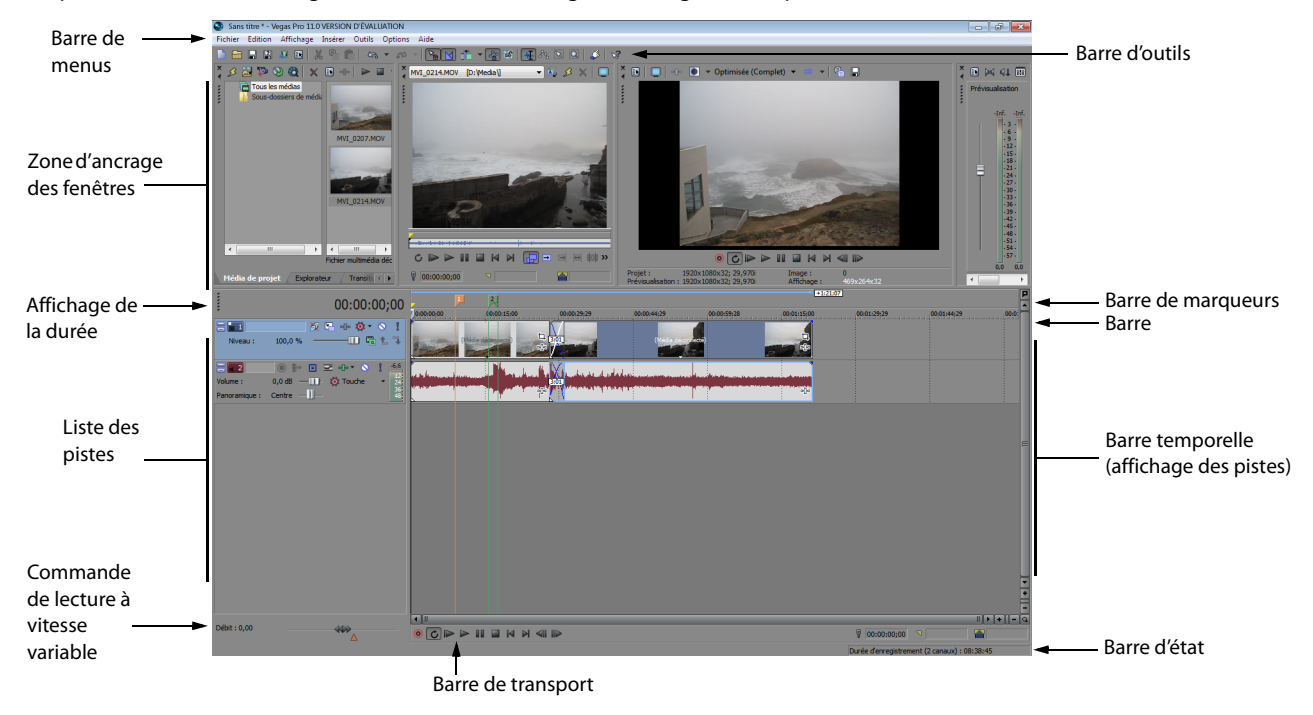

**Conseil :** Si vous préférez travailler avec la barre temporelle située dans la partie supérieure de la fenêtre et la zone d'ancrage dans la partie inférieure, désactivez la case à cocher **Afficher la barre temporelle en bas de la fenêtre principale** dans l'onglet **Affichage** de la boîte de dialogue Préférences.

#### <span id="page-13-0"></span>**Barre d'outils**

La barre d'outils permet d'accéder rapidement aux fonctions les plus fréquemment utilisées. Dans le menu **Options**, choisissez **Personnaliser la barre d'outils** pour spécifier les boutons affichés.

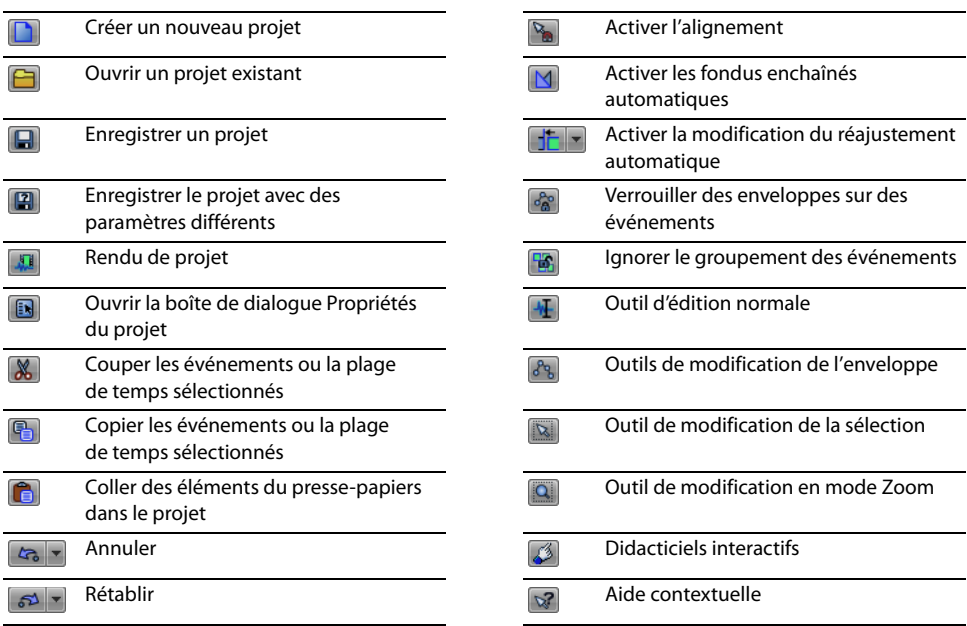

#### <span id="page-13-1"></span>**Affichage de la durée**

La fenêtre Affichage de la durée reflète la position du curseur sur la barre temporelle, l'entrée MTC, la sortie MTC ou la sortie de l'horloge MIDI. Vous pouvez personnaliser les paramètres d'affichage de la durée, notamment le temps affiché par la fenêtre et les couleurs employées dans l'affichage.

Vous pouvez déplacer la fenêtre Affichage de la durée de sa position ancrée au-dessus de la liste des pistes de manière à la faire flotter sur l'espace de travail ou l'ancrer dans la zone d'ancrage de fenêtres.

Position ancrée Fenêtre flottante Ancrée dans la zone d'ancrage de fenêtres

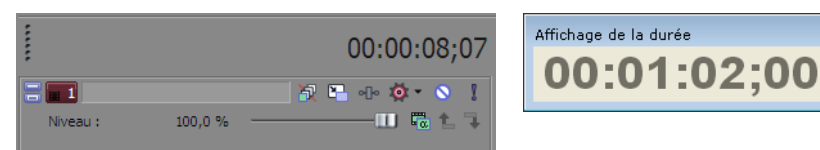

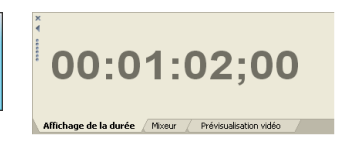

 $\blacksquare$ 

#### <span id="page-13-2"></span>**Barre**

La barre est la barre temporelle de votre projet. Vous pouvez spécifier comment la barre mesure le temps : secondes, mesures et battements, images, etc.

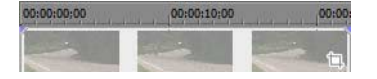

#### <span id="page-13-3"></span>**Barre de marqueurs**

La barre de marqueurs est la zone où vous pouvez placer, nommer et positionner des marqueurs et des régions le long de la barre temporelle du projet. Ces repères d'informations peuvent servir de rappels mettant en surbrillance d'importants événements dans votre projet. [Pour plus d'informations, reportez-vous à Ajout de marqueurs et de régions de projet, page 54](#page-59-2).

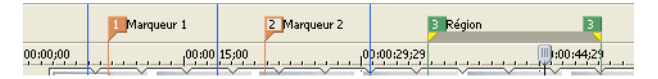

#### **8** | CHAPITRE 1

#### <span id="page-14-0"></span>**Barre de commande**

La barre de commande s'affiche lorsque vous ajoutez une commande à votre projet. Les commandes ajoutent des métadonnées aux fichiers multimédia pour créer des effets tels que des légendes fermées. Pour plus d'informations, reportez-vous à Ajout de [marqueurs et de régions de projet, page 54](#page-59-2).

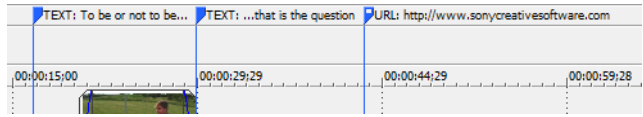

#### <span id="page-14-1"></span>**Barre de mise en page CD**

La barre de mise en page CD affiche des pistes et des indices dans un projet de mise en page CD audio pour une gravure de CD DAO (disc-at-once).

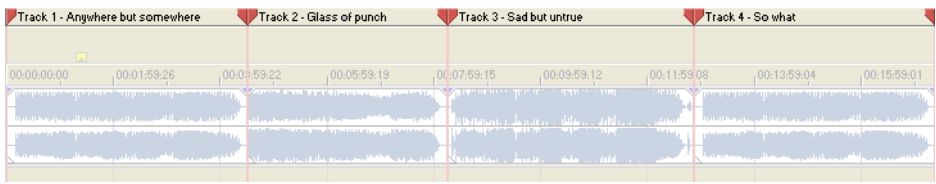

#### <span id="page-14-2"></span>**Liste des pistes**

Cette zone identifie l'ordre des pistes dans votre projet et contient les contrôles utilisés pour déterminer la composition et le mixage des pistes. [Pour plus d'informations, reportez-vous à Utilisation de la liste des pistes, page 32](#page-37-1).

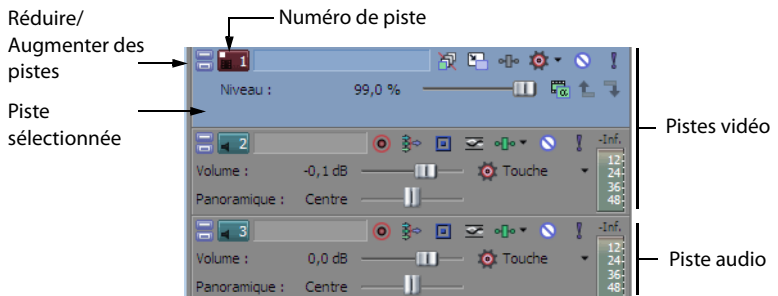

#### <span id="page-14-3"></span>**Barre temporelle**

Tout l'arrangement et l'édition sont effectués dans la barre temporelle (affichage des pistes). Cette zone contient l'ensemble des événements d'un projet. [Pour plus d'informations, reportez-vous à Utilisation de la barre temporelle, page 31](#page-36-2).

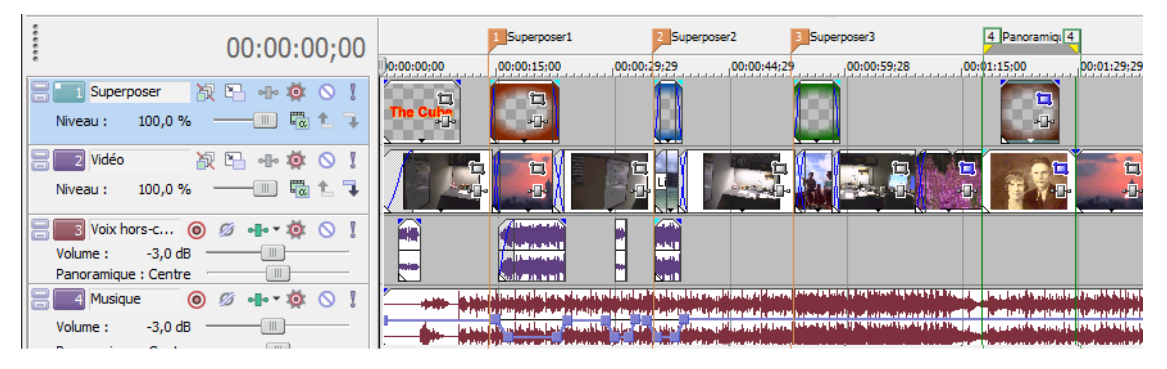

#### <span id="page-15-0"></span>**Contrôles de la barre de transport**

La barre de transport contient les boutons de lecture et de positionnement du curseur fréquemment utilisés lorsque vous travaillez dans votre projet.

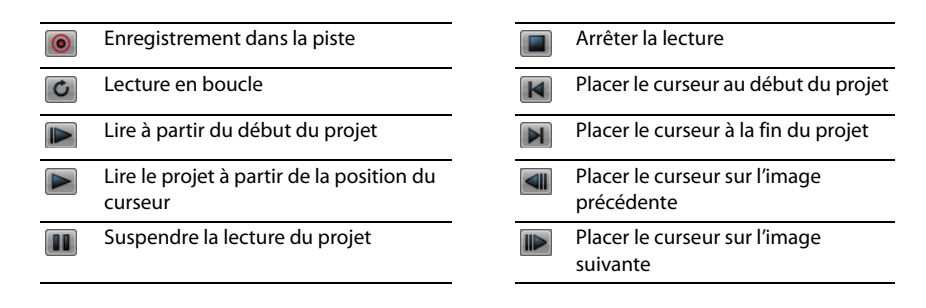

**Conseil :** Cliquez sur les boutons **Image précédente** et **Image suivante** et maintenez-les enfoncés pour déplacer le curseur sur plusieurs images.

#### <span id="page-15-1"></span>**Barre d'état**

La barre d'état se trouve en bas de la fenêtre principale et affiche des informations sur l'espace approximativement disponible sur l'ordinateur pour enregistrer des données audio (Durée d'enregistrement). Pendant les processus de rendu, le côté gauche de la barre d'état contient également des informations sur l'avancement du rendu.

Durée d'enregistrement (2 canaux) : 09:10:05

La fenêtre Prévisualisation vidéo comporte également sa propre barre d'état qui affiche des informations spécifiques sur le projet.

#### <span id="page-15-2"></span>**Commande de lecture à vitesse variable**

Le contrôle de défilement permet de lire le projet vers l'avant ou vers l'arrière à des fins d'édition. Vous pouvez ajuster la vitesse de lecture en réglant le marqueur de contrôle de vitesse situé sous le contrôle de défilement. Pour plus d'informations, reportez-vous à [Défilement, page 35](#page-40-1).

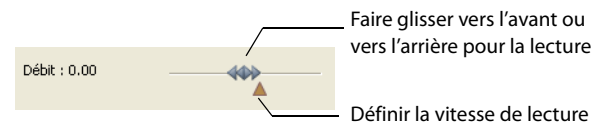

#### <span id="page-16-0"></span>**Zone d'ancrage des fenêtres et fenêtres d'ancrage flottantes**

Par défaut, la zone d'ancrage de fenêtres est située dans la partie supérieure de l'espace de travail Vegas Pro. Cette zone vous permet de maintenir disponibles des fenêtres fréquemment utilisées pendant que vous travaillez avec un projet. Les fenêtres peuvent être ancrées l'une à l'autre, sous-divisant la zone d'ancrage, ou peuvent être ancrées dans une pile dans la zone d'ancrage de fenêtres ou dans une fenêtre d'ancrage flottante séparée. Lorsqu'elles sont empilées, les fenêtres sont représentées par un onglet avec leur nom, dans la partie inférieure de l'espace de travail. Cliquez sur l'onglet de la fenêtre pour la faire venir au premier plan.

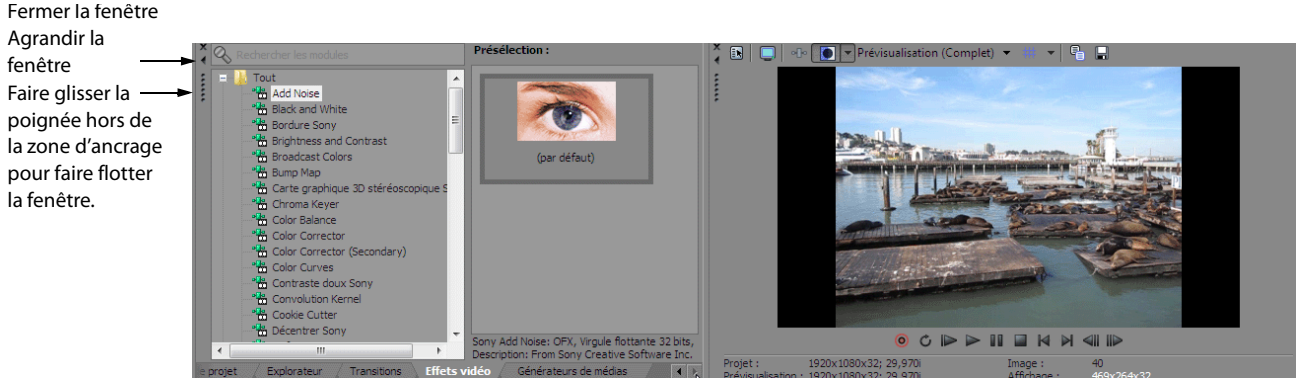

- Pour ancrer une fenêtre, faites-la glisser dans la zone d'ancrage.
- Faites glisser la poignée du côté gauche d'une fenêtre ancrée pour supprimer une fenêtre de la zone d'ancrage et la faire flotter.
- Maintenez la touche Ctrl enfoncée pour empêcher l'ancrage d'une fenêtre lorsque vous la faites glisser.
- Pour développer une fenêtre ancrée afin qu'elle remplisse toute la zone d'ancrage, cliquez sur le bouton **Élargir** ( ). Cliquez une nouvelle fois sur ce bouton pour ramener la fenêtre à sa taille d'origine.
- Four supprimer une fenêtre de la zone d'ancrage ou d'une ancre flottante, cliquez sur le bouton **Fermer** (**II)**.

#### **Fenêtre Explorateur - Alt+1**

La fenêtre Explorateur est similaire à l'Explorateur Microsoft Windows. Utilisez la fenêtre Explorateur pour sélectionner les fichiers multimédia à déplacer dans la barre temporelle ou à ajouter à la fenêtre Média de projet. Cette fenêtre permet également de réaliser des tâches de gestion courantes, telles que la création de dossiers, l'attribution d'un nouveau nom à des fichiers et des dossiers, ou encore leur suppression. Utilisez les boutons **Démarrer la prévisualisation** ( ) et **Prévisualisation auto.** ( ) pour prévisualiser des fichiers avant de les ajouter au projet.

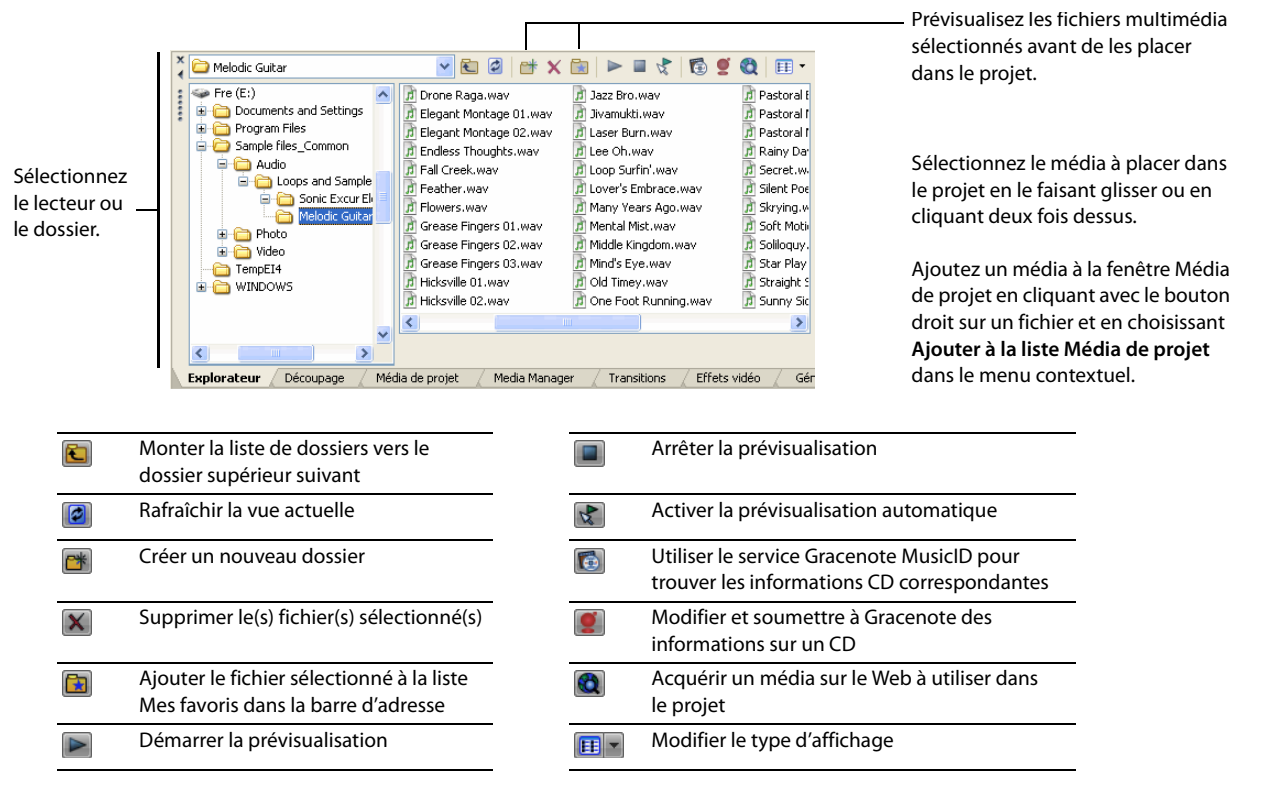

INTRODUCTION | **11**

#### **Fenêtre Découpage - Alt+2**

La fenêtre Découpage constitue l'endroit idéal pour modifier un fichier multimédia. Lorsqu'un fichier multimédia est placé dans la fenêtre Découpage, vous pouvez placer des parties du fichier dans des pistes séparées en les faisant glisser.

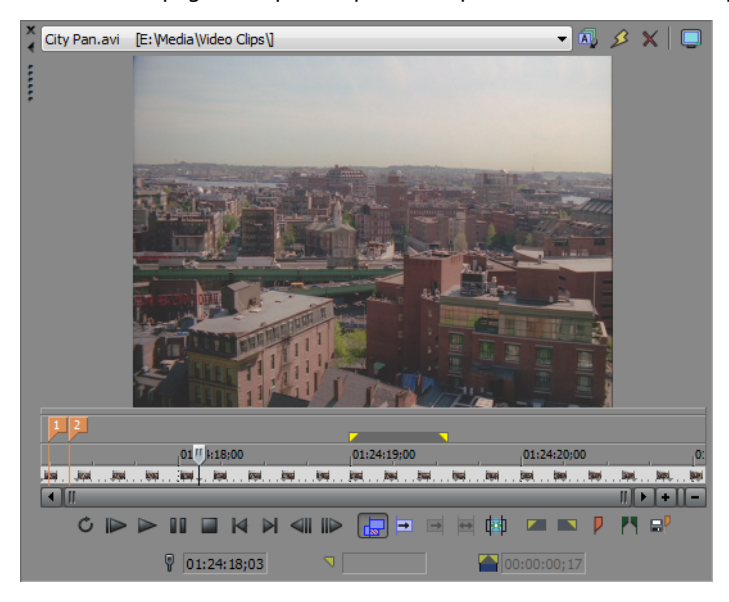

#### **Fenêtre Bus principal - Alt+3**

La fenêtre Bus principal fournit une représentation simplifiée de la sortie principale de votre projet.

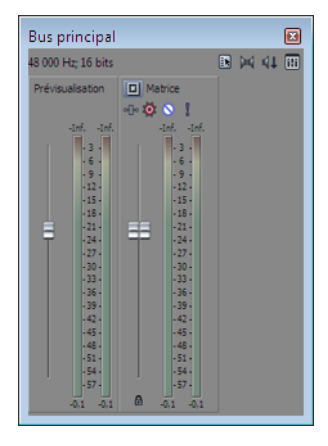

#### **Fenêtre Prévisualisation vidéo - Alt+4**

Cette fenêtre affiche une vidéo de projet pendant l'édition et la lecture d'un projet.

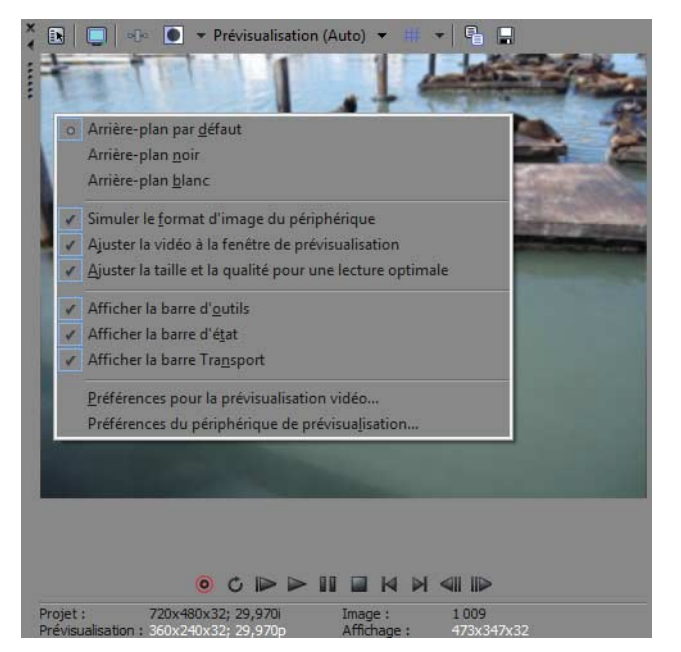

La vidéo apparaît pendant la lecture du projet ou lorsque le curseur est déplacé pendant l'édition. Cliquez avec le bouton droit pour changer les paramètres Prévisualisation vidéo.

#### **Fenêtre Média de projet - Alt+5**

La fenêtre Média de projet permet d'organiser les fichiers multimédia que vous utilisez dans un projet. Les informations sur ces fichiers sont affichées dans une base de données très souple pouvant être triée instantanément. Vous pouvez également utiliser la fenêtre Média de projet pour appliquer des effets et des modules externes à des fichiers multimédia et définir les propriétés spécifiques de ces fichiers. [Pour plus d'informations, reportez-vous à Utilisation de la fenêtre Média de projet, page 23](#page-28-1).

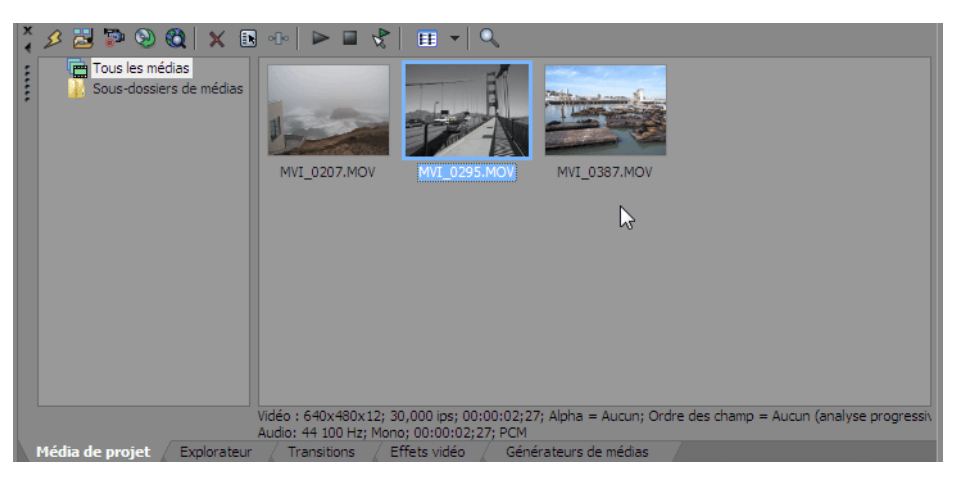

#### **Fenêtre Détails des modifications - Alt+6**

Cette fenêtre constitue une base de données hautement détaillée et personnalisable de tous les événements dans un projet. La base de données peut être organisée et triée en fonction d'un grand nombre d'attributs.

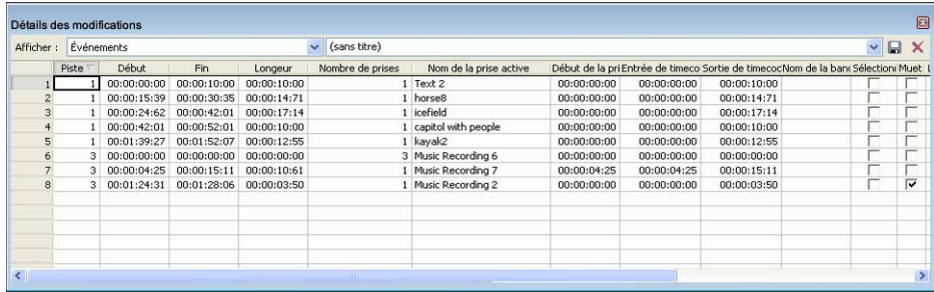

#### **Fenêtre Transitions - Alt+7**

Dans le menu **Affichage**, choisissez **Transitions** pour afficher ou masquer la fenêtre correspondante. Utilisez cette fenêtre pour choisir et prévisualiser les effets de transition qui vous permettent de contrôler le début et la fin d'un événement vidéo, ou de modifier la manière dont deux événements vidéo s'enchaînent.

Le volet gauche dresse la liste des transitions disponibles, organisées dans des dossiers. Cliquez sur les boutons Développer (E) et Réduire ( $\Box$ ) pour ouvrir et fermer les dossiers, puis sélectionnez un nom de module externe. Dans le volet droit, les images miniatures représentent tous les préréglages existants pour la transition sélectionnée. Placez votre curseur sur un préréglage pour voir un exemple animé.

**Conseil :** Vous pouvez saisir le nom du module recherché dans le champ **Rechercher les modules**. Pour rechercher un module de correction de couleur spécifique, par exemple, vous pouvez taper « couleur » dans le champ pour afficher uniquement les modules qui contiennent le terme « couleur » dans le nom, la description ou le nom de groupe du module.

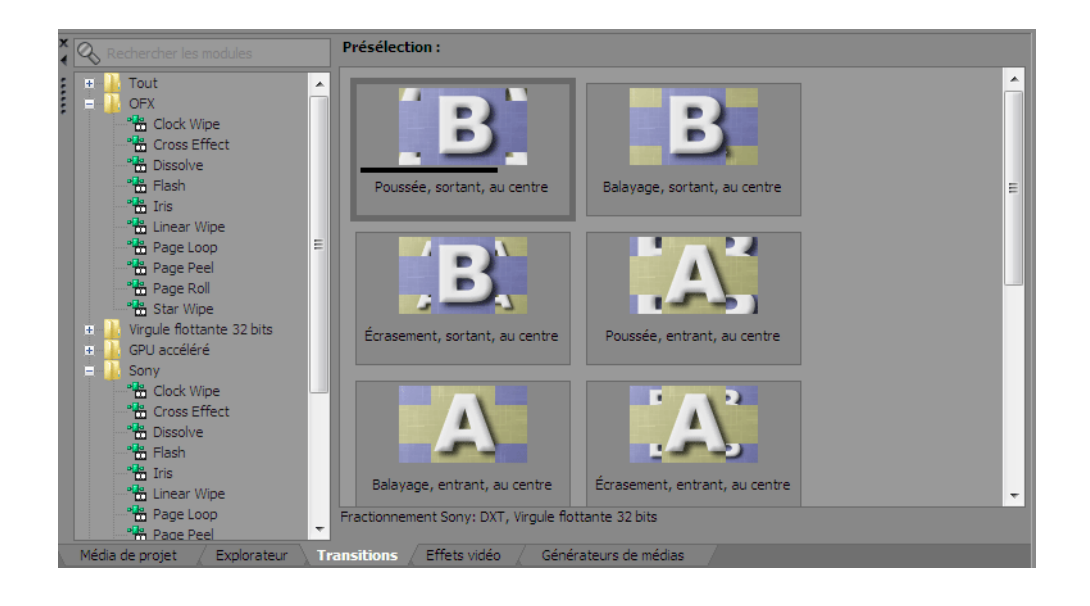

#### **Fenêtre Effets vidéo - Alt+8**

Dans le menu **Affichage**, sélectionnez **Effets vidéo** pour afficher ou masquer la fenêtre correspondante.

Le volet gauche dresse la liste des effets vidéo disponibles, organisés dans des dossiers. Cliquez sur les boutons **Développer** (**+**) et Réduire (=) pour ouvrir et fermer les dossiers, puis sélectionnez un nom de module externe. Dans le volet droit, les images miniatures représentent tous les préréglages existants pour l'effet sélectionné. Placez votre curseur sur un préréglage pour voir un exemple animé.

**Conseil :** Vous pouvez saisir le nom du module recherché dans le champ **Rechercher les modules**. Pour rechercher un module de correction de couleur spécifique, par exemple, vous pouvez taper « couleur » dans le champ pour afficher uniquement les modules qui contiennent le terme « couleur » dans le nom, la description ou le nom de groupe du module.

Vous pouvez faire glisser la vignette du préréglage sur une piste, un événement ou sur la fenêtre de prévisualisation vidéo pour appliquer l'effet.

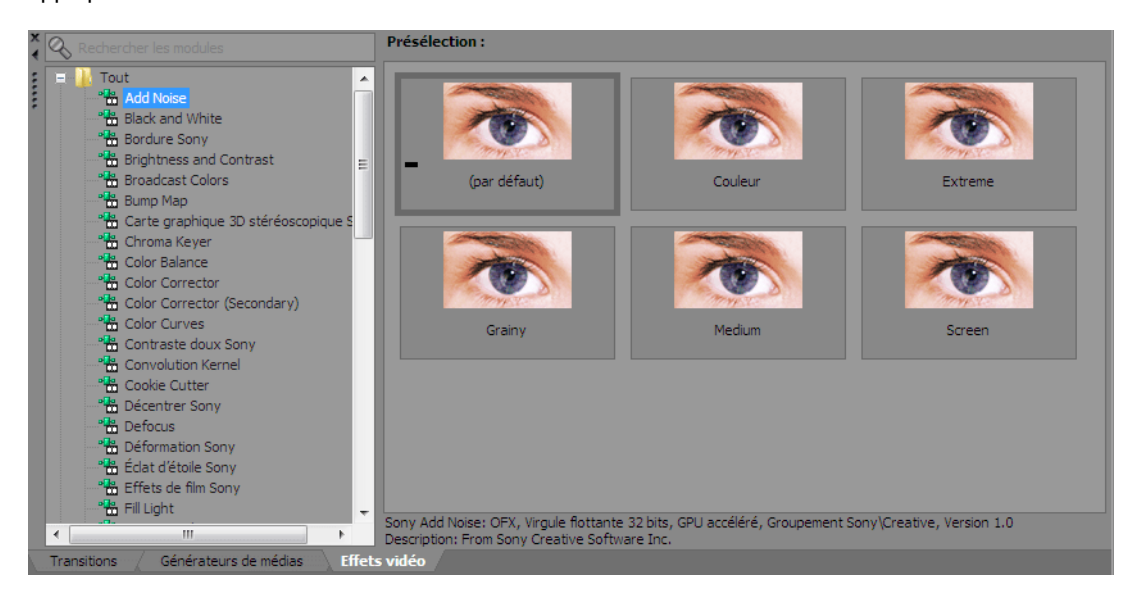

#### **Fenêtre Générateurs de médias - Alt+9**

Dans le menu Affichage, sélectionnez Générateurs de médias pour afficher ou masquer la fenêtre correspondante. Vous pouvez employer cette fenêtre pour ajouter du texte, des titres, des fonds et autres médias générés.

Le volet gauche dresse la liste des générateurs de médias disponibles, organisés dans des dossiers. Cliquez sur les boutons **Développer** (F) et Réduire (=) pour ouvrir et fermer les dossiers, puis sélectionnez un nom de module externe. Dans le volet droit, les vignettes représentent tous les préréglages existants pour le générateur sélectionné. Placez votre curseur sur un préréglage pour voir un exemple animé.

**Conseil :** Vous pouvez saisir le nom du module recherché dans le champ **Rechercher les modules**. Pour rechercher un module de correction de couleur spécifique, par exemple, vous pouvez taper « couleur » dans le champ pour afficher uniquement les modules qui contiennent le terme « couleur » dans le nom, la description ou le nom de groupe du module.

Vous pouvez faire glisser une vignette de préréglage sur une piste pour y ajouter des médias.

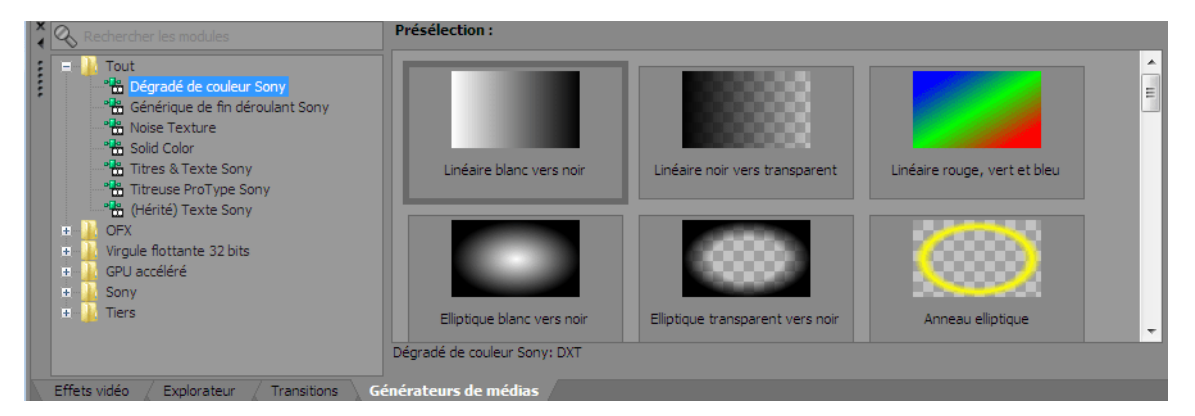

#### **Fenêtre Compositeurs**

Dans le menu **Affichage**, choisissez **Compositors (Compositeurs)** afin d'afficher ou de masquer la Fenêtre Compositeurs. Cette fenêtre vous permet d'ajouter des effets de composition.

Le volet gauche dresse la liste des compositeurs disponibles, organisés dans des dossiers. Cliquez sur les boutons Développer (+) et Réduire ( $\Box$ ) pour ouvrir et fermer les dossiers, puis sélectionnez un nom de module externe. Dans le volet droit, les images miniatures représentent tous les préréglages existants pour le compositeur sélectionné. Placez votre curseur sur un préréglage pour voir un exemple animé.

**Conseil :** Vous pouvez saisir le nom du module recherché dans le champ **Rechercher les modules**. Pour rechercher un module de correction de couleur spécifique, par exemple, vous pouvez taper « couleur » dans le champ pour afficher uniquement les modules qui contiennent le terme « couleur » dans le nom, la description ou le nom de groupe du module.

Vous pouvez faire glisser une vignette de préréglage sur une piste pour y ajouter des médias.

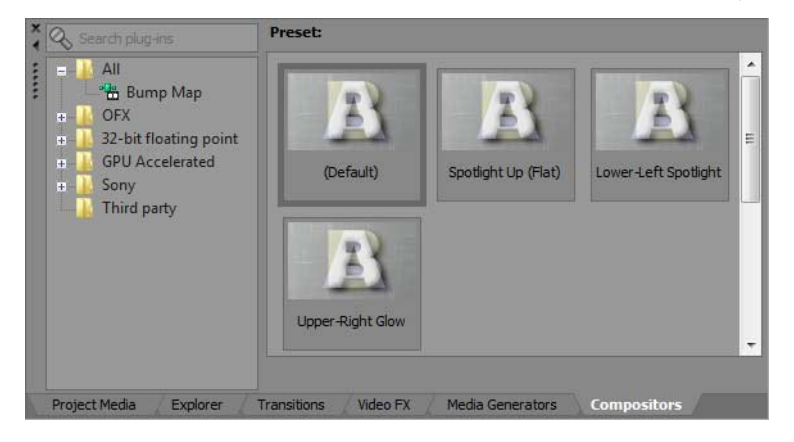

#### **Fenêtre Gestionnaire de module externe - Ctrl+Alt+1**

Cette fenêtre organise tous les modules externes disponibles, notamment les effets vidéo et audio, les générateurs de médias et les transitions. Vous pouvez déplacer dans le projet les modules externes, qui sont organisés en une structure de dossiers.

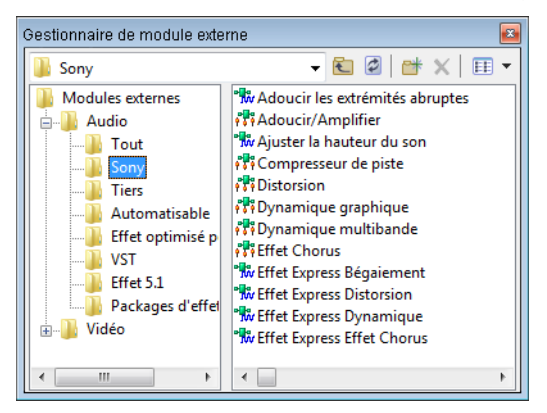

#### **Fenêtre Plages vidéo - Ctrl+Alt+2**

Cette fenêtre permet de contrôler votre vidéo de diffusion pour vérifier l'absence de problèmes d'image.

Utilisez les plages pour analyser votre vidéo et l'ajuster en conséquence avec la Luminosité et le Contraste, les Couleurs diffusées, le Correcteur de couleur, le Correcteur de couleur (secondaire) et les modules externes Niveaux avant le rendu.

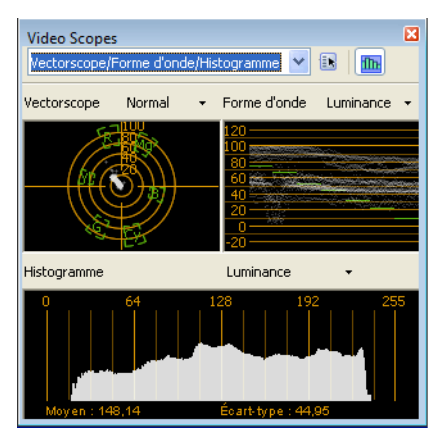

#### **Fenêtre Surround Panner - Ctrl+Alt+3**

Cette fenêtre permet de contrôler le panoramique dans un projet Surround 5.1. Vous pouvez également afficher la fenêtre Surround Panner en cliquant deux fois sur un en-tête de piste ou sur la réglette des canaux de la console de mixage.

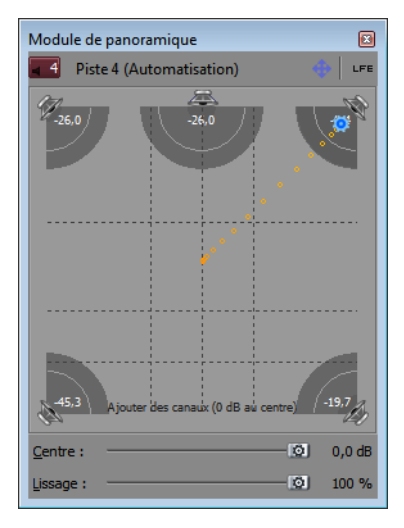

INTRODUCTION | **17**

#### **Fenêtre Media Manager - Ctrl+Alt+4**

Si vous avez installé Media Manager™, vous pouvez l'utiliser pour rechercher des médias et gérer votre collection de fichiers audio et vidéo, vous pouvez ainsi trouver les médias qui sont parfaitement adaptés à vos projets Vegas Pro.

Media Manager tient à jour une base de données de vos fichiers multimédia, qui inclut leurs attributs, les métadonnées ACID, ainsi que les balises que vous aurez éventuellement affectées à vos fichiers pour les classer.

**Remarque :** Lorsque la case à cocher **Activer Media Manager** est activée dans l'onglet **Général** de la boîte de dialogue Préférences, Media Manager démarre en même temps que l'application Vegas Pro.

Désactivez la case pour arrêter Media Manager et l'empêcher de démarrer en même temps que l'application. Si vous n'utilisez pas Media Manager, le fait de le désactiver vous permettra de préserver la mémoire ou la puissance de traitement.

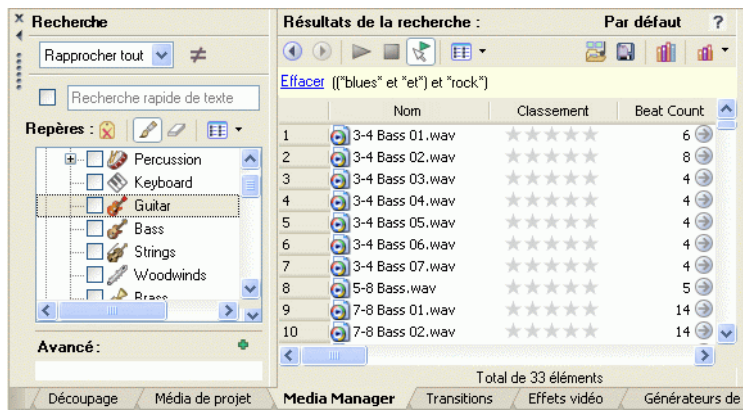

#### **Fenêtre Explorateur XDCAM - Ctrl+Alt+5**

Cette fenêtre affiche l'Explorateur XDCAM, que vous pouvez utiliser pour localiser, importer et exporter des clips XDCAM.

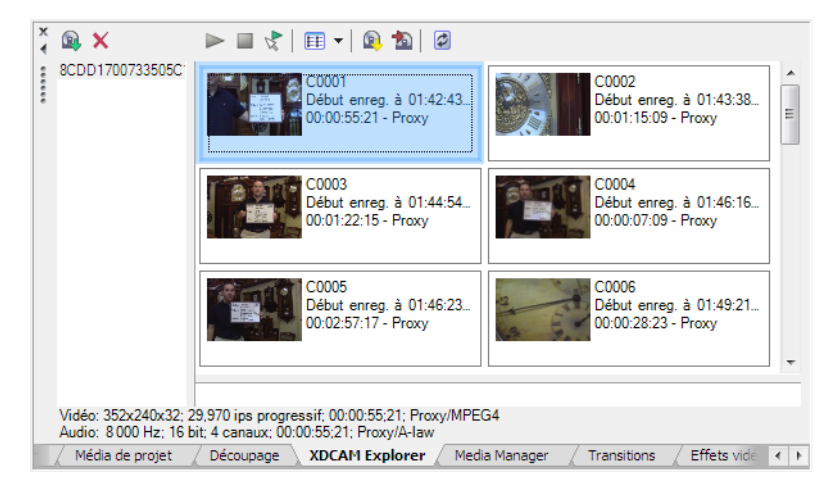

#### **Fenêtre de la console de mixage - Ctrl+Alt+6**

Cette fenêtre affiche la console de mixage qui fournit une vue intégrée de toutes les pistes et de tous les bus de votre projet sous l'apparence d'un mixeur traditionnel basé sur du matériel. Pour plus d'informations sur la console de mixage, consultez l'aide en ligne de Vegas Pro.

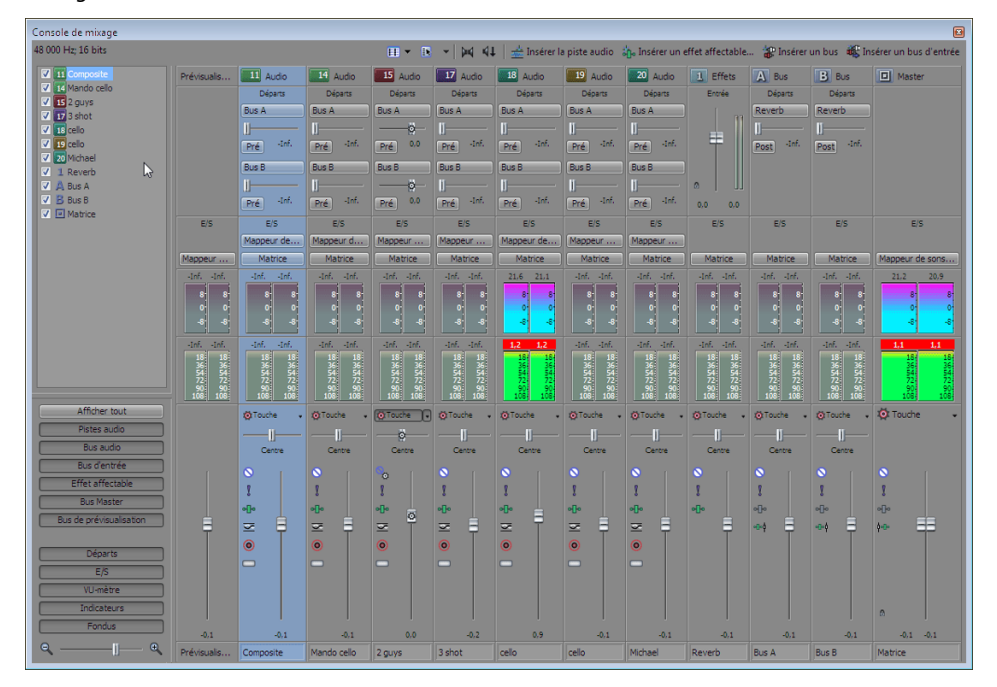

#### **Fenêtre de l'Explorateur du périphérique - Ctrl+Alt+7**

La fenêtre Explorateur du périphérique permet de naviguer et importer des clips depuis des caméscopes AVCHD XDCAM EX, NXCAM et RED ONE ou des appareils d'enregistrement de mémoire CompactFlash tels que HVR-MRC1 ou des enregistreurs basés sur un disque dur, tels que le HVR-DR60. [Pour plus d'informations, reportez-vous à Utilisation de l'Explorateur du Périphérique, page 28](#page-33-3).

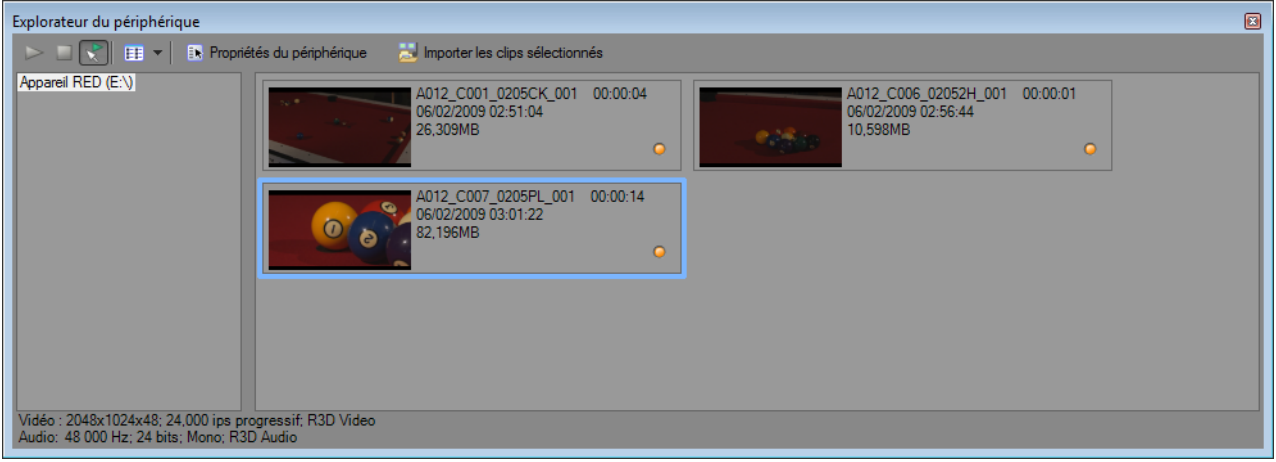

#### <span id="page-24-0"></span>**Utilisation d'une surface de contrôle**

Une surface de contrôle est une unité matérielle qui utilise des boutons, des potentiomètres et des boutons pour contrôler les éléments d'interface utilisateur normalement commandés avec une souris. L'utilisation d'une surface de contrôle confère une dimension tactile à vos sessions d'édition.

Contrairement aux raccourcis clavier — dont le fonctionnement est déterminé par la portion active du logiciel Vegas Pro — les fonctions mappées d'une surface de contrôle fonctionnent quelle que soit la partie de l'application dans laquelle vous vous trouvez.

Vous pouvez utiliser un Mackie® Control Universal ou jusqu'à cinq surfaces de contrôle génériques avec le logiciel Vegas Pro. Pour plus d'informations sur le paramétrage d'une surface de contrôle, consultez l'aide en ligne de Vegas Pro.

| CHAPITRE 1

## **Chapitre 2**

### <span id="page-26-0"></span>**Mise en route**

Le logiciel Vegas® Pro offre une nouvelle méthode de création de productions multimédia. Que vous soyez un auteur multimédia expérimenté ou juste novice, les fonctions et possibilités puissantes du logiciel Vegas Pro sont organisées pour accroître votre créativité et votre productivité. Le chapitre suivant récapitule les fonctions et opérations de base du logiciel.

#### <span id="page-26-1"></span>**Création de projets**

Le processus de création d'une production multimédia peut s'avérer une entreprise complexe, impliquant des centaines de prises, voix off, arrière-plans musicaux, pistes audio et effets spéciaux. L'organisation constitue un aspect critique de ce processus. Dans le logiciel, l'organisation est assurée par un petit fichier de projet (.veg) qui enregistre des informations sur les emplacements des fichiers source, les modifications, les coupures, les points d'insertion, les transitions et les effets spéciaux. Le fichier de projet n'est pas un fichier multimédia, il sert plutôt à créer (rendre) le fichier final une fois l'édition terminée.

Comme le logiciel Vegas Pro édite un fichier de projet et non pas les fichiers source d'origine, vous pouvez apporter des modifications sans craindre d'altérer vos fichiers source. Cela vous donne non seulement un réel sentiment de sécurité, mais vous offre également la liberté d'expérimenter sans risque.

**1.** Dans le menu **Fichier**, sélectionnez **Nouveau**. La boîte de dialogue Nouveau projet apparaît.

**Remarque :** la première fois que vous utilisez le logiciel, un nouveau projet démarre automatiquement.

- **2.** Entrez les paramètres du projet sur les divers onglets.
	- L'onglet **Vidéo** permet de sélectionner le format vidéo et d'autres paramètres vidéo.
	- L'onglet **Audio** permet de configurer les paramètres audio de base.
	- L'onglet **Barre** permet de choisir le mode de délimitation de la barre (battements, secondes, etc.).
	- L'onglet **Résumé** permet d'entrer des informations et des rappels pertinents sur votre projet.
	- L'onglet **CD audio** permet d'entrer des informations pour la gravure de CD audio.

**Conseil :** la manière la plus simple de définir les propriétés souvent complexes de l'onglet **Vidéo** consiste à sélectionner un modèle correspondant à votre média (par exemple, NTSC DV (720x480, 29 970 ips)).

- **3.** Cliquez sur **OK**.
- **4.** Dans le menu **Fichier**, choisissez **Enregistrer**. Entrez un nom, recherchez un emplacement, puis cliquez sur **Enregistrer** pour enregistrer votre projet (fichier .veg).

Vous pouvez changer les paramètres d'un projet à tout moment lors d'un travail sur un projet. Dans le menu **Fichier**, choisissez **Propriétés** pour changer ces paramètres.

#### <span id="page-26-2"></span>**Définition des propriétés vidéo basées sur un fichier multimédia**

Vous pouvez automatiquement définir les propriétés vidéo de votre projet de manière qu'ils correspondent à un fichier vidéo existant.

- **1.** Dans le menu **Fichier**, choisissez **Propriétés**.
- **2.** Dans l'onglet Vidéo de la boîte de dialogue Propriétés du projet, cliquez sur le bouton **Faire correspondre les paramètres du média** ( ).
- **3.** Recherchez un fichier multimédia ayant les paramètres que vous souhaitez utiliser pour le projet.

#### **4.** Cliquez sur **Ouvrir**.

La taille d'image, la fréquence de trame, la forme du pixel et l'ordre des champs du fichier sont automatiquement détectés et les propriétés du projet sont définies en conséquence.

**Conseil :** pour enregistrer ces informations en vue d'une future utilisation, entrez un nom dans la zone **Modèle**, puis cliquez sur le bouton **Enregistrer le modèle** ( ). Si vos projets utilisent généralement ces paramètres, activez la case à cocher **Démarrer tous les nouveaux projets avec ces paramètres**.

**5.** Cliquez sur **OK** pour enregistrer les nouvelles propriétés du projet.

#### <span id="page-27-0"></span>**Obtention des fichiers multimédia**

Vous pouvez ajouter un média de diverses sources à votre projet. Il est aussi possible d'ajouter des fichiers audio et vidéo, enregistrer un contenu audio dans une piste, capturer une vidéo d'une caméra vidéo, ou extraire de la musique de votre propre CD. Vous pouvez également créer un média comme des superpositions de texte, des arrière-plans et des génériques de fin déroulant dans le logiciel.

Le logiciel Vegas Pro prend en charge une grande variété de types de fichiers multimédia. Plusieurs méthodes sont disponibles pour localiser et ajouter des fichiers à votre projet Vegas Pro, comme le décrivent les sections suivantes.

#### **Remarques :**

- Pour que des champs d'ajustement soient automatiquement supprimés lors de l'ouverture de fichiers vidéo DV à analyse progressive 24 ips, activez la case à cocher **Autoriser la suppression d'ajustement 24 images lors de l'ouverture d'un DV 24p** dans l'onglet **Général** de la boîte de dialogue Préférences. Pour ouvrir vos fichiers vidéo DV 24p comme une vidéo entrelacée 29,97 ips (60i), désactivez cette case à cocher.
- Lorsque vous ajoutez une boucle ACID à la barre temporelle, elle est automatiquement étirée pour correspondre au tempo du projet tel que spécifié sur l'onglet **Barre** de la boîte de dialogue Propriétés du projet. Si vous souhaitez ignorer les informations de tempo, désactivez la case à cocher **Importer audio au tempo du projet** dans l'onglet **Audio** de la boîte de dialogue Préférences.
- Lors de l'ajout d'un fichier audio multicanaux (.wav/.wav64, .avi, .mxf, ATRAC et BWF) à votre projet, l'audio est ajouté à toutes les pistes. Par exemple, si vous importez un fichier WAV à quatre canaux, l'audio sera ajouté aux quatre pistes. Pour déterminer les canaux à utiliser par chaque événement, cliquez avec le bouton droit sur un événement audio multicanaux. Sélectionnez **Canaux** dans le menu contextuel et choisissez une commande dans le sous-menu.
- Lors de l'ajout d'un fichier audio multiflux à votre projet, vous pouvez sélectionner le flux à utiliser en cliquant avec le bouton droit sur l'événement. Choisissez **Flux** dans le menu contextuel, puis sélectionnez un flux dans le sous-menu.
- Les données audio du canal 5.1 provenant des caméscopes DVD subissent un mixage démultiplicateur en stéréo lors de l'importation dans un projet stéréo. Lors de l'importation de données dans un projet Surround 5.1, l'audio sera ajouté sur des pistes séparées pour les canaux du centre, de façade de l'arrière et LFE.
- Si Vegas Pro ne peut pas lire les images d'un événement vidéo, elles s'affichent en rouge sur la barre temporelle. Ces images s'affichent en noir dans la fenêtre Prévisualisation vidéo et dans le rendu.

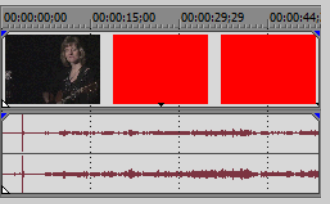

#### <span id="page-27-1"></span>**Prévisualisation d'un fichier multimédia**

Vous pouvez prévisualiser des fichiers avant de les placer dans votre projet. La fenêtre Explorateur possède une mini-barre de transport comportant des boutons **Lecture** ( ), **Arrêter** ( ) et **Prévisualisation auto.** ( ). Lorsque vous prévisualisez un fichier, sa transmission en continu est envoyée au bus de prévisualisation de la fenêtre du mixeur (pour les fichiers audio) ou à la fenêtre de prévisualisation vidéo (pour les fichiers vidéo).

- **1.** Sélectionnez un fichier dans la fenêtre Explorateur.
- **2.** Cliquez sur le bouton **Lecture** ( $\blacktriangleright$ ) pour écouter le fichier.

#### **22** | CHAPITRE 2

**3.** Cliquez sur le bouton Arrêter ( $\Box$ ) ou sélectionnez un autre fichier pour arrêter la prévisualisation du fichier.

**Conseil :** Pour afficher automatiquement la prévisualisation de fichiers sélectionnés, cliquez sur le bouton **Prévisualisation auto.** ( $\blacktriangleright$ ) dans la barre de transport de la fenêtre Explorateur.

**Remarque :** La prévisualisation vidéo s'affiche dans la fenêtre de découpage. Pour prévisualiser une vidéo dans la fenêtre de prévisualisation vidéo, cliquez avec le bouton droit sur la fenêtre Découpage et désactivez l'option **Afficher moniteur vidéo**.

#### <span id="page-28-1"></span><span id="page-28-0"></span>**Utilisation de la fenêtre Média de projet**

Les fichiers multimédia, vidéo et audio, ont tendance à être les plus grands fichiers sur votre disque dur. Il n'est donc pas toujours facile de les déplacer et quasiment impossible de stocker plusieurs copies de ces fichiers. Vous pouvez ajouter des fichiers multimédia dans la fenêtre Média de projet pour les organiser avant de commencer toute édition. Une fois que vous commencez à travailler sur un projet, tous les fichiers que vous ajoutez à la barre temporelle sont automatiquement inclus dans la liste Média de projet. Dans le menu **Affichage**, choisissez **Média de projet** pour ouvrir cette fenêtre si elle n'est pas déjà visible.

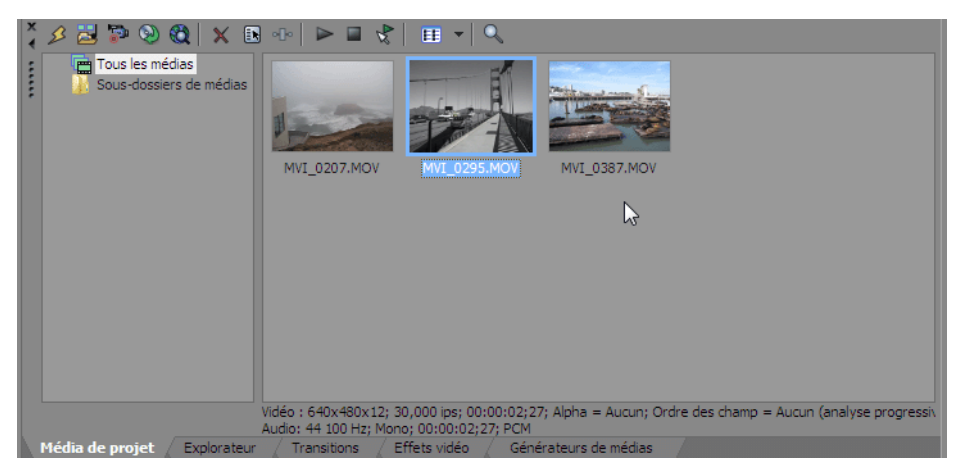

#### **Ajout d'un fichier multimédia à la liste Média de projet**

Vous pouvez ajouter un fichier multimédia à la liste Média de projet sans l'ajouter à la barre temporelle en important le fichier. [Pour plus d'informations, reportez-vous à Importation de médias, page 25](#page-30-0).

#### **Ajout d'un fichier multimédia à la liste Média de projet à partir de la fenêtre de l'Explorateur**

- **1.** Passez à un fichier et sélectionnez-le pour l'ajouter à la liste Média de projet. Utilisez les touches Ctrl ou Maj pour sélectionner plusieurs fichiers multimédia.
- **2.** Cliquez avec le bouton droit sur le fichier et choisissez **Ajouter à la liste Média de projet** dans le menu contextuel. Le fichier sélectionné est ajouté à la fenêtre Média de projet.

#### **Remplacement d'un fichier multimédia dans la fenêtre Média de projet**

Vous pouvez remplacer un fichier de la fenêtre Média de projet par un fichier différent. Lors du changement du fichier multimédia qu'un événement contient, chaque occurrence de l'événement sur la barre temporelle est actualisée avec le nouveau contenu du fichier multimédia.

- **1.** Cliquez avec le bouton droit sur un fichier dans la fenêtre Média de projet.
- **2.** Choisissez **Remplacer** dans le menu contextuel.
- **3.** Dans la boîte de dialogue Remplacer le fichier multimédia, recherchez et sélectionnez le fichier qui doit remplacer le fichier en cours.
- **4.** Cliquez sur **Ouvrir**. Le fichier sélectionné remplace l'ancien fichier dans la liste Média de projet, et tous les événements dans la barre temporelle contenant l'ancien fichier sont actualisés pour contenir le nouveau fichier multimédia.

#### **Extraction d'un contenu audio à partir d'un CD**

Vous pouvez extraire les pistes d'un CD et les ajouter à la fenêtre Média de projet en tant que fichiers .wav.

**Important :** Vegas Pro Le logiciel n'est pas conçu et ne doit pas être utilisé à des fins illégales ou non autorisées, telles que la copie ou le partage illégal de matériaux faisant l'objet de droits d'auteur. L'utilisation du logiciel Vegas Pro à de telles fins va notamment à l'encontre de la législation internationale et des États-Unis sur les droits d'auteur, et est contraire aux termes et conditions du Contrat de licence de l'utilisateur final. Une telle activité peut être punie par la loi et peut annuler certaines dispositions du Contrat de licence de l'utilisateur final.

- **1.** Insérez le CD audio.
- **2.** Dans la fenêtre Média de projet, cliquez sur le bouton **Extraire l'audio à partir du CD** ( ). La boîte de dialogue Extraire l'audio à partir du CD apparaît.

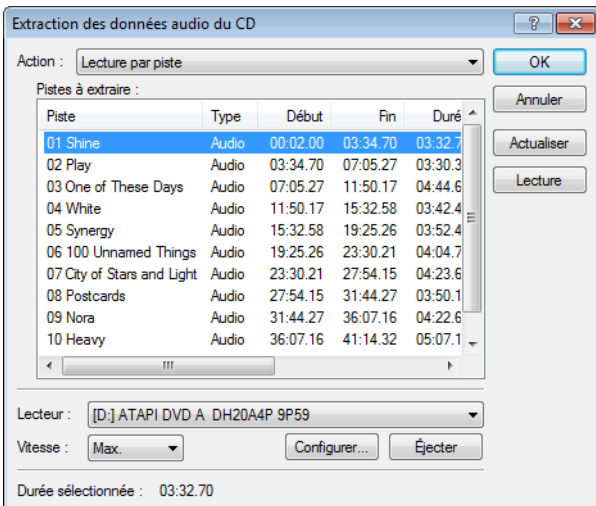

- **3.** Dans la liste déroulante **Action**, choisissez la méthode à utiliser pour extraire le CD audio :
	- **Lecture par piste** Utilisez cette option pour choisir les pistes que vous souhaitez extraire du CD.
	- **Lire tout le disque** Utilisez cette option pour extraire automatiquement toutes les pistes du disque. L'intégralité du CD est extraite dans un nouveau fichier de la fenêtre Média de projet.
	- **Lecture par plage** Utilisez cette option pour une extraction audio à partir d'une page de temps spécifiée.
- **4.** Si vous choisissez **Lecture par piste** ou **Lecture par plage**, spécifiez les pistes ou la plage à extraire :
	- Pour **Lecture par piste**, cliquez sur les pistes à extraire dans la liste Pistes à extraire. Utilisez les touches Ctrl ou Maj pour sélectionner plusieurs pistes. Chaque piste est extraite dans un fichier séparé dans la fenêtre Média de projet.
	- Pour **Lecture par plage**, entrez une heure dans le champ **Début de plage** et dans le champ **Fin de plage** ou **Durée de plage**. La plage de contenu audio est extraite dans un nouveau fichier dans la fenêtre Média de projet.

**Remarque :** Si vous souhaitez extraire plusieurs pistes dans un fichier, choisissez **Lecture par piste** dans la liste déroulante **Action** pour sélectionner les pistes, puis choisissez **Lecture par plage** dans la liste déroulante **Action**. La plage de temps appropriée pour les pistes que vous avez sélectionnées est automatiquement insérée et est extraite dans un fichier.

- **5.** Dans la liste déroulante **Lecteur**, choisissez le lecteur contenant le CD audio duquel vous souhaitez extraire les données audio.
- **6.** Cliquez sur le bouton **ID musique** pour obtenir des informations sur le CD à l'aide de Gracenote® MusicID.

Si aucune information sur le CD n'est disponible, vous pouvez cliquer sur le bouton **Infos sur le CD** pour afficher une boîte de dialogue dans laquelle vous pouvez modifier les informations CD et les soumettre à l'insertion dans la base de données média de Gracenote.

**24** | CHAPITRE 2

**7.** Dans la liste déroulante **Vitesse**, choisissez la vitesse à laquelle vous souhaitez extraire les données audio. Si vous rencontrez des problèmes d'extraction de données audio, essayez de diminuer la vitesse sélectionnée, ou cliquez sur **Configurer** pour ajuster le paramètre **Optimisation de l'extraction audio**.

**Remarque :** Pour éjecter le CD à tout moment avant le début du processus d'extraction, cliquez sur le bouton **Éjecter**.

- **8.** Cliquez sur **OK**. La boîte de dialogue Enregistrer sous apparaît.
- **9.** Sélectionnez un nom et un emplacement pour le nouveau fichier .wav.
- **10.** Cliquez sur Enregistrer pour commencer l'extraction des données audio.

La piste est extraite et un indicateur de progression s'affiche pour indiquer le pourcentage d'achèvement. Une fois l'extraction terminée, le nouveau fichier .wav apparaît dans la fenêtre Média de projet.

#### <span id="page-30-0"></span>**Importation de médias**

L'importation de médias vous permet d'ajouter un fichier multimédia à la liste Média de projet et de l'utiliser dans votre projet sans l'ajouter à la barre temporelle.

- **1.** Dans le menu **Fichier**, sélectionnez **Importer**, puis **Média** dans le sous-menu. La boîte de dialogue Importation apparaît.
- **2.** Passez à un fichier et sélectionnez-le pour l'ajouter à la liste Média de projet. Utilisez les touches Ctrl ou Maj pour sélectionner plusieurs fichiers multimédia.

**Conseil :** Pour limiter les fichiers affichés dans la boîte de dialogue, sélectionnez un type de fichier dans la liste déroulante **Type**.

**3.** Cliquez sur **Ouvrir**. Le fichier multimédia est ajouté à la liste Média de projet.

#### <span id="page-30-1"></span>**Ajout d'un fichier multimédia à la barre temporelle**

Des fichiers multimédia peuvent être ajoutés à votre projet à partir des fenêtres de l'Explorateur ou Média de projet en doublecliquant sur ceux-ci et en les faisant glisser. Ces deux méthodes placent le fichier multimédia dans un événement dans sa totalité dans la barre temporelle.

#### **Déplacement d'un fichier multimédia vers la barre temporelle**

Vous pouvez créer une nouvelle piste en faisant glisser un fichier multimédia dans une zone vide sur la barre temporelle. Comme les pistes sont capables de contenir plusieurs événements, vous pouvez placer différents événements les uns à la suite des autres sur une piste.

**Remarque :** Les événements vidéo et audio ne peuvent pas être placés sur la même piste.

- **1.** Localisez un fichier multimédia dans la fenêtre Explorateur ou Média de projet.
- **2.** Faites glisser le fichier multimédia sur la barre temporelle. Un événement pour le fichier multimédia apparaît à l'endroit où vous relâchez la souris.

#### **Déplacement de plusieurs fichiers multimédia vers la barre temporelle**

- **1.** Localisez plusieurs fichiers multimédia dans la fenêtre Explorateur ou Média de projet. Sélectionnez plusieurs fichiers multimédia adjacents en appuyant sur Maj et en cliquant sur le premier et le dernier fichier à inclure dans la sélection ou sélectionnez des fichiers non adjacents en appuyant sur Ctrl et en cliquant sur les fichiers souhaités.
- **2.** Cliquez avec le bouton droit, puis faites glisser les fichiers vers la barre temporelle.
- **3.** Lorsque vous relâchez la souris, un menu contextuel apparaît. Sélectionnez une option de placement dans le menu.
	- **Ajouter le long de la barre temporelle**

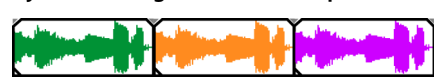

**• Ajouter sur plusieurs pistes**

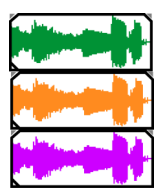

**• Ajouter en tant que prises**

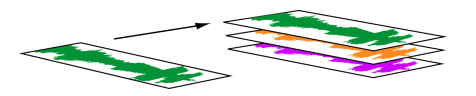

Vous verrez un événement sur la piste. Les autres événements sont répertoriés comme des prises « sous » l'événement supérieur.

• **Vidéo uniquement** et **Audio uniquement** permet d'isoler des données vidéo ou audio, et d'ajouter ce flux à partir d'un fichier multimédia dans des pistes, le long de la barre temporelle ou en tant que prises.

**Conseil :** Un glisser-déplacer avec le bouton gauche insère automatiquement les fichiers le long de la barre temporelle. Cependant, vous pouvez parcourir les modes de placement en cliquant avec le bouton droit (sans relâcher le bouton gauche) tout en effectuant l'opération de glisser-déplacer.

#### **Double-clic sur un fichier multimédia**

Cette méthode place l'événement à la position du curseur dans la piste sélectionnée. Si la piste sélectionnée est une piste vidéo, et si vous double-cliquez sur un événement audio (ou vice versa), une nouvelle piste est créée pour l'événement. Une fois l'événement placé, vous pouvez le déplacer d'une piste à une autre ou changer sa position sur la barre temporelle.

#### **Insertion d'un fichier vidéo avec des données audio associées**

Les fichiers multimédia avec vidéo incluent fréquemment des données audio associées. Lorsque vous insérez un fichier multimédia dans la barre temporelle, les données audio associées sont automatiquement insérées dans une piste audio séparée sous la piste vidéo. Les deux événements associés sont regroupés et se comportent comme une unité individuelle lors de leur déplacement ou leur édition. Vous pouvez dégrouper les événements pour les déplacer indépendamment.

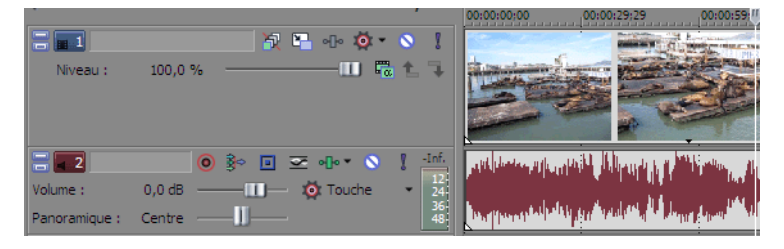

Deux événements qui contiennent les flux vidéo (haut) et audio (bas) d'un fichier vidéo multimédia. Chaque événement est inséré sur une piste distincte.

#### **Insertion de fichiers PSD à couches**

Vous pouvez ajouter des fichiers PSD à la barre temporelle de Vegas Pro de façon que chaque couche du fichier soit créée en tant qu'événement sur sa propre piste. Ces événements se comportent comme les autres événements dans le logiciel Vegas Pro. Vous pouvez, par exemple, utiliser le mouvement de piste pour déplacer des couches individuellement, utiliser des pistes parents pour grouper ou déplacer des couches ensemble, utiliser des effets de piste pour animer une seule des couches du graphique, ou encore remplacer une couche par une vidéo.

#### **Remarques :**

- Les styles et masques de calques de Photoshop ne sont pas pris en charge. Dans Photoshop, ajoutez un calque vide par-dessus les autres, rendez uniquement les autres calques visibles, puis sélectionnez Fusionner les calques visibles. La nouvelle couche sera visible une fois ajoutée à la barre temporelle de Vegas Pro.
- Les groupes de calques et les calques de réglage de Photoshop ne sont pas pris en charge.
- Le mode de mélange des calques, l'opacité et les noms de Photoshop ne sont pas transférés dans les modes de composition, l'opacité et le nom des pistes dans Vegas Pro.
- **1.** Sélectionnez un fichier PSD à couches dans la fenêtre de l'Explorateur ou Média de projet.
- **2.** Cliquez avec le bouton droit de la souris, puis faites glisser le fichier vers la barre temporelle.
- **3.** Un menu contextuel s'affiche lorsque vous relâchez le bouton de la souris. Sélectionnez **Ajouter sur plusieurs pistes** pour importer les couches PSD dans toutes les pistes de la barre temporelle.

Les couches PSD, y compris la couche composite, sont désormais disponibles en tant que flux. Vous pouvez modifier le flux d'un événement en cliquant avec le bouton droit de la souris sur l'événement, en sélectionnant **Flux** dans le menu contextuel, puis en choisissant le flux à utiliser pour cet événement.

**Conseil :** Vous pouvez également ajouter des fichiers PSD à couches de la barre temporelle vers la fenêtre Découpage. Cliquez avec le bouton droit de la souris et assurez-vous que l'option **Utiliser toutes les séquences et tous les canaux** est sélectionnée. Cliquez avec le bouton droit, puis faites glisser une sélection de temps vers la barre temporelle. Après avoir relâché le bouton de la souris, sélectionnez **Ajouter sur plusieurs pistes** dans le sous-menu.

#### **Fondu enchaîné automatique d'événements insérés**

Lors de l'insertion de plusieurs événements sur la barre temporelle, un fondu enchaîné automatique peut être appliqué aux événements (vidéo et audio). Deux options peuvent être activées pour créer automatiquement des fondus enchaînés lors de l'ajout de plusieurs événements. Vérifiez d'abord qu'une case à cocher apparaît en regard de **Fondus enchaînés automatiques** dans le menu **Options**. Ensuite, dans le menu **Options**, choisissez **Préférences**, puis dans l'onglet **Modification**, sélectionnez **Superposer automatiquement plusieurs médias sélectionnés lors de l'ajout**. [Pour plus d'informations, reportez-vous à Utilisation de fondus](#page-57-4)  [enchaînés automatiques, page 52](#page-57-4).

#### <span id="page-33-3"></span><span id="page-33-0"></span>**Utilisation de l'Explorateur du Périphérique**

La fenêtre Explorateur du périphérique permet de naviguer et d'importer des clips depuis des caméscopes AVCHD, XDCAM EX, NXCAM, et RED ONE, des appareils d'enregistrement de mémoire CompactFlash tels que HVR-MRC1 ou des enregistreurs basés sur un disque dur, tels que le HVR-DR60.

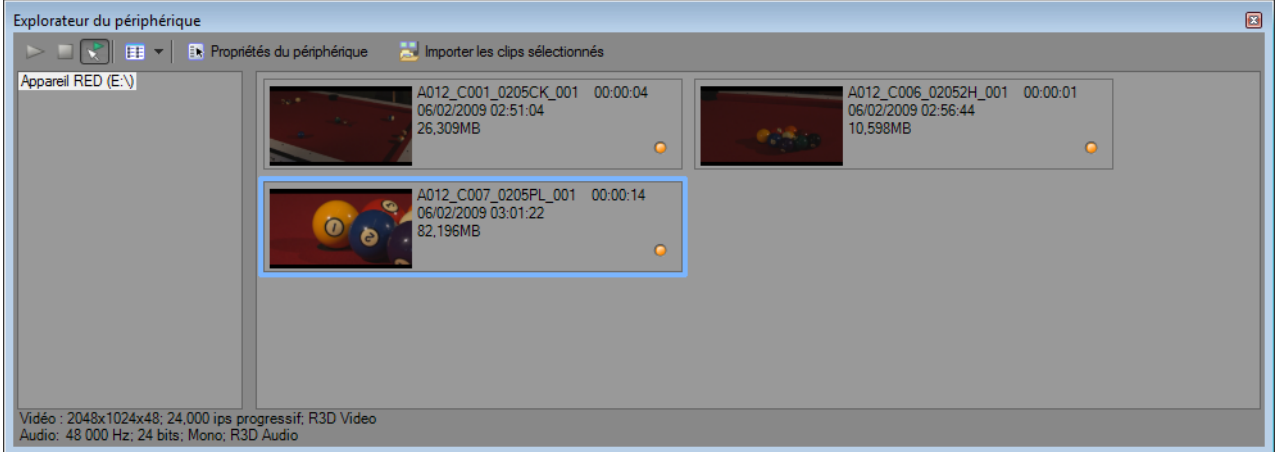

- **1.** Dans le menu **Affichage**, choisissez **Explorateur du périphérique** pour afficher la fenêtre correspondante.
- **2.** Connectez votre caméra à un port USB 2.0 de votre ordinateur. La caméra est affichée dans la partie gauche de la fenêtre Explorateur du périphérique.

#### **Conseils :**

- Si vous voulez utiliser des clips contenus dans un dossier de votre ordinateur, cliquez dans le volet gauche de l'Explorateur du périphérique avec le bouton droit de la souris et choisissez **Parcourir** dans le menu contextuel.
- Pour que certains périphériques apparaissent dans la fenêtre Explorateur du périphérique, il vous faudra peut-être faire passer le paramètre de connexion USB du périphérique de **Automatique** ou **MTP** à **Stockage de masse**.

#### <span id="page-33-1"></span>**Prévisualisation de clips**

Sélectionnez votre caméra dans la partie gauche de la fenêtre Explorateur du périphérique. Les clips de la caméra s'affichent dans la partie droite de la fenêtre et les clips qui n'ont pas encore été importés sont signalés par l'icône de nouveau clip (...).

Si le bouton **Prévisualisation automatique** ( ) est sélectionné, vous pouvez cliquer sur un clip dans l'Explorateur du périphérique afin de le prévisualiser dans la fenêtre Prévisualisation vidéo. Vous pouvez arrêter la prévisualisation en cliquant sur le bouton Arrêter la prévisualisation ( ) ou vous pouvez désactiver la fonction de prévisualisation en désélectionnant le bouton de **Prévisualisation automatique**.

**Remarque :** La prévisualisation vidéo s'affiche dans la fenêtre de découpage. Pour prévisualiser une vidéo dans la fenêtre de prévisualisation vidéo, cliquez avec le bouton droit sur la fenêtre Découpage et désactivez l'option **Afficher moniteur vidéo**.

Lorsque le bouton **Prévisualisation automatique** n'est pas sélectionné, cliquez sur le bouton **Démarrer la prévisualisation** ( ) pour démarrer la prévisualisation.

#### <span id="page-33-2"></span>**Sélection du dossier dans lequel importer les clips**

**1.** Sélectionnez votre caméra dans la partie gauche de la fenêtre Explorateur du périphérique et cliquez sur le bouton **Propriétés du périphérique** ( ).

La boîte de dialogue Propriétés du périphérique s'affiche. La case **Dossier de capture** affiche le chemin d'accès au dossier dans lequel les clips importés seront enregistrés.

- **2.** Cliquez sur le bouton **Parcourir** pour afficher la boîte de dialogue Dossiers de capture. Cette boîte de dialogue affiche les dossiers disponibles dans lesquels vous pouvez enregistrer votre vidéo importée :
	- Activez la case à cocher d'un dossier pour y enregistrer votre vidéo importée.
	- Cliquez sur le bouton **Ajouter un dossier** ( ) et accédez au dossier dans lequel ajouter un nouveau dossier.
	- Sélectionnez un dossier dans la liste et cliquez sur le bouton **Supprimer** (**x**) pour le supprimer de la liste.

#### <span id="page-34-0"></span>**Importation de clips**

- **1.** Sélectionnez votre caméra dans la partie gauche de la fenêtre Explorateur du périphérique. Les clips de la caméra s'affichent dans la partie droite de la fenêtre et les clips qui n'ont pas encore été importés sont signalés par l'icône de nouveau clip ( ).
- **2.** Cliquez sur le bouton **Importer** ( ) pour importer des clips dans la fenêtre Média de projet :
	- Si des clips sont sélectionnés dans la fenêtre Explorateur du périphérique, seuls les clips sélectionnés sont importés (pour sélectionner plusieurs clips, maintenez la touche Ctrl enfoncée tout en cliquant).
	- Si aucun clip n'est sélectionné dans la fenêtre Explorateur du périphérique, tous les nouveaux clips sont importés.

**Conseil :** Cliquez avec le bouton droit sur un clip dans la fenêtre de l'Explorateur du périphérique et choisissez **Ouvrir dans Découpage** ou **Ajouter à la liste Média de projet** pour choisir la manière dont vous voulez importer les clips.

**3.** Vous pouvez alors utiliser la fenêtre Média de projet pour organiser vos clips et ajouter la vidéo importée à votre projet, comme n'importe quel autre fichier multimédia.

[Pour plus d'informations, reportez-vous à Utilisation de la fenêtre Média de projet, page 23](#page-28-0).

Pour plus d'informations sur les flux de production AVCHD, XDCAM EX et RED ONE, consultez l'aide en ligne de Vegas Pro.

**Remarque :** L'audio de type 5.1 est réduit en mode stéréo lors de l'importation dans un projet stéréo. Lors de l'importation de données dans un projet Surround 5.1, l'audio sera ajouté sur des pistes séparées pour les canaux du centre, de façade de l'arrière et LFE.

**Conseil :** Vous pouvez également déplacer un clip directement à partir de l'Explorateur du périphérique vers la fenêtre du Média de projet, le Découpage ou la barre temporelle. Vegas Pro démarre l'importation du clip lorsque vous relâchez la souris. Un événement est créé sur la barre temporelle à la fin de l'importation.

#### <span id="page-34-1"></span>**Utilisation des événements**

Les éléments sont les objets de base dans un projet. Un événement est quelque chose qui se produit dans le temps, a une durée spécifique et peut correspondre à des données vidéo ou audio.

#### <span id="page-34-2"></span>**Présentation des fichiers et des événements**

Les objets avec lesquels vous travaillez sont qualifiés de fichiers multimédia et d'événements.

• Les **fichiers** sont des objets qui sont stockés sur le disque dur. Dans le logiciel Vegas Pro, vous travaillez avec des fichiers multimédia, par exemple des fichiers musicaux et vidéo. Ces fichiers ne sont pas modifiés. Vous pouvez accéder aux fichiers à partir de la fenêtre Explorateur de Vegas Pro.

• Les **événements** sont des périodes sur la barre temporelle qui agissent comme des fenêtres dans des fichiers multimédia, complets ou partiels. Lorsque vous faites glisser un fichier multimédia sur la barre temporelle, vous créez automatiquement un événement contenant le contenu du fichier. Un événement peut contenir des données vidéo, des données audio, des images fixes ou un média généré. La fenêtre de l'événement peut contenir uniquement une partie d'un fichier multimédia plus volumineux. Un seul fichier multimédia peut être employé de façon répétitive pour créer un certain nombre d'événements différents, chaque événement étant découpable indépendamment.

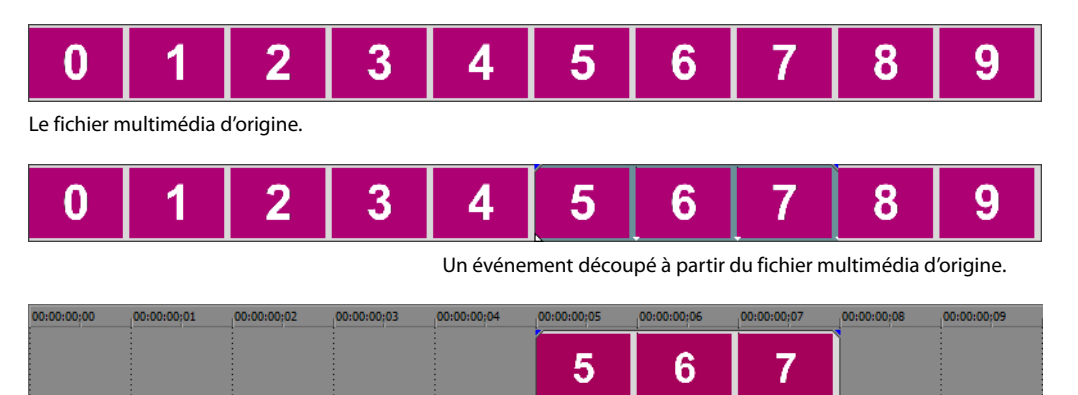

L'événement tel qu'il apparaît dans la barre temporelle de Vegas Pro.

Des **événements audio** sont créés à partir des fichiers audio sur l'ordinateur (par exemple, .wav et .mp3) ou peuvent faire partie d'un fichier vidéo (par exemple, .avi). Vous pouvez changer de nombreuses caractéristiques d'un événement audio, par exemple la vitesse, le volume et l'égalisation. Les événements audio peuvent être mixés avec d'autres événements audio.

Les **événements vidéo** sont créés à partir de fichiers vidéo capturés sur votre ordinateur (généralement AVI, MOV, QT) ou d'images (BMP, JPEG, PNG ou TGA). Vous pouvez changer de nombreuses caractéristiques d'un événement vidéo, par exemple la vitesse, la couleur et la taille. Les événements vidéo peuvent se superposer à d'autres événements vidéo et sont des éléments visuels qui apparaissent au-dessus d'une vidéo, d'une image ou d'une couleur d'arrière-plan.

#### <span id="page-35-0"></span>**Déplacement d'événements le long de la barre temporelle**

Vous pouvez déplacer des événements le long de la barre temporelle individuellement ou en groupe. Les événements peuvent se chevaucher ou se superposer. Vous pouvez appliquer un fondu enchaîné sur des événements en chevauchement automatiquement ou avec des enveloppes.

#### **Déplacement d'un événement**

Vous pouvez déplacer un événement le long de la barre temporelle ou le transférer dans une autre piste.

**1.** Faites glisser l'événement le long de la barre temporelle.

Si vous déplacez l'événement le long de la barre temporelle de la piste d'origine, l'aspect de l'événement (couleur) reste inchangé.

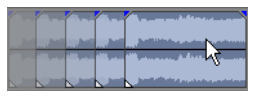

Cependant, vous pouvez déplacer l'événement sur une autre piste. Dans ce cas, l'événement prend l'aspect d'un simple contour et vous pouvez voir sa piste et sa position d'origine sur la barre temporelle. Dès que vous relâchez la souris, l'événement prend la nouvelle position de barre temporelle et couleur de piste.

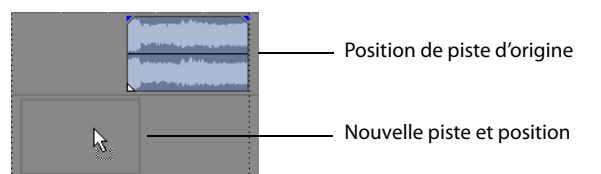

**2.** Relâchez la souris pour placer l'événement.

**30** | CHAPITRE 2
#### **Déplacement de plusieurs événements**

Vous pouvez déplacer plusieurs événements le long de la barre temporelle ou les transférer sur une autre piste. Les événements sélectionnés ne doivent pas nécessairement se trouver dans la même piste. Utilisez la touche Ctrl, la touche Maj ou l'**Outil de modification de la sélection** ( ) pour sélectionner plusieurs événements et les faire glisser. Pour sélectionner tous les événements sur la piste après un événement donné, cliquez avec le bouton droit sur l'événement et choisissez **Sélectionner tous les événements jusqu'à la fin**. [Pour plus d'informations, reportez-vous à Sélection de plusieurs événements, page 40](#page-45-0).

#### **Déplacement d'événements par petits incréments**

Pour déplacer un événement avec plus de précision, cliquez sur l'événement et appuyez sur 4 ou 6 sur le pavé numérique pour le pousser par petits incréments. La quantité de déplacement provoqué par chaque poussée est fonction du facteur de zoom avant ou arrière appliqué sur la barre temporelle. Vous pouvez également cliquer sur l'événement et appuyer sur 1 ou 3 sur le pavé numérique pour pousser l'événement par image.

#### **Déplacement d'événements groupés**

Les groupes permettent de déplacer plusieurs événements dans leur piste en tant qu'une seule unité. Bien que vous puissiez créer vos propres groupes, des groupes sont automatiquement créés lorsque des fichiers vidéo avec des données audio associées (par exemple, .avi) sont ajoutés à un projet. Lorsque vous ajoutez ces fichiers vidéo, la partie audio du fichier vidéo est insérée dans la barre temporelle en tant qu'événement audio distinct. Les événements vidéo et audio sont groupés puis déplacés comme une unité simple dans leur tâche respective.

Pour déplacer des événements groupés, faites glisser un événement dans le groupe à une nouvelle position.

#### **Utilisation des pistes**

Un projet est composé de plusieurs pistes audio et vidéo. La barre temporelle est la vue dans laquelle tous les événements apparaissent. La liste des pistes fournit des informations sur la piste et contient des contrôles qui affectent tous les événements dans la piste.

#### **Utilisation de la barre temporelle**

De nombreuses options permettent la visualisation de la barre temporelle et la navigation dans celle-ci.

#### **Défilement et zoom**

Il y a plusieurs manières d'effectuer un défilement et un zoom dans la barre temporelle.

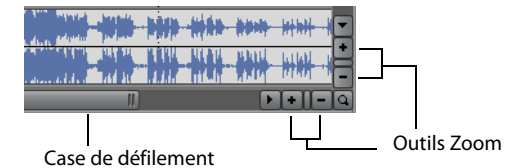

• Cliquez sur les flèches de la barre de défilement ou faites glisser les barres de défilement pour faire monter ou descendre les pistes ou les faire avancer ou reculer le long de la barre temporelle.

- Cliquez sur les boutons **Zoom** (+11-) pour plus ou moins révéler la barre temporelle.
- Faites glisser le bord de la case de défilement, sur la barre de défilement, pour effectuer un zoom.
- Appuyez sur les touches fléchées Haut et Bas pour effectuer un zoom avant et arrière le long de la barre temporelle.
- Cliquez sur le bouton **Outil de modification en mode Zoom** ( ) ou, dans le menu **Édition**, choisissez **Outil de modification**, puis choisissez **Zoom**. Dans ce mode, faites glisser la barre temporelle pour dessiner un rectangle qui définit une zone de zoom.

**Conseil :** vous pouvez également accéder à l'Outil de modification en mode Zoom à partir du coin inférieur droit de la barre temporelle (a).

La fonction zoom contrôle directement la précision de l'édition. Chaque événement vidéo a des représentations miniatures des images incluses dans l'événement. Selon le niveau de zoom sur un événement vidéo, une miniature peut représenter tout l'événement ou une image isolée dans l'événement.

#### **Changement de la hauteur des pistes**

Vous pouvez changer la hauteur des pistes individuelles en faisant glisser leurs bordures dans la liste des pistes. Dans l'exemple ci-dessous, la principale piste vidéo est suffisamment grande pour afficher les détails de la scène alors que les deux pistes audessus, qui sont des superpositions, ont été redimensionnées à une hauteur réduite.

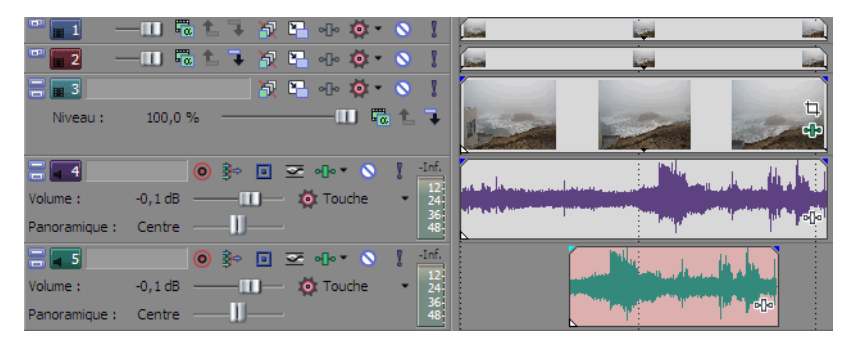

#### **Utilisation de la liste des pistes**

Cette section décrit les différents contrôles dans l'en-tête de chaque piste. Certains contrôles sont spécifiques des pistes vidéo ou audio.

#### **En-tête de piste vidéo**

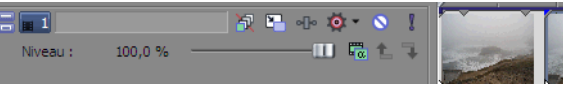

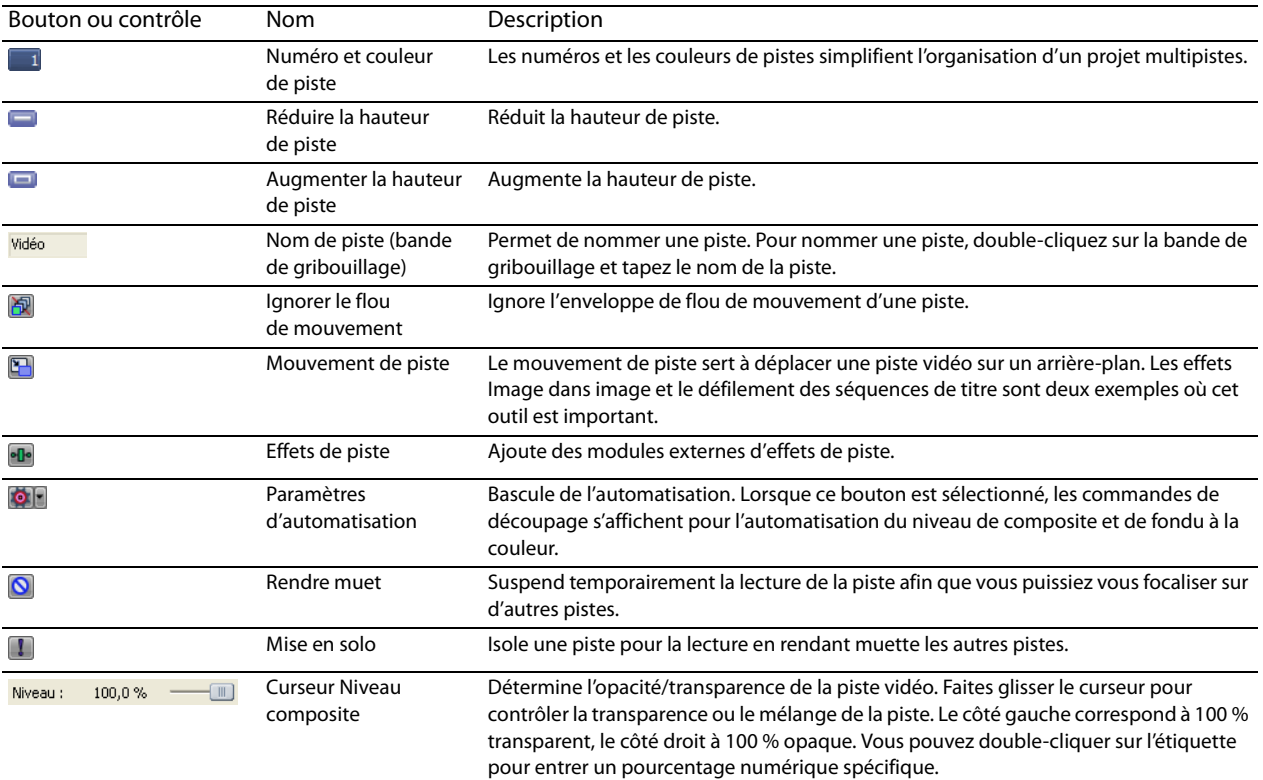

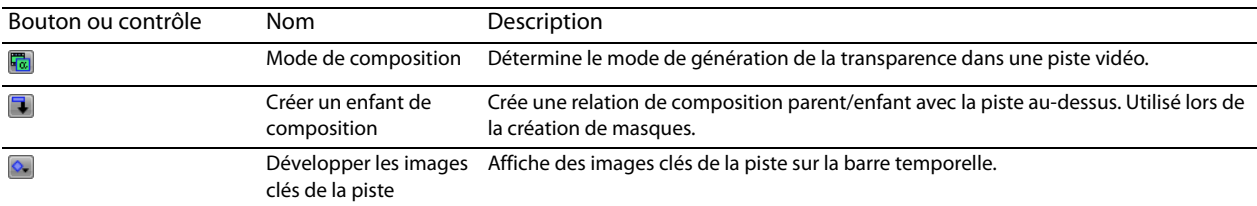

# **En-tête de piste audio**

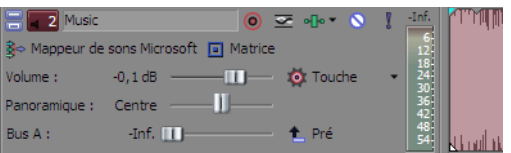

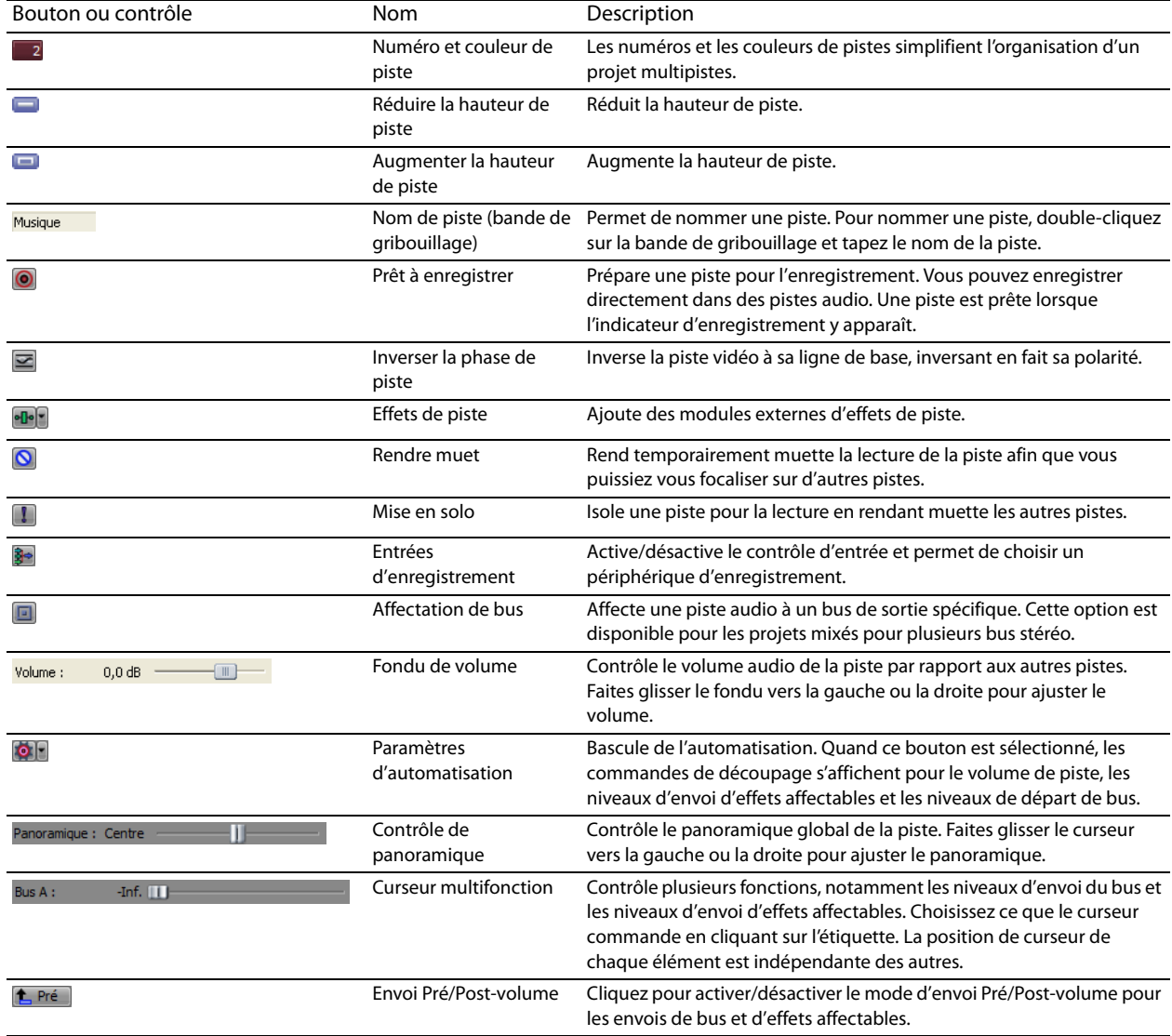

# **Lecture et prévisualisation**

Vous pouvez lire votre projet de deux manières : directement à partir de la barre temporelle dans le logiciel ou en mixant la totalité d'un projet dans un fichier de prévisualisation.

#### **Lecture de votre projet**

La barre de transport vous permet de lire tout ou partie du projet en fonction d'une sélection de temps ou de la position actuelle du curseur. [Pour plus d'informations, reportez-vous à Contrôles de la barre de transport, page 10](#page-15-0).

Si votre projet inclut des données vidéo, assurez-vous que la fenêtre Prévisualisation vidéo est affichée pour la lecture : dans le menu **Affichage**, choisissez **Prévisualisation vidéo** ou appuyez sur Alt+6.

#### **Lecture de la totalité d'un projet**

- **1.** Cliquez sur le bouton Lire depuis le départ ( ) pour commencer la lecture au début du projet.
- **2.** Cliquez sur le bouton Arrêter ( ) pour arrêter la lecture.

La plupart du temps, vous souhaitez uniquement afficher l'aperçu d'une petite partie du projet pour améliorer une section. Vous pouvez le faire en créant une sélection de temps.

#### **Lecture d'une sélection de temps**

- **1.** Positionnez le pointeur sur la barre de marqueurs. Le pointeur de la souris devient un curseur flèche gauche/droite ( $\mathbb{Q}_r$ .).
- **2.** Faites glisser le curseur pour sélectionner la zone de temps. Pour augmenter ou diminuer la sélection de temps, faites glisser ses points de début et de fin. La sélection de temps est mise en surbrillance et la barre de boucle apparaît au-dessus de la barre temporelle.

Barre de boucle

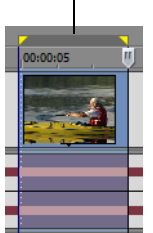

- **3.** Cliquez sur le bouton Lecture (D) pour commencer la lecture. Seuls les pistes et les événements non rendus muets dans la sélection de temps sont lus.
- **4.** Cliquez sur le bouton Lecture en boucle ( c ) pour lire en continu les événements compris dans la sélection de temps. Cliquez de nouveau sur le bouton pour désactiver cette fonction.
- **5.** Cliquez sur le bouton Arrêter ( $\Box$ ) pour arrêter la lecture.

En bouclant la lecture, vous pouvez regarder de façon répétée la même section du projet tout en apportant des modifications aux filtres et aux effets en temps réel. Vous pouvez définir des zones de sélection automatiquement, selon les éléments dont vous souhaitez une prévisualisation.

[Pour plus d'informations, reportez-vous à Sélection d'une plage de temps, page 42](#page-47-0).

#### **Référence de lecture**

Le tableau suivant décrit tous les boutons de la barre de transport et leurs correspondances clavier. Vous pouvez utiliser ces fonctions de lecture à tout moment pendant un travail sur un projet.

**Remarque :** l'utilisation de plusieurs claviers multimédia est également prise en charge pour la commande de la lecture.

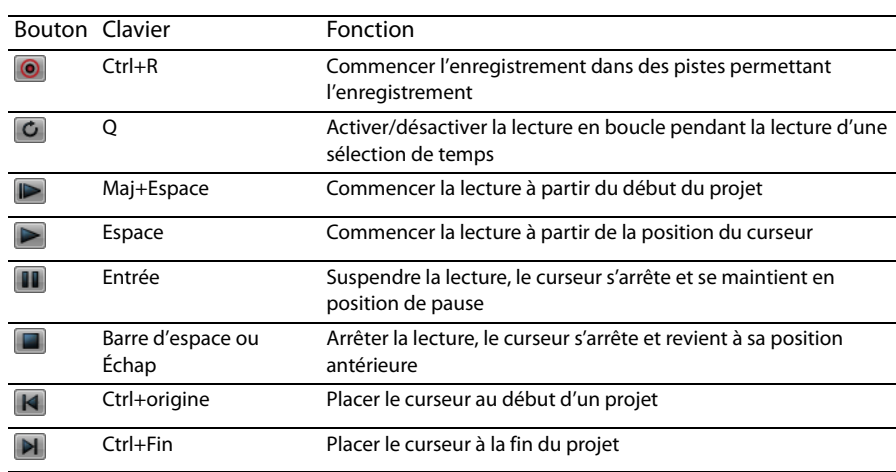

**Conseil :** Vous pouvez utiliser la barre espace pour arrêter ou suspendre la lecture, selon votre préférence. Dans le menu **Options**, choisissez **Préférences**, puis dans l'onglet **Général**, sélectionnez **Créer barre d'espace plus F12 pour Lecture/Pause au lieu de Lecture/Arrêt** pour changer le paramètre.

#### **Défilement**

La lecture à vitesse variable est un type de lecture de la barre temporelle qui vous permet de contrôler de façon précise la vitesse et le sens de la lecture. Les défilements linéaires et à échelle logarithmique sont autorisés en activant/désactivant la case à cocher **Utiliser la plage de lecture linéaire à vitesse variable** dans l'onglet **Général** de la boîte de dialogue Préférences.

L'utilisation de contrôleurs multimédia est prise en charge pour le défilement.

Pour plus d'informations sur l'utilisation du logiciel avec des contrôleurs multimédia, consultez l'aide en ligne de Vegas Pro.

**Conseil :** Choisissez un paramètre dans la liste déroulante **Vitesse JKL / recherche** de l'onglet **Modification** dans la boîte de dialogue Préférences pour contrôler la vitesse et la plage de lecture lorsque vous utilisez le clavier ou des contrôleurs multimédia.

Quatre méthodes de défilement sont proposées.

#### **Défilement avec la tête de lecture**

La tête de lecture ( ) au-dessus de la barre temporelle peut être déplacée d'avant en arrière pour avancer ou reculer par rapport à la position du curseur afin de localiser un point d'édition.

Déplacement de la tête de lecture pour faire défiler

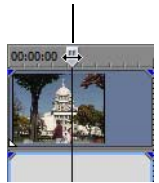

#### **Conseils :**

- Définissez les points de début et de fin lors du déplacement de la tête de lecture en appuyant sur les touches I et O.
- La tête de lecture est accessible dans la fenêtre Découpage.

#### **Défilement avec le curseur de commande de défilement**

Le curseur de commande de défilement peut être déplacé vers l'avant et vers l'arrière. Plus ce curseur est éloigné du centre, plus la lecture sera rapide, d'arrière en avant et inversement. Sous le curseur, un petit marqueur jaune permet de régler la vitesse de lecture normale. Il s'agit de la vitesse de lecture du projet lorsque vous cliquez sur le bouton **Lecture** sur la barre de transport.

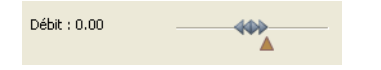

#### **Défilement sur la barre temporelle**

Il est possible de faire défiler un projet en positionnant le pointeur sur le curseur de la barre temporelle à un endroit ne recouvrant aucun événement, et en appuyant sur Ctrl. Le curseur prend l'aspect d'une icône de haut-parleur. Maintenant, lorsque vous cliquez sur le bouton gauche, l'icône du curseur reprend l'aspect d'une icône panorama/défilement. Faites glisser la souris vers la gauche ou la droite pour faire défiler la barre temporelle.

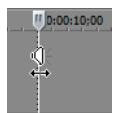

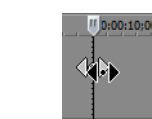

Souris au-dessus du Clic gauche+lecture curseur de la barre à vitesse variable par temporelle+touche opération de glisser Ctrl enfoncée

#### **Défilement avec le clavier**

Trois lettres (JKL) sont utilisées comme contrôle de lecture à vitesse variable à l'aide du clavier.

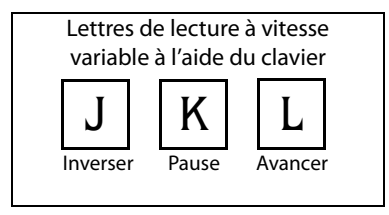

**Remarque :** Choisissez un paramètre dans la liste déroulante **Vitesse JKL / recherche** de l'onglet **Modification** dans la boîte de dialogue Préférences pour commander la vitesse et la plage de défilement.

**36** | CHAPITRE 2

Appuyez sur la touche J pour revenir en arrière et sur la touche L pour la lecture avant. Appuyez sur K pour mettre en pause la lecture.

Il y a plusieurs manières d'ajuster la vitesse de lecture :

- Réglez la sélection **Vitesse JKL / recherche** dans l'onglet **Modification** de la boîte de dialogue Préférences.
- Maintenez la touche K enfoncée tout en appuyant sur la touche J ou la touche L pour activer le mode bouton de recherche. Appuyez sur K+J pour tourner le bouton vers la gauche ou sur K+L pour le tourner vers la droite. Appuyez à nouveau sur la touche K ou sur la touche Espace pour revenir en mode normal.

#### **Prérendu de prévisualisations vidéo**

La lecture d'un projet au moyen de contrôles permet de montrer instantanément l'avancement d'un projet, mais il ne rend pas vraiment le projet dans sa forme finale. La prévisualisation que vous voyez dans la fenêtre Prévisualisation vidéo peut être différente de votre projet final de plusieurs manières : taille d'image, fréquence de trame et qualité. Dans la plupart des cas, la fenêtre Prévisualisation vidéo fournit tout ce dont vous avez besoin pour contrôler le minutage des événements dans votre projet. Cependant, vous devrez éventuellement produire une prévisualisation de qualité maximale d'une section de votre projet. Pour cela, dans le menu **Outils**, choisissez **Prérendre la vidéo de manière sélective**.

# **Partage d'un projet en ligne**

Dans le menu **Fichier**, choisissez **Partager en ligne**, puis suivez les instructions affichées pour choisir un fournisseur de publication et enregistrer le projet en cours sur le Web afin de pouvoir le partager avec d'autres.

| CHAPITRE 2

# **Techniques d'édition de base**

Les projets Vegas® Pro sont des compilations multipistes d'événements se produisant dans le temps. Les événements de votre projet font référence (pointeurs) à des fichiers multimédia source. Le logiciel Vegas Pro étant un éditeur non destructif, les modifications que vous apportez aux événements de votre projet n'altèrent en rien les fichiers multimédia source.

# **Déplacement**

Lors de l'édition et de la lecture du projet, le curseur identifie votre position sur la barre temporelle du projet.

#### **Déplacement du curseur**

Utilisez les commandes clavier suivantes pour déplacer le curseur dans la barre temporelle.

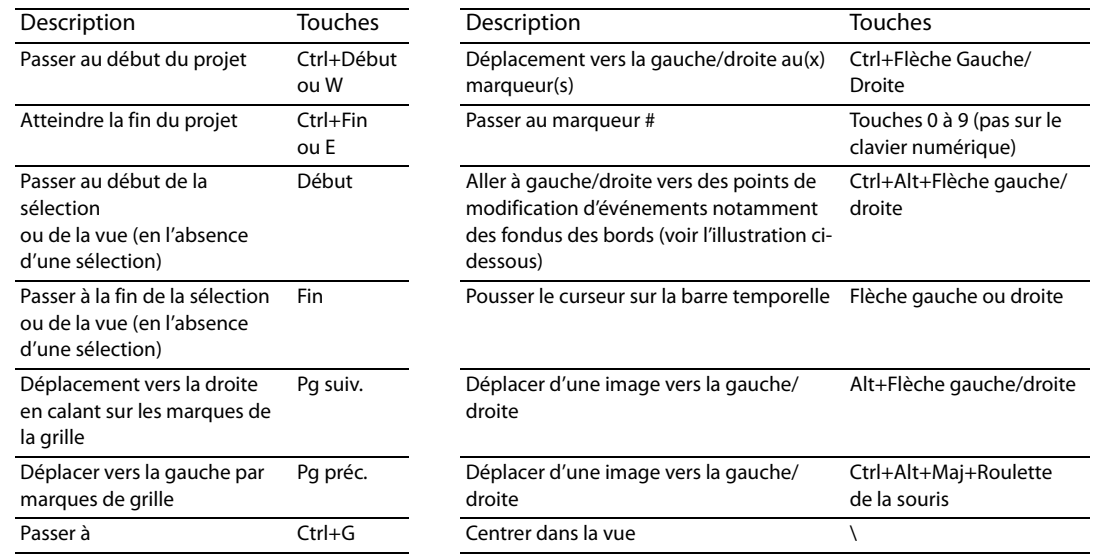

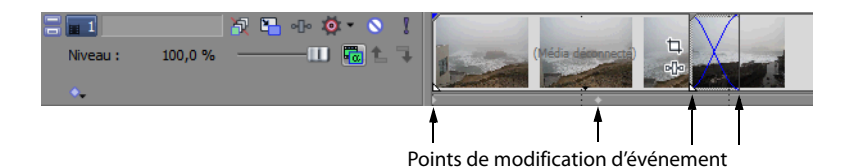

#### **Changement de la focalisation**

La focalisation sert à décrire quels objets ont l'attention d'un programme. Par exemple, lorsque vous cliquez sur un fichier dans la fenêtre Média de projet, cette fenêtre a la focalisation. Pour placer instantanément la focalisation du programme sur l'affichage des pistes (barre temporelle), appuyez sur Alt+0 ou, dans le menu **Affichage**, choisissez **Activer la barre temporelle**.

Dans le logiciel Vegas Pro, la piste qui a la focalisation est importante lorsque vous effectuez une tâche. Par exemple, lorsque vous double-cliquez sur un fichier multimédia dans l'Explorateur, il est inséré dans la piste ayant la focalisation. Vous pouvez cliquer sur le numéro d'une piste pour en faire la piste sélectionnée. Une ligne blanche clignotante sous le numéro de piste et un ombrage dans la liste des pistes indiquent une piste ayant la focalisation.

# <span id="page-45-2"></span>**Sélections**

Vous pouvez sélectionner un ou plusieurs événements, une plage du temps, ou des événements et une plage de temps. Toutes les options de sélection peuvent s'appliquer à une piste spécifique ou à plusieurs pistes.

Pour sélectionner un événement, cliquez sur celui-ci.

#### <span id="page-45-1"></span><span id="page-45-0"></span>**Sélection de plusieurs événements**

Vous pouvez sélectionner des événements multiples dans votre projet au moyen de plusieurs méthodes.

#### **Conseils :**

- Une fois que vous avez sélectionné plusieurs événements, vous pouvez les grouper.
- Vous pouvez sélectionner plusieurs événements vidéo, plusieurs événements audio ou une combinaison d'événements vidéo et audio. Cependant, vous ne pouvez utiliser que des commandes et des opérations qui s'appliquent aux deux types d'événements pour des sélections composées d'événements audio et vidéo.

#### **Sélection d'événements non adjacents**

- **1.** Maintenez la touche Ctrl enfoncée.
- **2.** Sélectionnez les événements en cliquant dessus.

Pour annuler la sélection d'un événement, cliquez simplement dessus de nouveau pour activer ou désactiver la sélection d'événements.

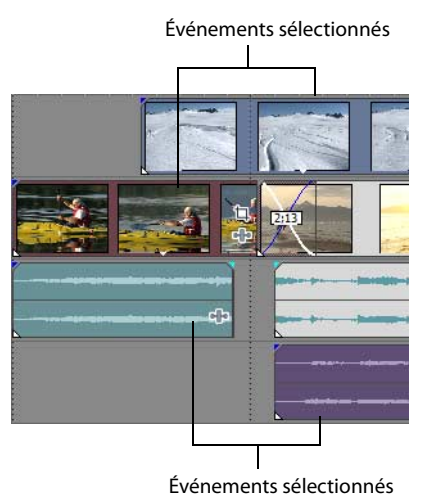

#### **Sélection d'une plage d'événements**

- **1.** Maintenez la touche Maj enfoncée.
- **2.** Cliquez sur le premier événement que vous souhaitez sélectionner.
- **3.** Cliquez sur le dernier événement que vous souhaitez sélectionner.

Tous les événements entre les premiers et derniers événements sélectionnés sont mis en surbrillance et sélectionnés.

#### **Sélection d'un bloc d'événements**

- **1.** Cliquez sur le bouton **Outil de modification de la sélection** ( ).
- **2.** Positionnez le curseur dans un coin de la zone que vous souhaitez sélectionner.
- **3.** Cliquez avec le bouton gauche et maintenez-le enfoncé.
- **4.** Faites glisser le curseur vers le point opposé de la zone à sélectionner. Un rectangle est dessiné dans l'espace de travail. Tous les événements inclus dans ce rectangle sont sélectionnés.

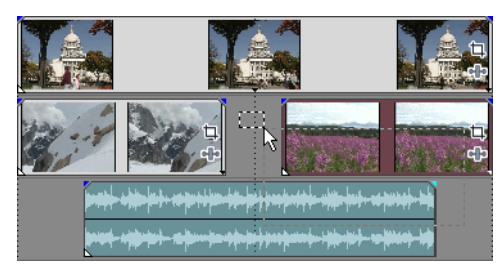

Maintenez enfoncé le bouton gauche et cliquez avec le bouton droit pour basculer entre les trois types de zones de sélection : libre, verticale ou horizontale.

**Conseil :** Vous pouvez inclure ou exclure des événements d'une zone de sélection en appuyant sur la touche Ctrl et en cliquant sur un événement. Pour annuler la sélection de tous les événements, cliquez n'importe où dans l'espace de travail à côté des événements sélectionnés.

#### **Sélection de tous les événements jusqu'à la fin de la piste**

- **1.** Cliquez avec le bouton droit sur un événement. Un menu contextuel apparaît.
- **2.** Dans le menu contextuel, choisissez **Sélectionner tous les événements jusqu'à la fin**. Tous les événements sur la piste après l'événement sélectionné sont sélectionnés.

**Conseil :** Pour transférer de grands blocs d'événements, vous pouvez utiliser **Sélectionner tous les événements jusqu'à la fin** avec des événements sélectionnés sur différentes pistes. Maintenez la touche Ctrl enfoncée et cliquez pour sélectionner des événements sur différentes pistes, puis cliquez avec le bouton droit pour accéder au menu contextuel.

#### **Sélection de tous les événements se référant à un fichier multimédia spécifique**

Cliquez avec le bouton droit de la souris sur la fenêtre Média de projet et choisissez **Sélectionner les événements de la barre temporelle** dans le menu contextuel. Tous les événements qui utilisent le fichier multimédia sélectionné dans la prise active sont sélectionnés.

Maintenez les touches Ctrl ou Maj enfoncées en choisissant l'option **Sélectionner les événements de la barre temporelle** du menu contextuel pour ajouter les événements à la sélection en cours.

#### <span id="page-47-1"></span><span id="page-47-0"></span>**Sélection d'une plage de temps**

Les sélections de temps sont indiquées par une zone ombrée qui apparaît en haut de la barre temporelle. Vous pouvez utiliser la barre de sélection de temps pour la lecture d'une petite partie de votre projet ou pour appliquer des modifications sur plusieurs pistes.

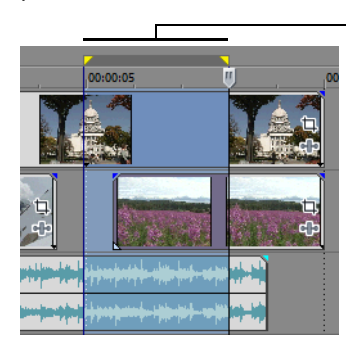

Sélection de la durée Seuls les événements dans la sélection de temps sont affectés par les modifications ou lus.

**Remarque :** Sauf si un événement est verrouillé, une plage de temps sélectionnée affecte tous les événements, ou des parties d'événements, qui se produisent dans la plage.

#### **Sélection d'une plage de temps avec la souris**

- **1.** Positionnez le pointeur sur la barre de marqueurs. Le pointeur de la souris devient un curseur flèche gauche/droite ( $\mathbb{Q}_+$ ).
- **2.** Faites glisser le curseur pour sélectionner une région. Tous les événements, ou parties d'événements, dans la région sont mis en surbrillance.
- **3.** Faites glisser les poignées jaunes à l'une ou l'autre des extrémités de la sélection de temps pour augmenter ou diminuer votre sélection de plage de temps.

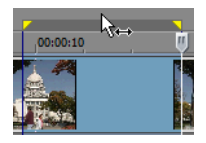

**Conseil :** Vous pouvez déplacer toute la plage de sélection en déplaçant la barre de sélection de temps.

#### **Lecture en boucle**

Si vous souhaitez lire la plage de temps, cliquez sur **Lecture** ( $\triangleright$ ) pour lire uniquement les événements dans cette plage de temps. Cliquez sur le bouton **Lecture en boucle** ( ) ou appuyez sur Q pour activer et désactiver la lecture en boucle. Le logiciel Vegas Pro lit en continu la partie dans la barre temporelle incluse dans la sélection de temps lorsque la lecture en boucle est activée.

#### <span id="page-47-2"></span>**Sélection d'événements et d'une plage de temps**

La sélection d'une plage de temps ne sélectionne pas automatiquement des événements. À l'exception des événements bloqués, tous les éléments dans la plage de temps sont lus et affectés par les commandes du menu **Édition**. Cependant, vous pouvez sélectionner des événements spécifiques à modifier, puis sélectionner une plage de temps.

- **1.** Sélectionnez les événements à modifier. [Pour plus d'informations, reportez-vous à Sélection de plusieurs événements, page](#page-45-1) 40.
- **2.** Positionnez le pointeur sur la barre de marqueurs. Le pointeur de la souris devient un curseur flèche gauche/droite ( $\mathbb{Q}$ .).

**3.** Faites glisser le curseur pour sélectionner la région. Notez que les événements qui ne sont pas initialement sélectionnés à l'étape 1 demeurent non sélectionnés (non mis en surbrillance).

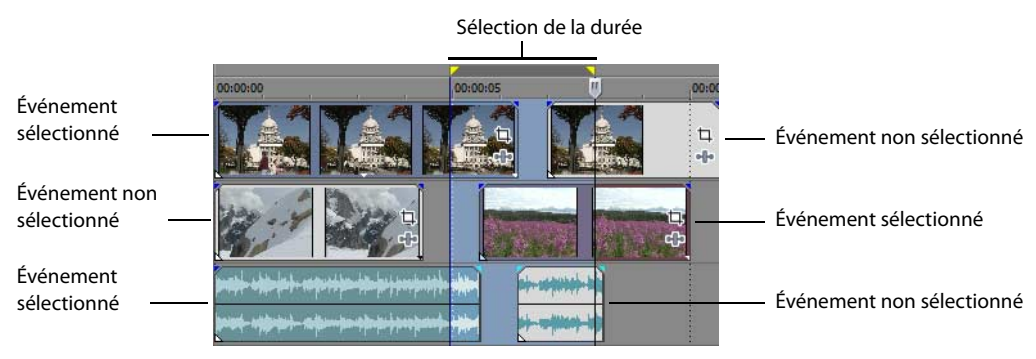

#### **Sélection de pistes**

Cliquez sur un en-tête de piste pour le sélectionner. Maintenez la touche Ctrl ou Maj enfoncée afin de sélectionner plusieurs pistes.

# **Modification d'événements**

#### **Copie d'événements**

Vous pouvez copier des événements, ou des parties d'événements, dans le presse-papiers et les coller dans le projet. Vous pouvez copier un événement ou plusieurs événements. La copie préserve les informations d'événements d'origine, les éditions et autres modifications.

**Conseil :** Lorsque la case à cocher **Couper, copier et supprimer les événements groupés** de l'onglet **Modification** de la boîte de dialogue Préférences est activée, le fait de couper, copier ou supprimer un événement affecte tous les événements du même groupe. Si vous souhaitez supprimer un seul événement, sélectionnez **Ignorer le groupement des événements** dans le menu **Options** pour suspendre temporairement le groupement.

- **1.** Sélectionnez les événements à copier. [Pour plus d'informations, reportez-vous à Sélection de plusieurs événements, page](#page-45-1) 40.
- **2.** Sélectionnez une plage de temps, si applicable.
- **3.** Cliquez sur le bouton **Copier** (**1)**.

#### **Copie des événements sélectionnés**

Lorsqu'ils sont copiés, les éléments sélectionnés sont reproduits et placés dans le presse-papiers. Les informations de temps sont également placées dans le presse-papiers.

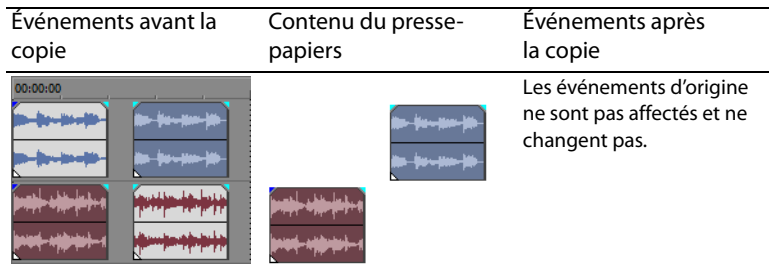

TECHNIQUES D'ÉDITION DE BASE | **43**

#### **Copie d'une sélection de temps**

Les événements dans la sélection de temps et sur toutes les pistes sont reproduits et placés dans le presse-papiers. Les informations de temps sont également placées dans le presse-papiers.

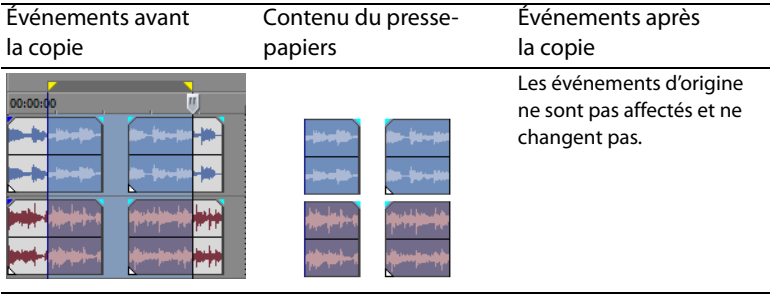

#### **Copie d'une sélection de temps et d'événements**

Les événements et les parties des événements sélectionnés dans la sélection de temps sont reproduits et placés dans le pressepapiers. Les informations de temps sont également placées dans le presse-papiers.

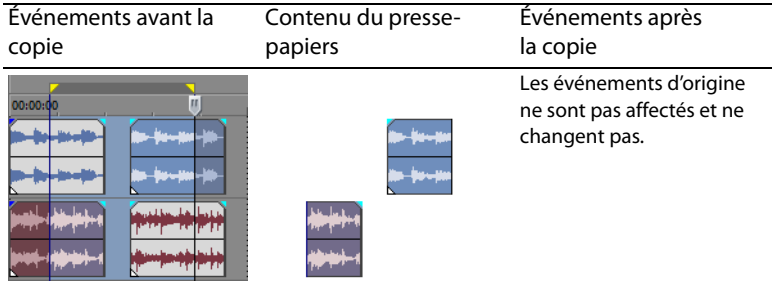

#### <span id="page-49-0"></span>**Coupure des événements**

La coupure d'événements les supprime de leurs pistes respectives, mais place les informations coupées (événements et temps) dans le presse-papiers. Une fois dans le presse-papiers, vous pouvez coller ces informations dans votre projet.

#### **Conseils :**

- Lorsque la case à cocher **Couper, copier et supprimer les événements groupés** de l'onglet **Modification** de la boîte de dialogue Préférences est activée, le fait de couper, copier ou supprimer un événement affecte tous les événements du même groupe. Si vous souhaitez supprimer un seul événement, sélectionnez **Ignorer le groupement des événements** dans le menu **Options** pour suspendre temporairement le groupement.
- Vous pouvez appliquer une modification de réajustement après la coupe. Pour plus d'informations, consultez l'aide en ligne de Vegas Pro.
- **1.** Sélectionnez des événements ou une plage de temps. [Pour plus d'informations, reportez-vous à Sélections, page](#page-45-2) 40.
- **2.** Cliquez sur le bouton **Couper** ( $\mathbb{X}$ ).

#### **Coupure d'événements sélectionnés**

Lors d'une coupure, les événements sélectionnés sont retirés de la barre de temporelle et placés dans le presse-papiers. Les informations de temps sont également placées dans le presse-papiers.

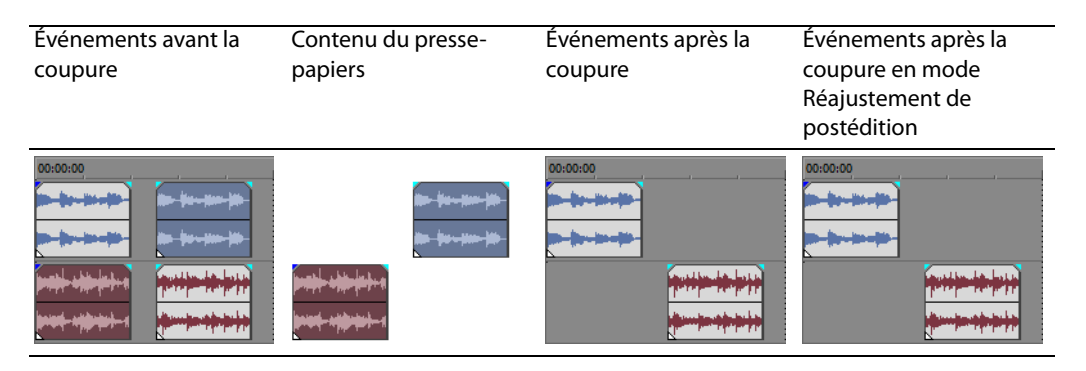

#### **Coupure d'une sélection de temps**

Les événements dans la sélection de temps sont reproduits et placés sur le presse-papiers. Les informations de temps sont également placées dans le presse-papiers. Lors d'une coupure d'une sélection de temps, le mode Réajustement automatique affecte la position du matériel sur toutes les pistes ou sur les pistes affectées après la coupure.

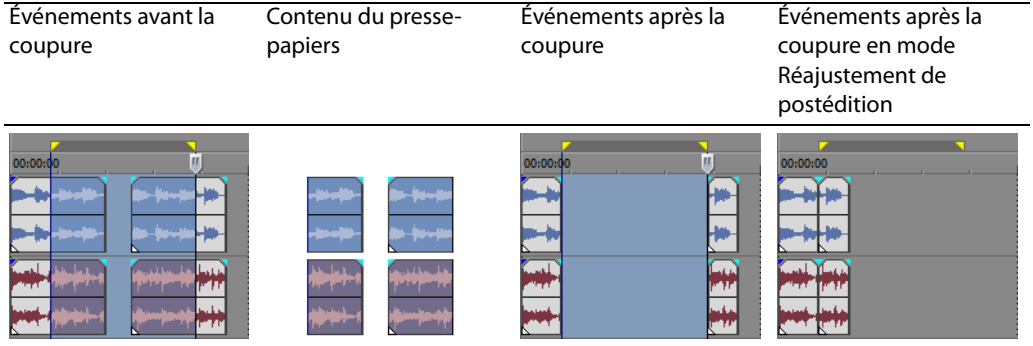

#### **Coupure d'une sélection de temps et d'événements**

Les événements et les parties des événements sélectionnés dans la sélection de temps sont reproduits et placés dans le pressepapiers. Les informations de temps sont également placées dans le presse-papiers. Lors d'une coupure d'une combinaison de sélection de temps et de sélection d'événements, le mode Réajustement de postédition affecte la position du matériel sur toutes les pistes ou sur les pistes des événements sélectionnés après la coupure.

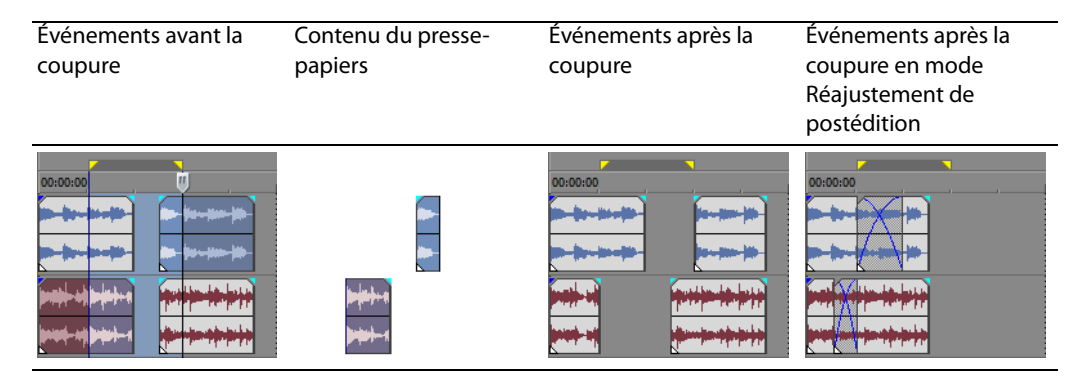

TECHNIQUES D'ÉDITION DE BASE | **45**

#### **Collage d'événements**

Une fois que des informations sont copiées dans le presse-papiers, vous pouvez choisir divers moyens de coller les éléments du presse-papiers. Les éléments sont toujours collés à partir de l'emplacement du curseur sur la barre temporelle.

**Conseil :** Lorsque la case à cocher **Couper, copier et supprimer les événements groupés** de l'onglet **Modification** de la boîte de dialogue Préférences est activée, le fait de couper, copier ou supprimer un événement affecte tous les événements du même groupe. Si vous souhaitez supprimer un seul événement, sélectionnez **Ignorer le groupement des événements** dans le menu **Options** pour suspendre temporairement le groupement.

Lorsque le mode Réajustement de postédition est activé, le matériel est poussé sur la piste pour faire de la place au matériel collé. Le comportement exact du réajustement dépend de ce qui est collé, et du type de modification du réajustement que vous choisissez d'effectuer. Si un ou plusieurs événements sont collés, seules les pistes où du matériel collé apparaît font l'objet d'une modification du réajustement.

**Conseil :** Vous pouvez appliquer une modification du réajustement après le collage. Pour plus d'informations, consultez l'aide en ligne de Vegas Pro.

- **1.** Positionnez le curseur à l'emplacement désiré sur la barre temporelle.
- **2.** Cliquez sur le numéro de piste ou dans la piste où vous souhaitez coller l'événement. Cette piste est la piste de focalisation ; il ne peut y avoir qu'une seule piste de focalisation à la fois.

**Remarque :** Si vous collez plusieurs événements de différentes pistes, de nouvelles pistes sont automatiquement créées selon les besoins.

**3.** Cliquez sur le bouton **Coller** (**a**).

Les événements du presse-papiers sont collés à l'emplacement du curseur sur la piste. Les événements de pistes existants peuvent être chevauchés par de nouvelles informations collées.

#### **Utilisation de Coller/Répéter**

Utilisez Coller/Répéter pour spécifier combien de fois les événements du presse-papiers sont collées à l'emplacement du curseur sur la piste sélectionnée, et pour spécifier l'espace entre les événements collés.

- **1.** Copiez une sélection dans le presse-papiers.
- **2.** Dans le menu **Édition**, choisissez **Coller/Répéter**. La boîte de dialogue Coller/Répéter s'affiche.
- **3.** Spécifiez combien de fois il convient de coller le contenu du presse-papiers et l'espace entre les copies successives.
- **4.** Cliquez sur **OK**.

#### **Utilisation de Coller en insérant**

Lors de l'utilisation de Coller en insérant, les événements du presse-papiers sont placés à l'emplacement du curseur sur la piste sélectionnée et les événements existants sur toutes les pistes sont poussés le long de la barre temporelle sur la longueur totale des informations collées. Cette action diffère du mode Réajustement de postédition parce que le collage en mode Réajustement de postédition porte seulement sur les pistes dans lesquelles du matériel est collé, tandis que la fonction Coller en insérant porte sur toutes les pistes du projet.

**1.** Copiez une sélection dans le presse-papiers.

#### **2.** Dans le menu **Édition**, choisissez **Coller en insérant**.

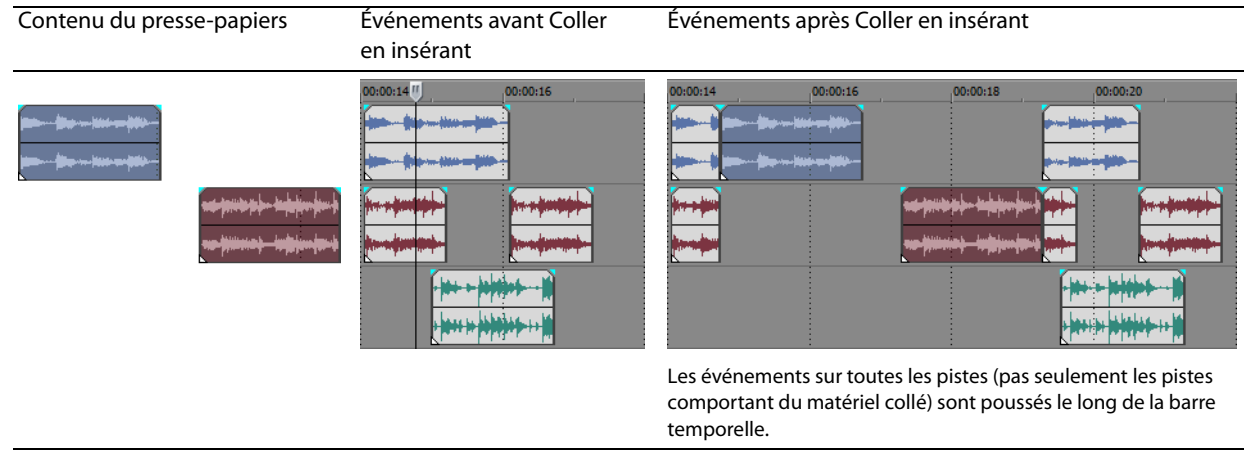

#### <span id="page-52-0"></span>**Insertion et fondu enchaîné d'événements**

Vous pouvez insérer des événements au milieu (au-dessus) d'événements existants sans altérer le minutage du projet. Lorsque l'événement inséré se termine, la lecture de l'événement d'origine se poursuit, comme si elle ne s'était jamais arrêtée.

Vous pouvez choisir la durée des fondus enchaînés pour les événements audio de point d'entrée.

- **1.** Dans le menu **Options**, sélectionnez **Préférences**. La boîte de dialogue Préférences s'affiche.
- **2.** Cliquez sur l'onglet **Modification**.
- **3.** Sélectionnez **Longueur du fondu rapide pour les événements audio**. Indiquez une durée pour chaque transition.

Les événements qui ont déjà été insérés ou entrés ne sont pas affectés par cette modification. Le concept de point d'entrée et de point de sortie s'applique uniquement lorsque vous insérez un événement qui est plus court que l'événement dans lequel il est inséré. Dans l'illustration suivante, chaque image est numérotée afin que vous puissiez voir comment l'événement d'origine continue après la fin de l'événement inséré, comme si sa lecture se poursuivait sous l'original.

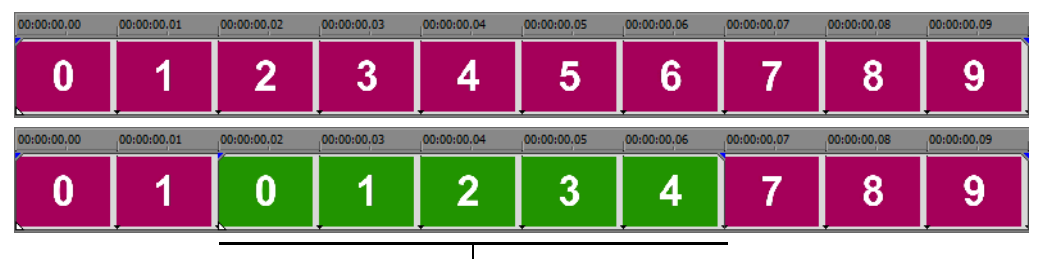

Événement entré

#### **Duplication d'événements**

La duplication est une combinaison de la copie et du collage, en une action. Le processus revient à déplacer l'événement à une nouvelle position tout en laissant une copie derrière.

- **1.** Appuyez sur la touche Ctrl.
- **2.** Faites glisser l'événement à dupliquer à l'endroit où vous souhaitez positionner le nouvel événement.

#### **Découpage d'événements**

Cette section décrit des moyens simples de découper des événements.

**Conseil :** Vous pouvez appliquer une modification du réajustement après la découpe d'un événement. Pour plus d'informations, consultez l'aide en ligne de Vegas Pro.

#### **Découpage d'un événement**

Pendant le processus de découpage d'un événement vidéo, la dernière miniature sur l'événement et la fenêtre Prévisualisation vidéo montre la dernière image de l'événement, permettant de modifier les événements avec une grande précision.

- 1. Positionnez le curseur sur le bord de l'événement. Le curseur change lorsqu'il est correctement positionné (+F).
- **2.** Faites glisser le bord de l'événement pour le découper.

Comme un fichier multimédia comporte toujours un composant vidéo et un composant audio, les deux événements sont découpés (ou étendus) en tant que groupe sauf si vous les dégroupez ou suspendez temporairement le groupement en cliquant sur le bouton **Ignorer le groupement des événements** ( $\mathbb{F}_2$ ).

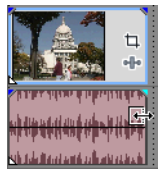

Découpage simultané d'événements groupés

#### **Découpage d'un événement au-delà de son extrémité**

Vous pouvez découper un événement au-delà de son extrémité pour ainsi l'étendre. Une fois étendu, l'événement boucle par défaut. Une encoche indique où l'événement en boucle se répète.

Vous pouvez également désactiver la lecture en boucle et faire en sorte que la dernière image d'un média d'événement se répète pendant la durée de l'événement (un arrêt sur image). Une encoche apparaît au point dans l'événement où la vidéo se termine et où l'arrêt sur image commence.

#### **Découpage d'éléments adjacents**

Vous pouvez découper des événements adjacents simultanément. Appuyez sur Ctrl+Alt tout en déplaçant le bord commun entre deux événements adjacents. Le curseur adjacent de découpage apparaît ( $\overrightarrow{(*)}$ ).

Appuyez sur Ctrl+Alt sur la limite

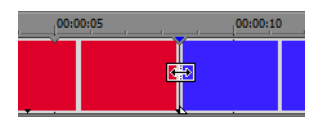

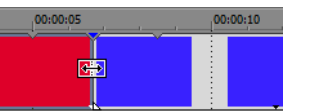

entre deux événements... ...et faites glisser à gauche... ...ou à droite pour découper les deux événements à la fois.

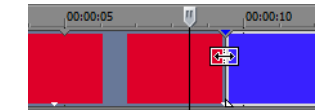

#### **Découpage d'une sélection de temps**

Le découpage d'événements supprime tous les médias à l'extérieur de la sélection de temps. Les informations supprimées ne sont pas placées dans le presse-papiers. Le découpage est différent de la coupure car les événements inclus dans la sélection de temps sont préservés.

- **1.** Sélectionnez une plage de temps. [Pour plus d'informations, reportez-vous à Sélection d'une plage de temps, page](#page-47-1) 42.
- **2.** Appuyez sur Ctrl+T ou, dans le menu **Édition**, choisissez **Découper**.

Le matériel à l'extérieur de la sélection de temps (sur toutes les pistes) est supprimé du projet. Cependant, les informations de temps (espace) entre les événements ne sont pas supprimées.

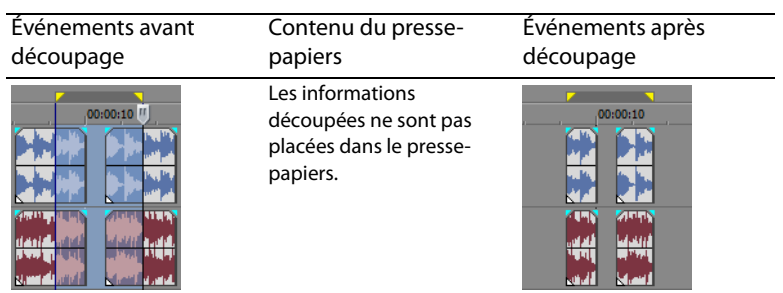

#### **Découpage d'une sélection de temps et d'événements**

- **1.** Sélectionnez les événements à découper.
- **2.** Sélectionnez une plage de temps. [Pour plus d'informations, reportez-vous à Sélection d'événements et d'une plage de temps,](#page-47-2)  [page](#page-47-2) 42.
- **3.** Appuyez sur Ctrl+T ou, dans le menu **Édition**, choisissez **Découper**.

Seule la partie d'événements sélectionnée se trouvant à l'extérieur de la sélection de temps est découpée. Les événements non sélectionnés sont préservés. Les informations de temps (espace) entre les événements ne sont pas supprimées.

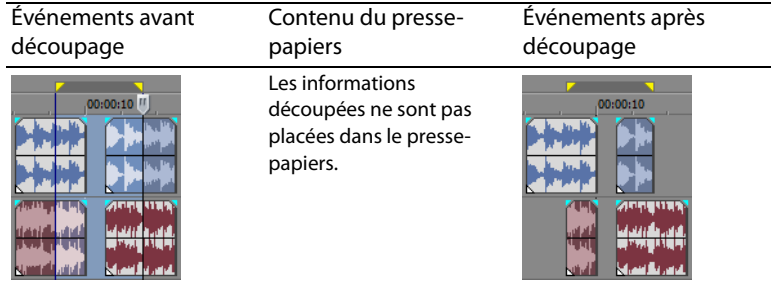

#### **Fractionnement d'événements**

Vous pouvez créer plusieurs événements fonctionnant indépendamment à partir d'un événement unique en le fractionnant. Le fractionnement crée un nouveau point de terminaison ainsi qu'un point de départ pour le nouvel événement créé.

Le fractionnement d'un événement n'a pas d'incidence sur le média d'origine. Les informations du fichier multimédia sont incluses mais sont omises de la lecture en fonction de l'endroit où le point de début ou de fin de l'événement se situe dans la barre temporelle.

Lorsqu'ils sont fractionnés, les deux nouveaux événements sont l'un contre l'autre. Les deux événements peuvent être déplacés indépendamment.

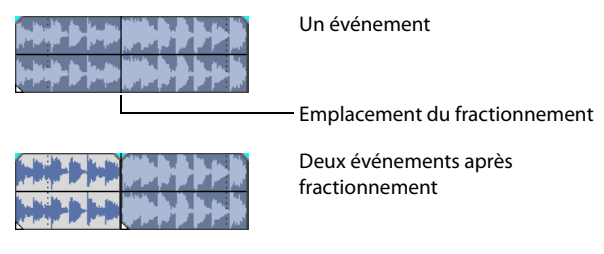

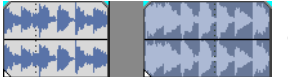

Les deux nouveaux événements peuvent être déplacés indépendamment.

#### **Fractionnement d'un événement**

- **1.** Sélectionnez les événements à fractionner. [Pour plus d'informations, reportez-vous à Sélections, page](#page-45-2) 40.
- **2.** Placez le curseur à la position de la barre temporelle où le fractionnement se produira.
- **3.** Dans le menu **Édition**, choisissez **Fractionnement**, ou appuyez sur S.

Les événements sélectionnés sont fractionnés au niveau de la position du curseur.

#### **Fractionnement de tous les événements à l'emplacement du curseur**

Tous les événements sont fractionnés à l'emplacement du curseur (sauf si un événement est verrouillé). Le fractionnement se produit sur toutes les pistes (si aucun événement n'est sélectionné).

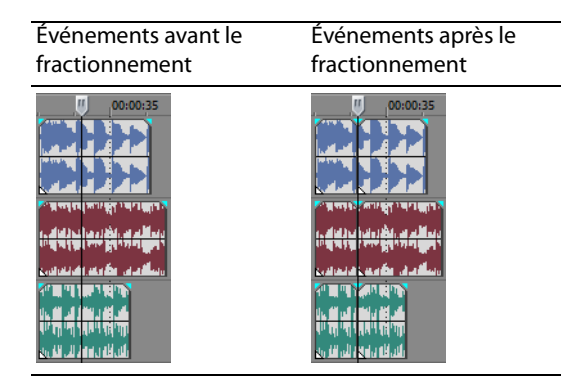

#### **Fractionnement des événements sélectionnés**

Seuls les événements sélectionnés sont fractionnés à l'emplacement du curseur.

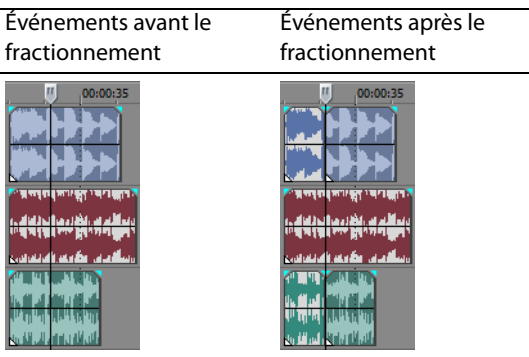

#### **Fractionnement d'une sélection de temps**

À moins qu'ils ne soient verrouillés, tous les événements dans la même sélection de temps sont fractionnés au point de début et de fin de la plage de temps, ce qui signifie que deux fractionnements sont effectués. Le fractionnement se produit sur toutes les pistes.

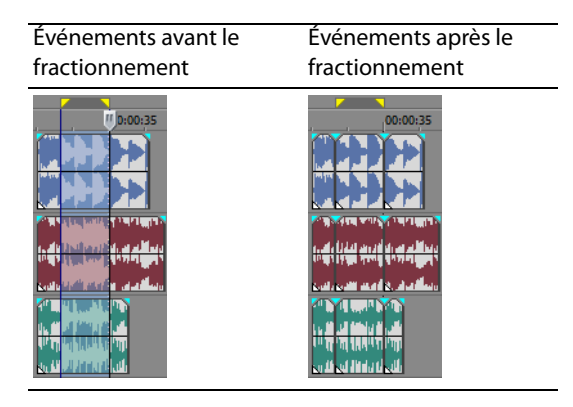

#### **Fractionnement d'une sélection de temps sur les événements sélectionnés**

Seuls les événements sélectionnés dans la sélection de temps sont fractionnés aux points de début et de fin de la plage de temps.

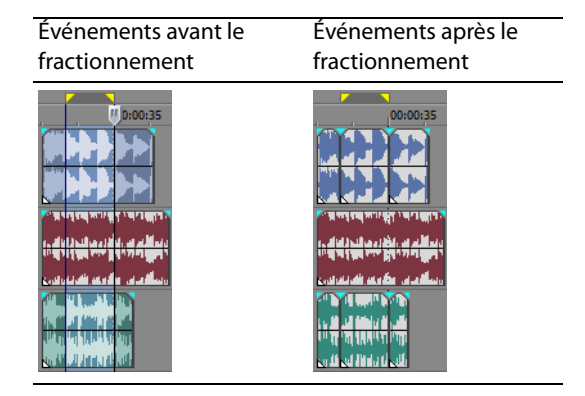

#### **Fractionnement et découpage des événements**

Maintenez les touches Ctrl+Alt+Maj enfoncées, puis cliquez sur un événement pour le fractionner. Maintenez les touches Ctrl+Alt+Maj enfoncées, puis faites glisser un événement pour le fractionner au point où vous avez cliqué et le couper dans la direction où vous le faites glisser. Le curseur se transforme en curseur de dérive-découpe  $(\frac{1}{2})$ .

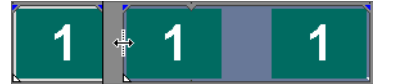

**Conseil :** Pour ignorer temporairement l'alignement s'il est activé, maintenez la touche Maj enfoncée. Relâchez la touche Maj tout en faisant glisser l'événement pour l'aligner sur les points d'alignement disponibles.

#### **Suppression des événements**

La suppression d'un événement le retire de sa piste. Plusieurs événements peuvent être supprimés et des sélections de temps peuvent être utilisées pour modifier le processus. La modification du réajustement s'applique également aux actions de suppression. La suppression fonctionne exactement comme une opération coupure, mais les informations retirées ne sont pas placées dans le presse-papiers. [Pour plus d'informations, reportez-vous à Coupure des événements, page](#page-49-0) 44.

- **1.** Sélectionnez les événements à supprimer.
- **2.** Appuyez sur Supprimer.

TECHNIQUES D'ÉDITION DE BASE | **51**

# **Événements de fondu enchaîné**

Vous pouvez effectuer un fondu enchaîné entre deux événements sur la même piste. Pour les événements audio, le fondu enchaîné ferme en fondu le volume d'un événement audio tandis que le volume d'un autre événement s'ouvre en fondu. Pour les événements vidéo, le fondu enchaîné crée une transition entre deux événements, le premier se ferme en fondu, l'autre s'ouvre en fondu. Des lignes apparaissent indiquant comment et quand le volume ou la transparence de l'événement est affecté.

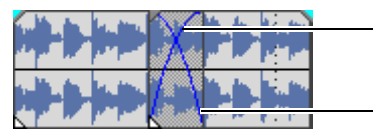

Ligne d'ouverture en fondu du volume Ligne de fermeture

en fondu du volume

#### **Utilisation de fondus enchaînés automatiques**

La fonction de fondu enchaîné automatique transforme les parties en chevauchement de deux événements en un fondu enchaîné lissé. Cette fonction est activée par défaut. Cliquez sur le bouton **Fondus enchaînés automatiques** ( **N** ) ou appuyez sur Ctrl+Maj+X pour activer et désactiver les fondus enchaînés automatiques.

Événements avant

un fondu enchaîné Événements après un fondu enchaîné

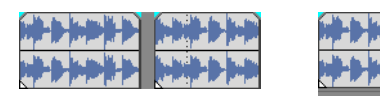

Faites glisser un événement pour qu'il chevauche l'autre

#### **Définition manuelle d'un fondu enchaîné**

Un fondu enchaîné automatique n'est pas inséré si un événement plus court est placé au-dessus et à l'intérieur du même intervalle de temps d'un événement plus long. Dans ce cas, la lecture de l'événement plus long commence, suivie de celle de l'événement plus court, puis la lecture de l'événement plus long reprend à la position de la barre temporelle. Vous pouvez créer manuellement un fondu enchaîné pour ouvrir et fermer en fondu l'événement plus court.

- 1. Placez le pointeur sur l'une des poignées de l'événement le plus court. Le curseur d'enveloppe apparaît (+ $\overline{P}$ ).
- **2.** Faites glisser la poignée vers la position désirée.

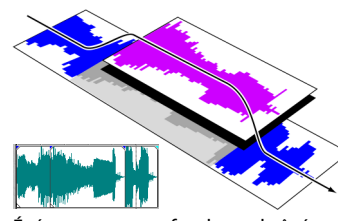

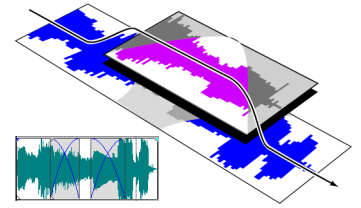

Événements sans fondu enchaîné Événements avec fondu enchaîné manuel

Cette méthode permet d'insérer rapidement et efficacement une voix off au-dessus d'une piste musicale d'arrière-plan (bien que la musique se ferme complètement en fondu) ou pour remplacer une section de données audio médiocre. [Pour plus d'informations,](#page-52-0)  [reportez-vous à Insertion et fondu enchaîné d'événements, page](#page-52-0) 47.

#### **Changement des courbes d'un fondu enchaîné**

Vous pouvez changer les courbes d'un fondu enchaîné qui sont utilisées pour effectuer un fondu de début et de fin entre deux événements.

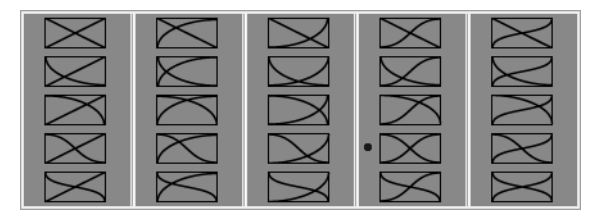

Cliquez avec le bouton droit sur un fondu enchaîné pour choisir une différente courbe de fondu enchaîné.

**52** | CHAPITRE 3

- **1.** Cliquez avec le bouton droit n'importe où dans la région du fondu enchaîné pour afficher un menu contextuel.
- **2.** Dans le menu contextuel, choisissez **Type de fondu**, puis choisissez le type de fondu dans le sous-menu.

**Conseil :** Si vous utilisez fréquemment la même courbe de fondu enchaîné, vous pouvez la définir comme valeur par défaut pour tout nouveau fondu enchaîné audio ou vidéo sur l'onglet Modification de la boîte de dialogue Préférences.

# **Utilisation des fonctions Annuler et Répéter**

Vous bénéficiez de fonctionnalités illimitées d'annulation et de rétablissement lors d'un travail sur un projet, allant même jusqu'à la possibilité d'annuler les modifications apportées avant le dernier enregistrement d'un projet (mais sans fermeture). Pendant un travail sur un projet, un historique d'annulation des modifications apportées est créé. À chaque annulation, cette modification est placée dans l'historique de rétablissement.

Lorsque vous fermez le projet ou quittez le logiciel, les deux historiques d'annulation et de rétablissement sont effacés.

#### **Utilisation de la fonction Annuler**

Appuyez sur Ctrl+Z ou cliquez sur le bouton **Annuler** ( ) pour inverser la dernière modification effectuée. L'utilisation répétée de la commande clavier ou du bouton de la barre d'outils continue l'annulation des modifications dans l'ordre inverse, de la plus récente à la plus ancienne. En outre, vous pouvez annuler la dernière modification en la choisissant dans le menu **Édition**.

#### **Annulation d'une série de modifications**

Vous pouvez annuler une série de modifications en utilisant la liste déroulante du bouton **Annuler**.

- **1.** Cliquez sur la flèche à droite du bouton **Annuler** ( $\frac{1}{2}$ ).
- **2.** Dans la liste déroulante, choisissez la modification que vous souhaitez annuler. Les éléments qui se trouvent au-dessus (modifications subséquentes) sont sélectionnés automatiquement. Votre projet est remis à l'état antérieur à ces modifications.

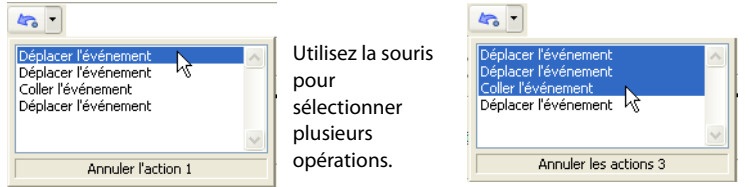

Lorsque vous annulez une modification ou une série de modifications, celles-ci sont ajoutées à l'historique de rétablissement. Cette fonction vous permet de remettre un projet à un état précédent.

**Conseil :** Dans le menu **Édition**, choisissez **Annuler tout** pour annuler toutes les modifications dans l'historique. Toutes les modifications sont annulées et ajoutées à l'historique de rétablissement.

#### **Utilisation de la fonction Rétablir**

Appuyez sur Ctrl+Maj+Z ou cliquez sur le bouton **Rétablir** ( ) pour rétablir la dernière modification effectuée. L'utilisation répétée de la commande clavier ou du bouton de la barre d'outils continue le rétablissement des modifications dans l'ordre inverse, de la plus récente à la plus ancienne. En outre, vous pouvez rétablir la dernière modification en la choisissant dans le menu **Édition**.

#### **Rétablissement d'une série de modifications**

Vous pouvez afficher l'historique de rétablissement en cliquant sur la flèche à droite du bouton **Rétablir** ( ). L'élément apparaissant en haut de la liste représente la plus récente annulation de modification. Si vous rétablissez une modification spécifique apparaissant plus bas dans la liste, toutes les modifications subséquentes qui apparaissent au-dessus sont rétablies également.

Lorsque vous annulez une modification ou une série de modifications, celles-ci sont de nouveau ajoutées à l'historique d'annulation. L'historique d'annulation est effacé lorsqu'une nouvelle modification est effectuée.

# **Ajout de marqueurs et de régions de projet**

Plusieurs types de marqueurs de projet sont fournis pour identifier des parties de votre projet, servir de repères et fournir des fonctionnalités supplémentaires :

- Les **marqueurs** sont des points que vous marquez le long de la barre temporelle du projet. Ils sont généralement utilisés pour marquer des positions dans le projet pour une référence ultérieure ou pour marquer des repères temps.
- Les **régions** sont des plages de temps que vous marquez le long de la barre temporelle. Les régions identifient des plages de temps pour votre référence et peuvent servir de sélection de temps permanente.
- Les **marqueurs de commande** sont des marqueurs qui permettent la présence de métadonnées dans des fichiers multimédia de transmission en continu. Ces marqueurs peuvent être utilisés pour afficher des titres ou des sous-titres, des liens vers des sites Web, ou pour effectuer toute autre fonction que vous définissez.

En outre, ces marqueurs peuvent être utilisés pour incorporer des informations de données Scott Studios, utilisées de façon intensive en diffusion.

Pour plus d'informations sur les marqueurs de commande, consultez l'aide en ligne de Vegas Pro.

• Les **marqueurs de mise en page CD** sont des marqueurs qui indiquent des pistes et des indices pour une mise en page CD audio. Ces marques servent à créer des pistes et des points d'index lors de la gravure d'un CD audio.

Pour plus d'informations sur les marqueurs de mise en page CD, consultez l'aide en ligne de Vegas Pro.

#### **Utilisation des marqueurs**

Les marqueurs sont utiles pour identifier et atteindre des positions spécifiques dans de longs projets. Lorsque vous placez des marqueurs dans votre projet, ils sont automatiquement numérotés (jusqu'à 99) dans leur ordre de placement. Les marqueurs prennent la forme de repères oranges au-dessus de la barre. Vous pouvez les nommer et les repositionner le long de la barre temporelle du projet.

Marqueurs

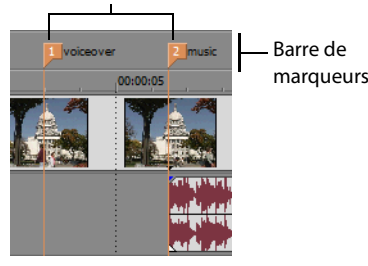

Cliquez avec le bouton droit sur la barre de marqueurs.

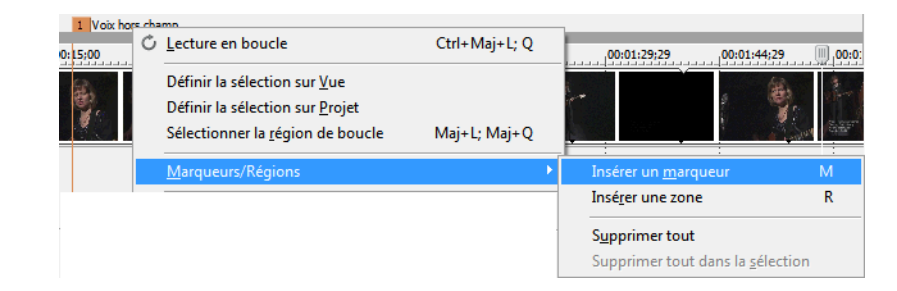

#### **Insertion d'un marqueur à l'emplacement du curseur**

- **1.** Positionnez le curseur à l'endroit où vous souhaitez placer le marqueur.
- **2.** Dans le menu **Insérer**, choisissez **Marqueur** ou appuyez sur M.
- **3.** Tapez un nom pour le marqueur et appuyez sur Entrée. Si vous ne souhaitez pas nommer le marqueur, appuyez simplement sur Entrée.

#### **Nommer (ou renommer) un marqueur**

- 1. Placez le pointeur sur le marqueur que vous souhaitez nommer ou renommer. Le pointeur prend la forme d'une icône main  $({}^{\text{th}}_1)$ .
- **2.** Cliquez avec le bouton droit pour afficher un menu contextuel.
- **3.** Dans le menu contextuel, choisissez **Renommer**. Une zone de texte s'ouvre en regard du marqueur.

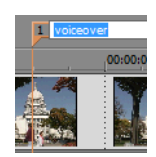

**54** | CHAPITRE 3

- **4.** Tapez le nom du marqueur.
- **5.** Appuyez sur Entrée pour définir le nom du marqueur.

Vous pouvez également double-cliquer sur un nom existant ou sur un espace juste à droite du marqueur pour le renommer.

#### **Déplacement de marqueurs**

Vous pouvez repositionner un marqueur en le déplaçant sur la barre de marqueurs.

#### **Navigation à l'aide des marqueurs**

Vous pouvez positionner le curseur sur n'importe quel marqueur dans la barre temporelle en cliquant sur le marqueur. Vous pouvez également accéder à un marqueur en appuyant sur les touches numériques en haut du clavier (pas sur le pavé numérique).

#### **Suppression de marqueurs**

- **1.** Placez le pointeur sur le marqueur à supprimer. Le pointeur prend la forme d'une icône main (dm).
- **2.** Cliquez avec le bouton droit pour afficher un menu contextuel.
- **3.** Dans le menu contextuel, choisissez **Supprimer**. Le marqueur est supprimé de votre projet.

Les repères ne sont pas renumérotés lorsque vous les supprimez. Par exemple, si votre projet comporte cinq marqueurs et si vous supprimez les marqueurs 3 et 4, les marqueurs restants sont répertoriés comme 1, 2 et 5. Cependant, lorsque vous ajoutez de nouveau des marqueurs, le logiciel Vegas Pro commence à d'abord numéroter la séquence manquante, 3 et 4 dans ce cas, puis 6, 7 et 8.

#### **Suppression de tous les marqueurs et de toutes les régions**

- **1.** Cliquez avec le bouton droit sur la barre de marqueurs.
- **2.** Dans le menu contextuel, choisissez **Marqueurs/Régions**, puis choisissez **Supprimer tout** dans le sous-menu.

#### **Utilisation des régions**

Les régions identifient des plages de temps et permettent de sous-diviser un projet. Une région est définie comme la zone comprise entre deux marqueurs de région qui partagent le même numéro. Les régions peuvent fonctionner comme des sélections de temps semi-permanentes. Vous pouvez afficher des informations de région dans l'Explorateur en cliquant sur la flèche en regard du bouton **Affichage** ( ) et en sélectionnant **Vue Région**.

#### **Insertion de régions**

- **1.** Effectuez une sélection de temps. [Pour plus d'informations, reportez-vous à Sélection d'une plage de temps, page](#page-47-1) 42.
- **2.** Dans le menu **Insérer**, choisissez **Région**, ou appuyez sur R.
- **3.** Tapez un nom pour la région et appuyez sur Entrée. Si vous ne souhaitez pas nommer la région, appuyez simplement sur Entrée.

Les repères de région s'affichent aux points de début et de fin de la sélection de temps.

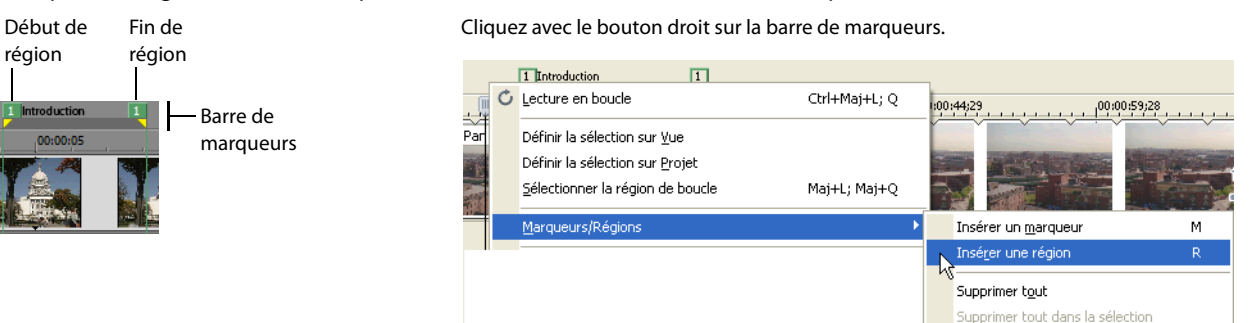

TECHNIQUES D'ÉDITION DE BASE | **55**

#### **Déplacement de régions**

Faites glisser un repère de région pour le repositionner. Pour déplacer les deux repères de région (repères de début et de fin) simultanément, maintenez la touche Alt enfoncée tout en déplaçant un repère de région.

#### **Nommer des régions**

- 1. Placez le pointeur sur le repère gauche de la région à nommer ou renommer. Le pointeur prend la forme d'une icône main (dm).
- **2.** Cliquez avec le bouton droit pour afficher un menu contextuel.
- **3.** Dans le menu contextuel, choisissez **Renommer**. Une zone de texte s'ouvre en regard du repère de région.

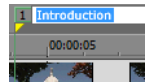

- **4.** Tapez le nom de la région.
- **5.** Appuyez sur Entrée ou cliquez n'importe où dans la barre temporelle pour définir le nom.

#### **Sélection de régions**

Vous pouvez sélectionner les événements, sur toutes les pistes, à l'intérieur de la région pour modification ou lecture.

**1.** Cliquez avec le bouton droit sur l'un des repères de région pour afficher un menu contextuel.

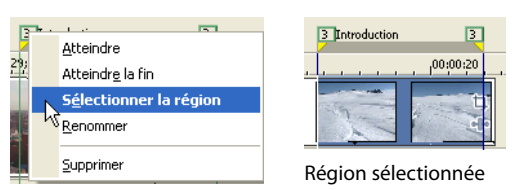

**2.** Dans le menu contextuel, choisissez **Sélectionner la zone**.

**Conseil :** Vous pouvez également sélectionner une région à l'aide d'une touche numérique du clavier (pas du pavé numérique) ou en double-cliquant sur un marqueur de région.

#### **Navigation à l'aide des régions**

Vous pouvez placer le curseur au début ou à la fin d'une région en cliquant sur l'un des marqueurs de région. Vous pouvez appuyer sur Ctrl+Flèche droite ou Ctrl+Flèche gauche pour faire passer le curseur au marqueur de région suivant ou précédent.

Cliquez avec le bouton droit sur un marqueur de région pour afficher un menu contextuel vous permettant de passer au début **(Atteindre le début)** ou à la fin (**Atteindre la fin)** d'une région.

#### **Suppression de régions**

- **1.** Placez le pointeur sur le point de début ou de fin du marqueur de région. Le pointeur prend la forme d'une icône main ( $\lim_{n \to \infty}$ ).
- **2.** Cliquez avec le bouton droit pour afficher un menu contextuel.
- **3.** Dans le menu contextuel, choisissez **Supprimer**. La région est supprimée du projet.

Les repères ne sont pas renumérotés lorsque vous les supprimez. Par exemple, si votre projet comporte cinq régions et si vous supprimez les régions 3 et 4, les régions restantes sont répertoriées comme 1, 2 et 5. Cependant, lorsque vous ajoutez de nouvelles régions, le logiciel Vegas Pro commence à d'abord numéroter la séquence manquante, 3 et 4 dans ce cas, puis 6, 7 et 8.

#### **Suppression de toutes les régions et de tous les marqueurs**

- **1.** Cliquez avec le bouton droit sur la barre de marqueurs.
- **2.** Dans le menu contextuel, choisissez **Marqueurs/Régions**, puis choisissez **Supprimer tout** dans le sous-menu.

# **Utilisation d'un programme d'édition audio externe**

Le logiciel Vegas Pro est un environnement d'édition non destructif, ce qui signifie que les fichiers source d'origine restent inchangés par toute modification effectuée dans le logiciel. Les modifications destructrices (constructives) qui modifient le fichier multimédia source peuvent être effectuées dans une application distincte, par exemple dans le logiciel Sound Forge® de Sony Creative Software Inc. En définissant un éditeur audio séparé, vous pouvez rapidement accéder au programme à partir du logiciel Vegas Pro par le biais du menu **Outils** ou en appuyant sur Ctrl+E.

#### **Configuration d'un programme d'édition audio**

Si le logiciel Sound Forge était déjà chargé sur votre ordinateur lors de l'installation du logiciel Vegas Pro, l'installation devrait l'avoir détecté et l'avoir choisi comme programme d'édition audio par défaut. Cependant, si vous n'avez pas le logiciel Sound Forge ou si vous souhaitez spécifier un autre éditeur audio, vous pouvez le faire dans la boîte de dialogue Préférences.

- **1.** Dans le menu **Options**, sélectionnez **Préférences**. La boîte de dialogue Préférences s'affiche.
- **2.** Dans la boîte de dialogue Préférences, cliquez sur l'onglet **Audio**.
- **3.** Cliquez sur le bouton **Parcourir** à droite de la case **Éditeur audio préféré**. La boîte de dialogue Éditeur audio préféré apparaît.
- **4.** Dans cette boîte de dialogue, passez à l'application à utiliser pour éditer les fichiers audio.
- **5.** Sélectionnez l'icône de l'exécutable de l'application (.exe) et cliquez sur **Ouvrir** pour choisir l'application comme éditeur audio par défaut.

Le chemin de l'application s'affiche dans la zone **Éditeur audio préféré**.

#### **Ouverture d'un éditeur audio à partir du logiciel Vegas Pro**

Tous les événements dans votre projet sont des références à des fichiers multimédia sur un périphérique de stockage. Lorsque vous éditez un événement audio dans un éditeur audio, vous pouvez choisir d'ouvrir le fichier multimédia d'origine ou une copie de ce fichier.

#### **Ouverture d'un fichier dans un éditeur audio**

Vous pouvez directement éditer le fichier multimédia auquel un événement audio est référencé. Toutes les modifications que vous apportez et enregistrez dans l'éditeur audio sont permanentes et se reflètent dans l'événement de votre projet.

- **1.** Sélectionnez l'événement à éditer.
- **2.** Dans le menu **Outils**, choisissez **Audio**, puis choisissez **Ouvrir dans l'Éditeur audio** dans le sous-menu.

L'application d'édition audio sélectionnée ouvre le fichier multimédia référencé de l'événement. Apportez les modifications nécessaires et enregistrez le fichier dans l'éditeur audio. Si vous conservez le nom et l'emplacement du fichier multimédia, son événement est actualisé immédiatement dans votre projet. Cependant, si vous changez le nom ou l'emplacement du fichier multimédia (avec Enregistrer sous), vous devez importer le fichier édité (nouveau) dans le logiciel Vegas Pro.

#### **Ouverture d'une copie d'un fichier dans un éditeur audio**

Vous pouvez également créer une copie d'un fichier audio et l'ouvrir dans un éditeur audio. L'ouverture d'une copie d'un fichier offre l'avantage de conserver intact le fichier d'origine. La copie modifiée est insérée dans l'événement en tant que prise et est automatiquement ajoutée dans la fenêtre Média de projet.

- **1.** Sélectionnez l'événement à éditer.
- **2.** Dans le menu **Outils**, choisissez **Audio**, puis choisissez **Ouvrir une copie dans l'Éditeur audio** dans le sous-menu.

Une fois l'édition du fichier terminée, enregistrez-le. « Prise  $X \times S$  est ajouté à la fin du nom de fichier pour le distinguer de l'original et l'ajouter au projet en tant que prise. Si vous l'enregistrez dans un nouveau fichier (avec Enregistrer sous), vous devez manuellement l'ajouter comme une prise dans le projet.

| CHAPITRE 3

# **Chapitre 4**

# **Modification stéréo 3D**

Vous pouvez utiliser Vegas® Pro pour modifier des projets stéréo 3D (S3D) sans accessoires ni outils supplémentaires.

La modification d'un projet stéréo 3D est similaire à la modification d'un projet Vegas Pro et nécessite un minimum de réglages de votre flux de production :

- **1.** Démarrez un nouveau projet et définissez vos propriétés de projet pour choisir un mode stéréo 3D. Pour plus d'informations, reportez-vous aux rubriques [Création de projets , page 21](#page-26-0) et [Configuration de votre projet stéréo 3D , page 59](#page-64-0).
- **2.** Configurez votre fenêtre de prévisualisation vidéo et votre moniteur externe (facultatif). [Pour plus d'informations, reportez-vous](#page-67-0)  [à Configuration des prévisualisations stéréo 3D , page 62](#page-67-0).
- **3.** Ajoutez des fichiers multimédia à la barre temporelle. [Pour plus d'informations, reportez-vous à Ajout d'un fichier multimédia à la](#page-30-0)  [barre temporelle , page 25](#page-30-0).
- **4.** Synchronisez et associez les événements sur la barre temporelle (si vous travaillez avec des flux vidéo gauche et droit séparés) ou définissez les propriétés du média 3D stéréo si nécessaire. [Pour plus d'informations, reportez-vous à Synchronisation des](#page-67-1)  [événements stéréo 3D sur la barre temporelle , page 62](#page-67-1).
- **5.** Alignez l'affichage œil droit et œil gauche et réglez la profondeur vidéo. [Pour plus d'informations, reportez-vous à Alignement de](#page-69-0)  [l'affichage œil droit et œil gauche et réglage de la profondeur vidéo , page 64](#page-69-0).
- **6.** Rendez votre projet. [Pour plus d'informations, reportez-vous à Rendu d'un projet stéréo 3D , page 65](#page-70-0).

# <span id="page-64-0"></span>**Configuration de votre projet stéréo 3D**

L'onglet **Vidéo** de la boîte de dialogue Propriétés du projet vous permet de configurer les options pour le travail en 3D.

Par défaut, le **Mode 3D stéréoscopique** du projet, la fonction **Permuter gauche/droite** et les paramètres d'annulation des diaphonies sont également utilisés lors de la prévisualisation et du rendu du projet, mais vous pouvez ignorer les paramètres du projet si nécessaire.

- **1.** Dans le menu **Fichier**, choisissez **Propriétés**. La boîte de dialogue Propriétés du projet s'affiche.
- **2.** Choisissez un nouveau paramètre dans la liste déroulante **Mode 3D stéréoscopique**.

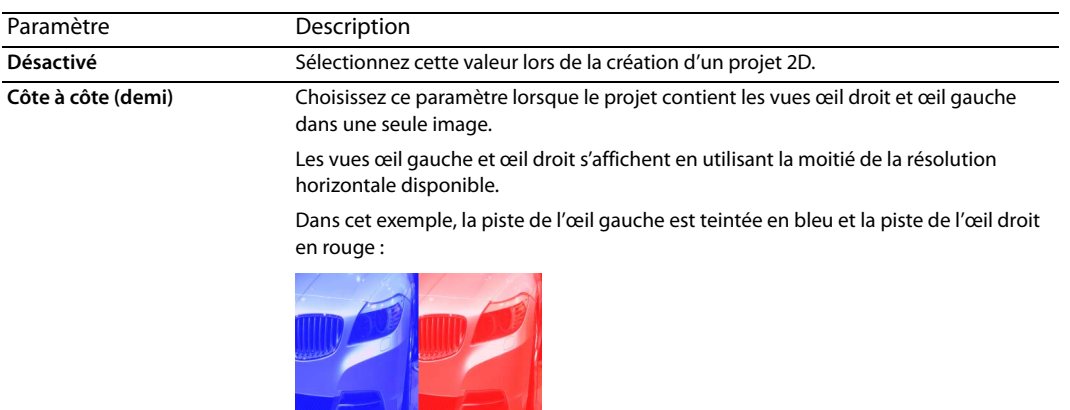

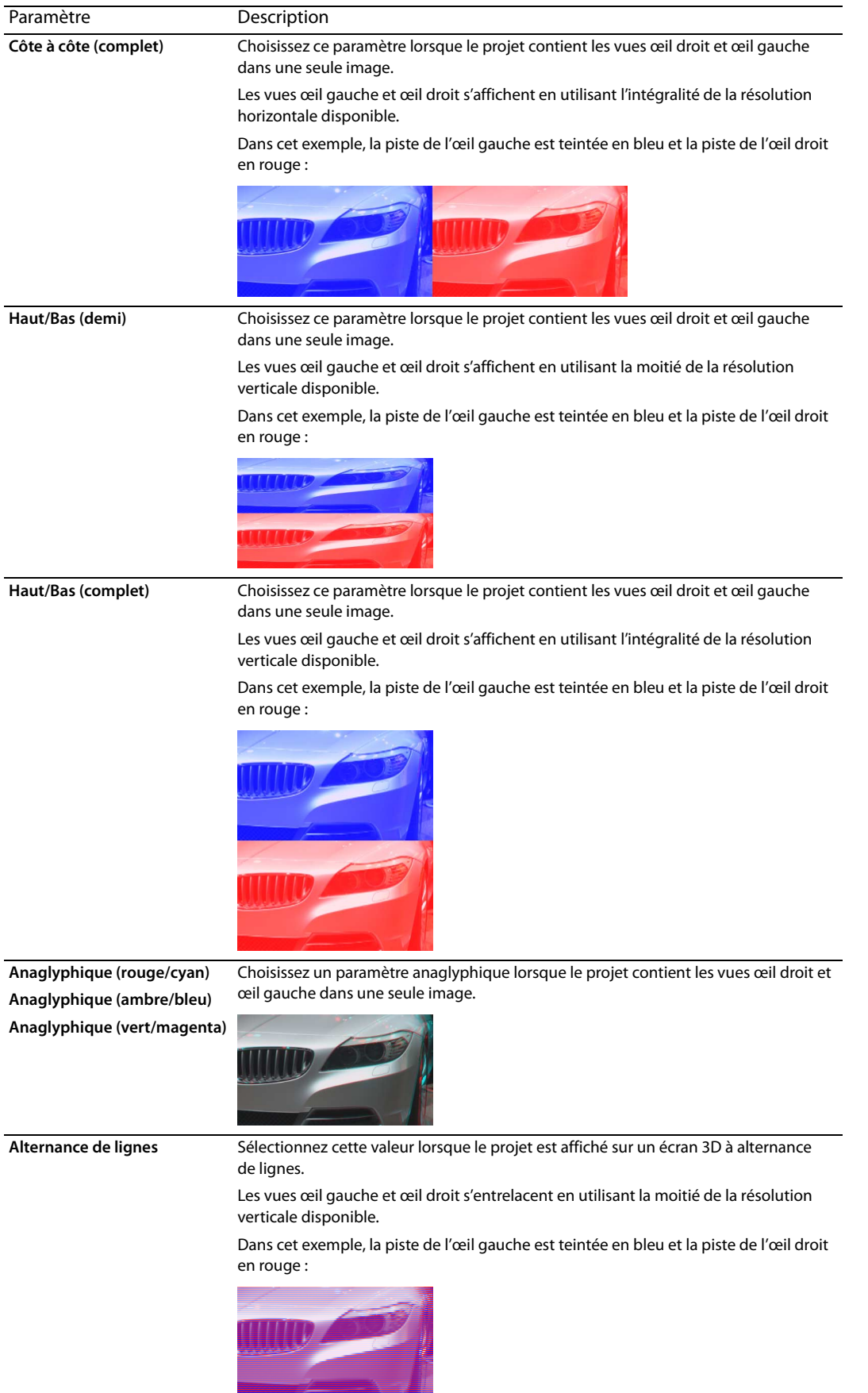

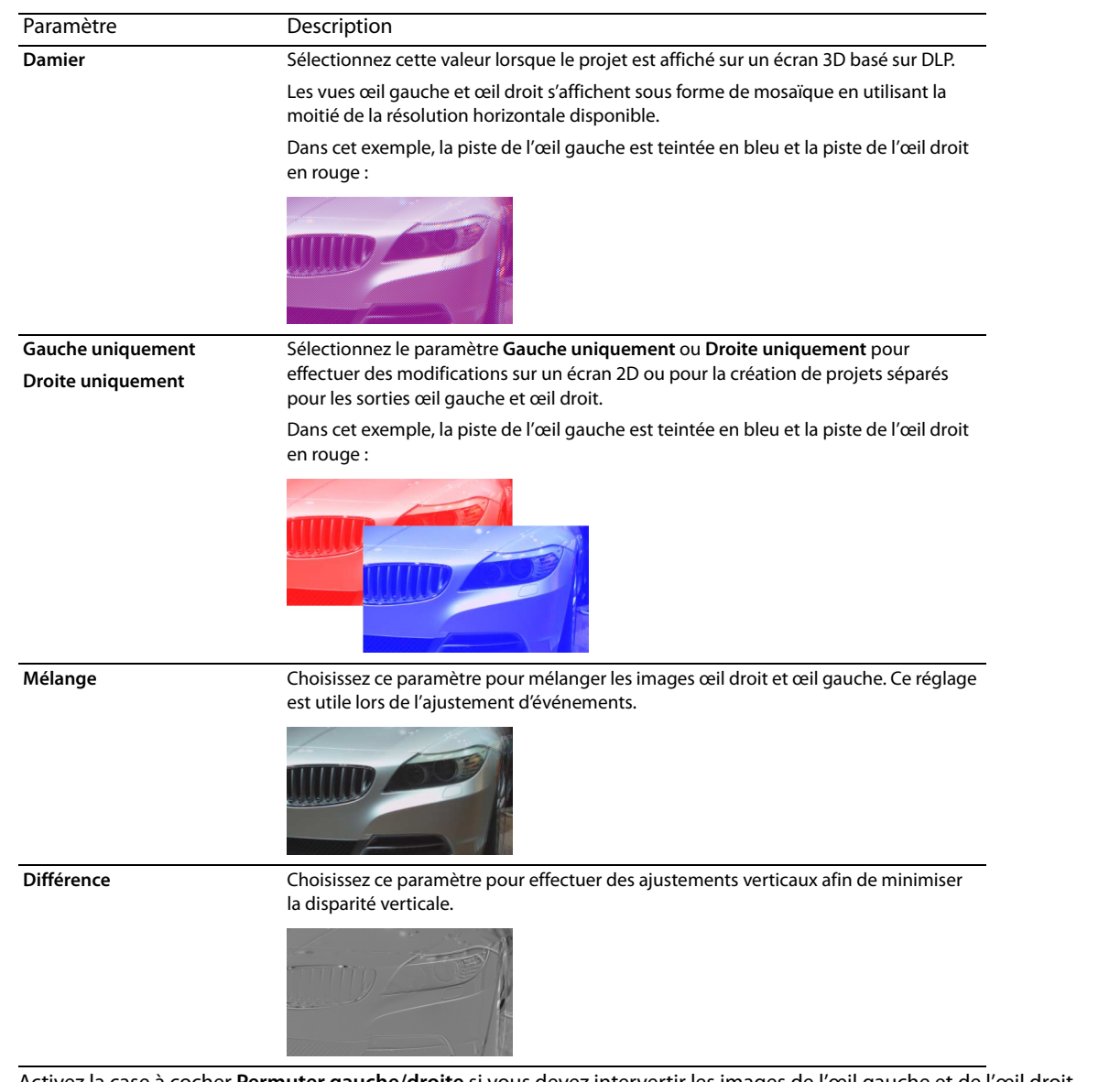

- **3.** Activez la case à cocher **Permuter gauche/droite** si vous devez intervertir les images de l'œil gauche et de l'œil droit. Ce paramètre s'avère pratique si vous utilisez un écran avec alternance de lignes qui affiche l'œil droit au-dessus, si vous utilisez des verres anaglyphiques magenta/vert, ou pour créer une vue 3D libre croisée.
- **4.** Déplacez le curseur **Annulation des diaphonies** si l'image bave. Si par exemple vous voyez les images de l'œil droit avec votre œil gauche, vous pouvez ajuster le curseur **Annulation des diaphonies** pour compenser.

Lorsque le **Mode 3D stéréoscopique** du projet prend la valeur **Côte à côte**, **Haut/Bas**, **Alternance de lignes** ou **Damier**, l'annulation des diaphonies n'est active que si l'option **Bonne** ou **Optimisée** a été sélectionnée dans la liste déroulante **Qualité du rendu en résolution intégrale**. Lors de l'utilisation de modes anaglyphiques, l'annulation des diaphonies est active quelle que soit la qualité sélectionnée.

**5.** Activez la case à cocher **Inclure l'annulation dans les rendus et l'impression sur bande** si vous souhaitez utiliser le paramètre d'**Annulation des diaphonies** dans votre sortie finale rendue. Désactivez la case à cocher si vous souhaitez utiliser l'annulation des diaphonies uniquement pour la prévisualisation.

# <span id="page-67-0"></span>**Configuration des prévisualisations stéréo 3D**

L'onglet Vidéo de la boîte de dialogue Préférences vous permet de sélectionner le format stéréo 3D à utiliser pour la visualisation de votre projet 3D stéréo dans la fenêtre Prévisualisation vidéo. Vous pouvez choisir **Anaglyphique (rouge/cyan)** dans la liste déroulante **Mode stéréo 3D** pour prévisualiser votre projet au moyen de lunettes 3D anaglyphiques.

Pour prévisualiser votre projet sur un moniteur ou un téléviseur 3D, vous pouvez configurer un affichage 3D pour la prévisualisation de votre projet à partir de l'onglet Périphérique de visualisation de la boîte de dialogue Préférences.

- Si vous utilisez une carte graphique NVIDIA qui gère la technologie 3D Vision et un moniteur 3D Vision, sélectionnez le paramètre **Carte graphique Windows** dans la liste déroulante **Périphérique** de l'onglet Périphérique de prévisualisation et choisissez **Gauche et droite** dans la liste déroulante **Mode 3D stéréoscopique**.
- Si vous utilisez une carte graphique NVIDIA qui gère la technologie 3D Vision et un moniteur HDTV compatible, sélectionnez le paramètre **Carte graphique Windows** dans la liste déroulante **Périphérique** de l'onglet Périphérique de prévisualisation et, dans la liste déroulante **Mode 3D stéréoscopique**, sélectionnez la méthode utilisée par votre moniteur pour l'affichage du contenu stéréo 3D (**Côte à côte (demi)** ou **Alternance de lignes**, en règle générale). N'oubliez pas d'activer le mode 3D dans le menu de configuration de votre téléviseur et dans l'onglet Périphérique de prévisualisation de Vegas Pro.
- Si vous utilisez un téléviseur 3D connecté à votre ordinateur au moyen d'une connexion IEEE 1394 (FireWire), sélectionnez le paramètre **IEEE 1394/DV compatible OHCI** dans la liste déroulante **Périphérique** de l'onglet Périphérique de prévisualisation et, dans la liste déroulante **Mode 3D stéréoscopique**, sélectionnez la méthode utilisée par votre téléviseur pour l'affichage du contenu stéréo 3D.

Pendant la lecture, cliquez sur le bouton Prévisualisation vidéo sur écran externe (**I)** dans la fenêtre Prévisualisation vidéo pour activer votre écran 3D. Pour désactiver la prévisualisation externe, appuyez sur Alt+Maj+4 ou cliquez sur l'écran secondaire en appuyant sur Échap.

Pour plus d'informations sur la configuration spécifique au matériel que vous utilisez, consultez l'aide en ligne de Vegas Pro.

# <span id="page-67-1"></span>**Synchronisation des événements stéréo 3D sur la barre temporelle**

Il est important d'enregistrer un événement de synchronisation lors de l'enregistrement d'un projet stéréo 3D avec deux caméras Certains utilisateurs applaudissent ou claquent des doigts devant les caméras, d'autres utilisent le flash d'une caméra fixe, un cliqueur utilisé pour l'éducation animale ou une ardoise professionnelle.

#### **Conseils :**

• Si vous travaillez avec des fichiers 3D multiflux ou des fichiers qui contiennent les deux vues dans chaque image, vous n'avez pas besoin d'aligner les événements. Lorsque vous ajoutez un média multiflux à un projet stéréo 3D, le premier flux sera utilisé et associé au flux suivant.

Si vous devez changer de mode pour un fichier multimédia ou inverser les images droite/gauche, vous pouvez utiliser l'onglet **Média** de la boîte de dialogue Propriétés du média.

• Si vous utilisez deux fichiers dont le timecode est synchronisé (séquence vidéo réalisée sur une caméra 3D qui crée des clips œil gauche et œil droit séparés, par exemple), l'alignement des données audio et vidéo n'est pas indispensable. Il suffit de sélectionner les clips dans la fenêtre Média de projet et de choisir **Associer en tant que sous-clip 3D stéréoscopique** dans le menu contextuel. Le premier flux sera utilisé et associé au suivant.

Si vous devez changer de mode pour un fichier multimédia ou inverser les images droite/gauche, vous pouvez utiliser l'onglet **Média** de la boîte de dialogue Propriétés du média.

• Si vous souhaitez ajouter de la profondeur stéréo 3D à des pistes avec une composition 3D, vous pouvez utiliser les contrôles de la **Caméra 3D stéréoscopique** dans la boîte de dialogue Mouvement de piste.

Formats multiflux pris en charge :

- Fichiers AVI ou QuickTime avec double flux.
- Fichiers 3D AVC créés par des caméras 3D Bloggie HD
- Images fixes 3D MPO (multiple picture object)
- CineForm Neo3D 5.1 ou version ultérieure (un produit CineForm ou le lecteur gratuit Neo est requis pour lire les fichiers Cineform Neo3D)
- Deux fichiers distincts associés comme le décrit cette rubrique
- **1.** Ajoutez votre média à la barre temporelle en utilisant le mode **Ajouter sur plusieurs pistes** de manière à ce que la vidéo de l'œil droit et de l'œil gauche soit sur des pistes séparées. Dans l'exemple suivant, la piste de l'œil gauche se trouve au-dessus de la piste de l'œil droit.
- **2.** Utilisez l'une des méthodes suivantes pour aligner l'audio et la vidéo afin que la sortie vidéo soit synchronisée.
	- Si vous avez utilisé une ardoise ou un clap sonore pour votre point de synchronisation, vous pouvez aligner les événements à l'intérieur d'une image à l'aide des formes d'onde audio :
		- **a.** Aligne approximativement les formes d'onde audio en déplaçant les événements dans la barre temporelle.
		- **b.** Utilisez les Commandes de zoom dans l'angle inférieur droit de la barre temporelle pour effectuer un zoom avant sur la forme d'onde.
		- **c.** Assurez-vous que l'option **Quantifier sur les images** est activée car les images vidéo doivent être alignées même si l'audio est légèrement décalé.
		- **d.** Déplacez le bord de la piste pour que les pistes soient plus longues et pour afficher de grandes formes d'onde.
		- **e.** Au besoin, utilisez les touches Maj+flèche haut pour agrandir les formes d'onde.
		- **f.** Cliquez sur l'événement que vous voulez déplacer et appuyez sur 1 ou 3 sur le pavé numérique pour pousser l'événement par image à gauche ou à droite.

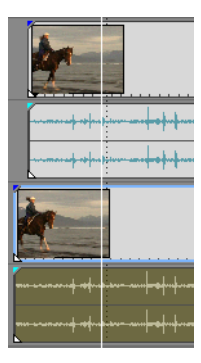

• Synchronisation d'un événement vidéo :

**Remarque :** Ces étapes nécessitent l'activation de l'alignement, donc si cela n'a pas encore été fait, activez l'alignement en cliquant sur le bouton **Activer l'alignement** ( ).

- **a.** Placez la piste vidéo en solo.
- **b.** Positionnez le curseur au niveau du point de synchronisation et déplacez le décalage d'alignement de l'événement pour qu'il soit aligné sur le curseur.

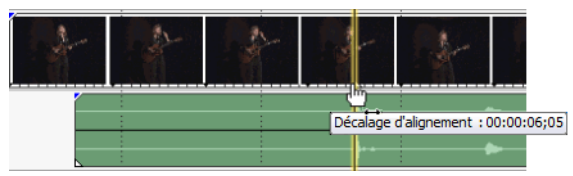

- **c.** Répétez les étapes a et b pour chaque clip.
- **d.** Déplacez le curseur vers un point d'alignement, puis alignez les autres clips sur le curseur.

Si les caméras ne sont pas verrouillées (enregistrement à la même cadence), l'une d'elles peut être en avance par rapport à l'autre de presque une demi-image. Ceci est acceptable, sauf si votre scène contient beaucoup de mouvement rapide ; assurez-vous toutefois qu'elles sont aussi proches que possible l'une de l'autre sur la barre temporelle.

- **3.** Vérifiez l'alignement :
	- **a.** Faites glisser le curseur **Niveau** sur la première piste pour définir une opacité de 50 pour cent.
	- **b.** Recherchez une portion de la vidéo dont le mouvement est correct et vérifiez que le mouvement est identique dans les deux clips et qu'un clip ne devance pas l'autre.

Si les caméras ne sont pas verrouillées (enregistrement à la même cadence), l'un des clips peut être en avance par rapport à l'autre de presque une demi-image. Cette valeur est acceptable, sauf si votre scène contient de nombreux mouvements rapides.

**4.** Sélectionnez les deux événements vidéo, cliquez avec le bouton droit sur l'un des événements, et choisissez **Associer en tant que sous-clip 3D stéréoscopique**.

Un événement vidéo est effacé de la barre temporelle, la prise active de cet événement devient le nouveau sous-clip multiflux, et un nouveau clip multiflux est ajouté à la fenêtre Média de projet. Si vous visualisez les propriétés de clip du nouveau sousclip, vous verrez que le **Mode 3D stéréoscopique** est défini sur **Associer à la séquence suivante**.

**5.** Supprimez les pistes audio et vidéo créées à l'étape 1.

Après la synchronisation des événements, un sous-clip vidéo associé s'affiche dans la fenêtre Média de projet. Vous pouvez faire glisser ces clips vers la barre temporelle en tant que média stéréo 3D.

**Conseil :** Si le rig de votre caméra a utilisé des miroirs ou des caméras inversées et a produit des images inversées ou pivotées qui n'ont pas été corrigées dans l'appareil, vous pouvez corriger le clip au moyen du module externe de réglage stéréo 3D. [Pour plus](#page-69-0)  [d'informations, reportez-vous à Alignement de l'affichage œil droit et œil gauche et réglage de la profondeur vidéo , page 64.](#page-69-0)

# <span id="page-69-0"></span>**Alignement de l'affichage œil droit et œil gauche et réglage de la profondeur vidéo**

Il est très important qu'il existe des différences de vues uniquement dans les déplacements horizontaux dans les vidéos stéréo 3D. Tout décalage vertical ou dans la rotation nuit à la visualisation et peut même provoquer une gêne chez le spectateur. Il est également important de limiter la quantité et la direction du décalage horizontal pour créer une profondeur confortable.

Lorsque vous tournez par exemple avec des caméras à axes parallèles, toute l'action se situe en général devant l'écran et vous avez besoin d'utiliser la translation d'image horizontale pour en repousser la plus grande partie derrière l'écran.

Visualisez la sortie avec et sans lunettes 3D pour créer de bons paramètres d'alignement et de profondeur. Il vaut généralement mieux que l'action se passe au niveau de l'écran et ne le traverse que pour les temps forts ou les effets spéciaux. Assurez-vous cependant de ne jamais créer de divergence, où l'image de l'œil gauche apparaîtrait à plus de 6,35 cm à gauche de l'image de l'œil droit sur le plus grand écran où le film sera diffusé.

Par exemple, si le plus grand écran utilisé est 16:9 avec un écran 106 pouces, la largeur représente 87 % de la diagonale, soit environ 92 pouces. Avec un contenu 1920 x 1080, 2,5 pouces contiennent seulement 52 pixels, donc assurez-vous que vos objets distants ne sont jamais éloignés de plus de 52 pixels.

Vous pouvez utiliser le module externe de réglage stéréo 3D pour régler le décalage horizontal et vertical, la distorsion et la rotation. Ce module externe peut être appliqué au niveau de l'événement, de la piste ou de la sortie vidéo. Pour plus d'informations sur l'application d'effets vidéo, consultez l'aide en ligne de Vegas Pro.

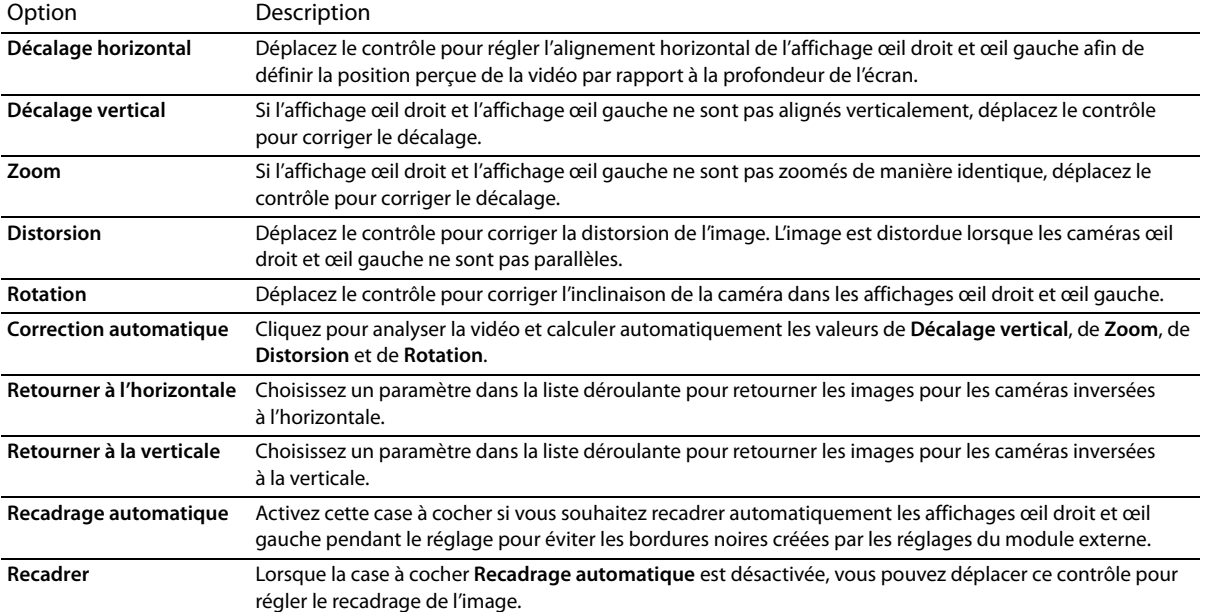

Vous pouvez utiliser les commandes du module externe de la manière suivante :

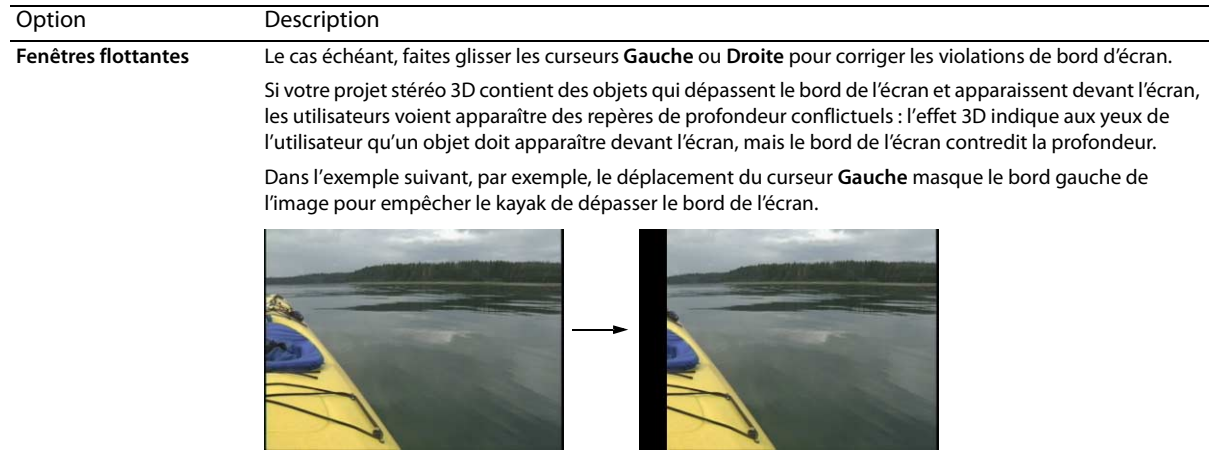

#### **Conseils :**

- Le réglage de la profondeur 3D est un processus complexe et ne correspond pas au champ d'application de ce document. Pour plus d'informations, veuillez consulter une référence telle que 3D Movie Making : Stereoscopic Digital Cinema from Script to Screen de Bernard Mendiburu.
- Lorsque vous travaillez sur un projet stéréo 3D, une case à cocher distincte s'affiche dans la fenêtre Effets vidéo pour les vidéos œil gauche et œil droit : **[We carte graphique 3D stéréoscopique Sony**. En limitant un effet à l'œil gauche ou droit uniquement, vous pouvez utiliser plusieurs instances d'un module externe avec des paramètres différents pour chaque œil.

# <span id="page-70-0"></span>**Rendu d'un projet stéréo 3D**

Lorsque vous rendez votre projet, le paramètre **Mode 3D stéréoscopique** de l'onglet **Vidéo** dans la boîte de dialogue Propriétés du projet est utilisé par défaut.

Si vous souhaitez utiliser un format de rendu différent (par exemple, pour livrer des masters œil droit et œil gauche ou pour créer plusieurs versions de votre projet), vous pouvez modifier le mode de rendu.

Formats de rendu 3D pris en charge :

- CineForm Neo3D (nécessite CineForm NeoHD, Neo4k ou Neo3D 5.1 ou version ultérieure). Vous pouvez créer un modèle de rendu QuickTime ou AVI personnalisé qui utilise CineForm en tant que format vidéo. Un rendu avec ce modèle crée un fichier Neo3D qui peut être utilisé par n'importe quelle application qui prend en charge le format 3D stéréoscopique CineForm.
- Deux fichiers distincts. Vous pouvez créer deux modèles personnalisés et utiliser l'onglet **Projet** dans la boîte de dialogue Paramètres personnalisés pour définir le **Mode 3D stéréoscopique** pour un modèle à **Gauche uniquement** et l'autre à **Droite uniquement**. Vous pouvez rendre les fichiers séparément ou utiliser **Outils** > **Script** > **Rendu par lot** pour rendre les fichiers œil droit et œil gauche.
- **1.** Dans le menu **Fichier**, choisissez **Rendre en tant que** pour afficher la boîte de dialogue Rendre en tant que.
- **2.** Sélectionnez le dossier dans lequel enregistrer le fichier à l'aide des commandes Fichier de sortie :
	- **a.** Le champ **Dossier** indique l'emplacement du dossier dans lequel le fichier sera enregistré. Cliquez sur la flèche vers le bas pour sélectionner le dernier dossier utilisé, ou sur le bouton **Parcourir** pour sélectionner un nouveau dossier.
	- **b.** Tapez un nom dans le champ **Nom** ou cliquez sur le bouton **Parcourir** et sélectionnez un fichier existant dans la zone de navigation pour le remplacer.
- **3.** Sélectionnez le type de fichier à créer à l'aide des options Format de sortie.

La zone Format de sortie affiche les types de fichier et les formats disponibles pour le rendu du fichier. Vous pouvez doublecliquer sur les intitulés (ou cliquer sur les boutons fléchés) pour développer ou réduire les listes de modèles disponibles.

- **4.** Cliquez sur le bouton **Personnaliser le modèle** pour créer un nouveau modèle.
- **5.** Dans la boîte de dialogue Paramètres personnalisés, cliquez sur l'onglet **Projet**.
- **6.** Dans la liste déroulante **Mode 3D stéréoscopique**, sélectionnez le paramètre à utiliser pour le rendu du projet sur un écran 3D. Sélectionnez **Utiliser les paramètres du projet** si vous souhaitez utiliser le paramètre de l'onglet **Vidéo** dans la boîte de dialogue Propriétés du projet, ou choisissez un autre mode si vous préférez ignorer le paramètre de projet lors du rendu.

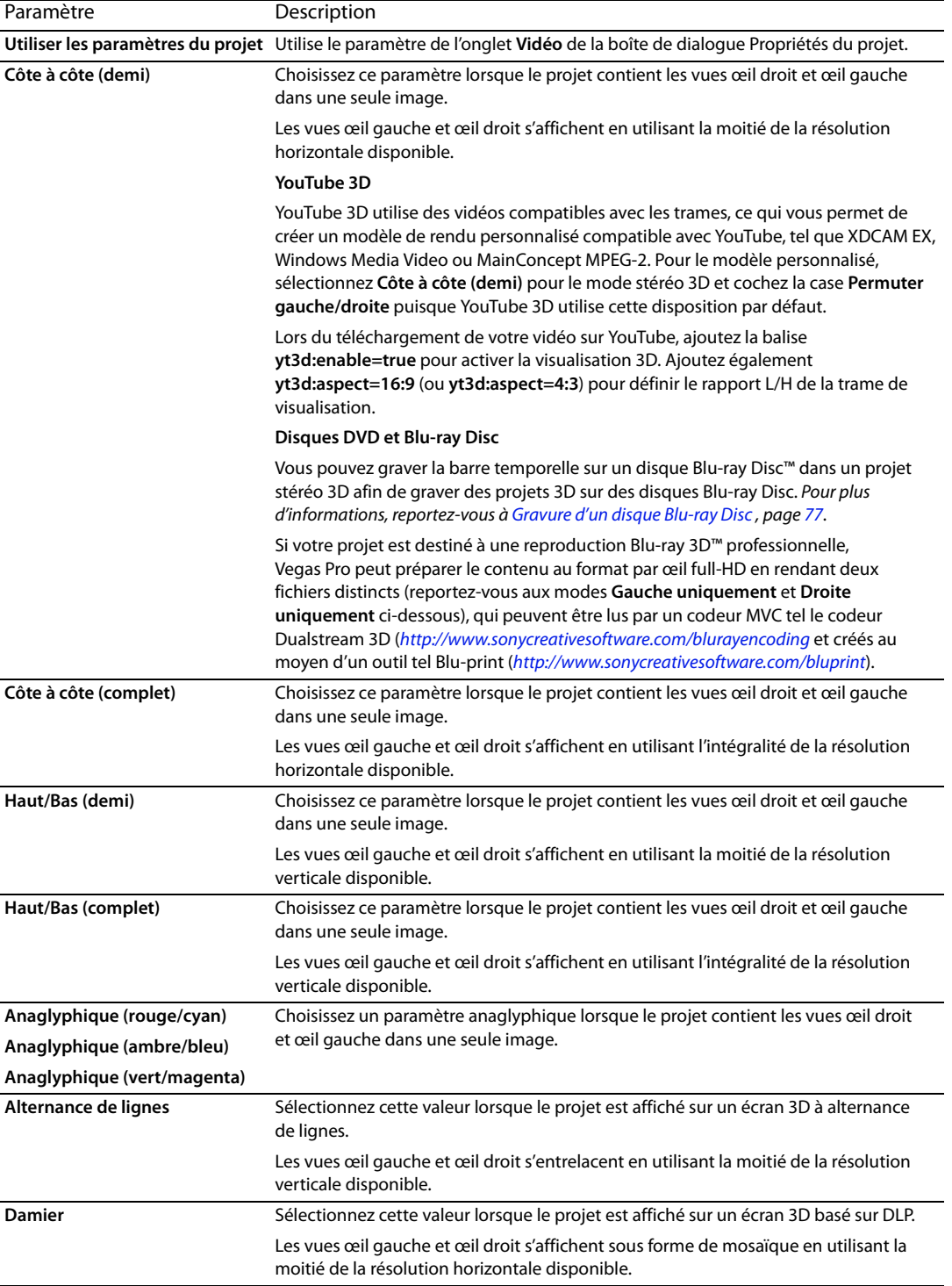
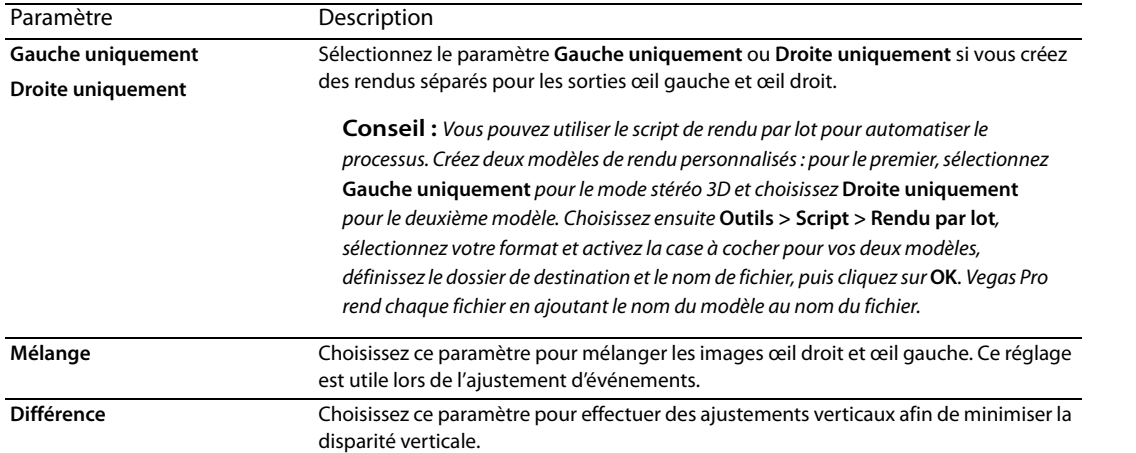

- <span id="page-72-1"></span>**7.** Activez la case à cocher **Permuter gauche/droite** si vous devez intervertir les images de l'œil gauche et de l'œil droit. Ce paramètre s'avère pratique si vous utilisez un écran avec alternance de lignes qui affiche l'œil droit au-dessus, si vous utilisez des lunettes anaglyphiques magenta/vert, ou pour créer une vue 3D libre croisée.
- **8.** Déplacez le curseur **Annulation des diaphonies** si l'image bave. Si par exemple vous voyez les images de l'œil droit avec votre œil gauche, vous pouvez ajuster le curseur **Annulation des diaphonies** pour compenser.

<span id="page-72-2"></span><span id="page-72-0"></span>Lorsque le **Mode 3D stéréoscopique** du projet prend la valeur **Côte à côte**, **Haut/Bas**, **Alternance de lignes** ou **Damier**, l'annulation des diaphonies n'est active que si l'option **Bonne** ou **Optimisée** a été sélectionnée dans la liste déroulante **Qualité du rendu en résolution intégrale**. Lors de l'utilisation de modes anaglyphiques, l'annulation des diaphonies est active quelle que soit la qualité sélectionnée.

- **9.** Enregistrez votre modèle pour l'utiliser ultérieurement :
	- **a.** Dans le champ **Modèle**, entrez un nom permettant d'identifier votre modèle de rendu.
	- **b.** Cliquez sur le bouton **Enregistrer le modèle** ( $\Box$ ).
	- **c.** Cliquez sur **OK** pour revenir à la boîte de dialogue Rendre en tant que.
- **10.** Cliquez sur **Rendre** pour rendre votre projet en utilisant votre nouveau modèle.

# <span id="page-74-0"></span>**Chapitre 5**

## **Enregistrement et rendu de projets**

Le logiciel Vegas® Pro vous permet d'enregistrer des projets et d'effectuer leur rendu sous toute une palette de formats multimédia différents. Lorsque vous effectuez le rendu de votre projet Vegas Pro, le projet lui-même n'est pas modifié ; c'est le rendu qui peut être effectué sous un format quelconque.

Ce chapitre explique comment enregistrer un projet et comment utiliser les fonctions Enregistrer sous et Rendre en tant que. Il indique également comment télécharger votre projet sur YouTube.

## <span id="page-74-1"></span>**Enregistrement d'un projet**

Un projet Vegas Pro est enregistré dans un petit fichier .veg. Ce fichier contient toutes les informations nécessaires à la création du projet : emplacements du fichier source, modules externes de découpage, de piste et de bus, enveloppes de volume et de panoramique, affectations de bus, paramètres des effets affectables, etc. Il ne s'agit pas ici de créer un fichier de média final, cette opération se faisant par le biais de la fonction Rendre en tant que.

**1.** Dans le menu **Fichier**, choisissez **Enregistrer**.

Lors du premier enregistrement d'un projet, la boîte de dialogue Enregistrer sous s'affiche. Lors des enregistrements ultérieurs, la boîte de dialogue Enregistrer sous est ignorée, le nom de fichier existant est conservé et le projet est mis à jour avec les dernières modifications.

- **2.** Sélectionnez **Fichier de projet Vegas (.veg)** dans la liste **Enregistrer le fichier sous**.
- **3.** Sélectionnez le lecteur et le dossier où vous souhaitez stocker le projet.
- **4.** Tapez le nom du projet dans la zone **Nom fichier**.
- **5.** Cliquez sur **Enregistrer**.

#### **Changement de nom ou création d'une copie d'un projet (utilisation d'Enregistrer sous)**

Une fois que vous avez travaillé avec votre projet, vous pouvez utiliser la commande **Enregistrer sous** du menu **Fichier** pour créer une copie du petit fichier de projet sous un nouveau nom. Cette fonction est pratique pour sauvegarder différentes versions d'un projet.

## <span id="page-75-0"></span>**Rendu d'un projet**

Le processus de rendu consiste à convertir un projet en un seul fichier multimédia formaté pour la méthode de lecture souhaitée : Media Player, diffusion de fichiers multimédia sur Internet, CD-ROM, bande vidéo, etc. Le fichier de projet n'est pas affecté (remplacé, supprimé ou modifié) pendant le processus de rendu. Vous pouvez revenir au projet original pour le modifier ou le paramétrer, puis effectuer un nouveau rendu ultérieurement.

Le format de sortie finale dépend de la destination du nouveau fichier multimédia. Exemples : .avi, .mov et .wmv.

**1.** Dans le menu **Fichier**, sélectionnez **Rendre en tant que**. La fenêtre Rendre en tant que apparaît.

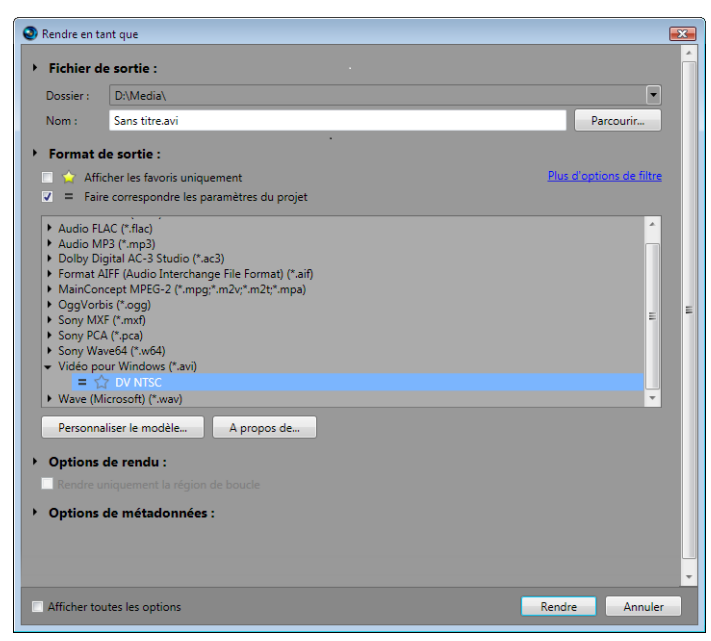

- **2.** Sélectionnez le dossier dans lequel enregistrer le fichier à l'aide des commandes Fichier de sortie :
	- **a.** Le champ **Dossier** indique l'emplacement du dossier dans lequel le fichier sera enregistré. Cliquez sur la flèche vers le bas pour sélectionner le dernier dossier utilisé, ou sur le bouton **Parcourir** pour sélectionner un nouveau dossier.
	- **b.** Tapez un nom dans le champ **Nom** ou cliquez sur le bouton **Parcourir** et sélectionnez un fichier existant dans la zone de navigation pour le remplacer.

**3.** Sélectionnez le type de fichier à créer à l'aide des options Format de sortie.

La zone Format de sortie affiche les types de fichier et les formats disponibles pour le rendu du fichier. Vous pouvez doublecliquer sur les intitulés (ou cliquer sur les boutons fléchés) pour développer ou réduire les listes de modèles disponibles. Cliquez sur un modèle pour le sélectionner et utiliser le format correspondant pour le rendu ou sélectionnez un modèle et cliquez sur le bouton **Personnaliser le modèle** pour modifier les paramètres du modèle.

## **Conseils :**

- Vous pouvez saisir le nom du modèle recherché dans le champ **Rechercher dans les modèles de rendu**. Pour rendre une vidéo pour un système PSP™ (PlayStation® Portable) spécifique, par exemple, vous pouvez taper « PSP » dans le champ pour afficher uniquement les modèles qui contiennent le terme « PSP » dans le nom ou la description du modèle.
- Si vous utilisez souvent certains modèles, vous pouvez créer des favoris. Cliquez sur l'étoile grise en regard d'un nom de modèle pour le marquer en tant que favori. Vous pouvez ensuite activer la case **Afficher les favoris uniquement** pour que seuls vos favoris apparaissent dans la boîte de dialogue Rendre en tant que.
- Les modèles correspondant aux paramètres du projet (taille d'image, forme du pixel et fréquence d'image) sont affichés avec un symbole égale (=) dans la liste des modèles : Pour afficher uniquement les modèles qui correspondent aux paramètres du projet, cochez la case **Faire correspondre les paramètres du projet**.
- Pour exercer un plus grand contrôle sur la liste de modèles, cliquez sur **Plus d'options de filtre**. Vous pouvez afficher des modèles audio/vidéo ou établir une correspondance avec le nombre de canaux audio, la fréquence d'échantillonnage, la fréquence de trame, la taille d'image, le format d'image ou l'ordre des champs de votre projet.
- Pour créer un flux audio Surround 5.1 pour votre DVD, effectuez le rendu de votre projet en utilisant le module externe Dolby Digital AC-3 Studio avec le modèle **DVD Surround 5.1** ou **DVD Surround 5.1, CAG activé**.
- **4.** Si vous effectuez le rendu au format .wav, .w64, .avi ou .mxf, vous pouvez activer la case à cocher **Activer le mappage multicanal** pour rendre un fichier avec plusieurs canaux audio.
- **5.** Cochez ou décochez les cases suivantes dans la section (Options de rendu) selon vos besoins :
	- **a.** Activez la case à cocher **Effectuer le rendu de la zone de boucle uniquement** si vous souhaitez n'enregistrer que la portion de projet contenue dans la zone de boucle. Il est inutile de sélectionner **Lecture en boucle** pour activer cette option.
	- **b.** Cochez la case **Étirer la vidéo à la taille de l'image de sortie (sans bandes noires)** lorsque vous effectuez un rendu dans un format de sortie dont le format d'image est légèrement différent de celui qui est paramétré dans votre projet. Ceci empêche l'apparition de bandes noires en haut, en bas ou sur les côtés de la sortie.
	- **c.** Activez la case à cocher **Utiliser le paramètre de rotation de sortie de projet** si vous rendez un projet auquel vous avez fait subir une rotation et souhaitez utiliser le paramètre **Rotation de sortie** de la fenêtre Propriétés du projet pour le fichier de rendu.

Lorsque vous désactivez la case à cocher, une rotation est appliquée au média en fonction de la définition de ses propriétés, mais le projet lui-même ne subit pas de rotation. Vous pouvez utiliser ces paramètres pour vérifier votre projet sur un affichage auquel aucune rotation n'est appliquée.

- **6.** Les commandes de la zone Options de métadonnées permettent de déterminer si les informations relatives au projet sont enregistrées avec le fichier multimédia rendu :
	- **a.** Si le type de fichier sélectionné le permet, vous pouvez cocher la case **Enregistrer les marqueurs du projet dans le fichier multimédia** pour intégrer des marqueurs, régions et marqueurs de commande dans le fichier multimédia rendu.
	- **b.** Activez la case à cocher **Enregistrer le projet comme référence de chemin dans le fichier rendu** si vous souhaitez enregistrer le chemin d'accès à votre projet Vegas Pro dans le fichier de rendu. L'enregistrement du chemin d'accès au projet vous permet de revenir aisément au projet source si vous employez le fichier de rendu dans un autre projet.

#### **Remarques :**

- Les informations de projet contenues dans le fichier de rendu constituent uniquement une référence à un fichier de projet. Si vous modifiez le fichier de projet après l'opération de rendu, les données du projet ne correspondront plus au fichier rendu. Pour modifier un projet à partir d'une référence, le fichier de projet et tous les fichiers multimédia doivent être disponibles sur votre ordinateur.
- La case à cocher ne sera pas disponible si vous n'avez pas enregistré votre fichier ou si vous procédez au rendu avec un module externe tiers correspondant à un format de fichier bien précis.
- **7.** Cliquez sur le bouton **Rendre**. Une fenêtre s'affiche pour montrer la progression du rendu.
- <span id="page-77-0"></span>**8.** Lorsque le rendu est terminé, cliquez sur le bouton **Ouvrir** pour lire le fichier avec le lecteur associé, ou cliquez sur **Ouvrir le dossier** pour ouvrir le dossier dans lequel vous avez enregistré le fichier.

Si le type de fichier sélectionné l'autorise, la fenêtre Rendre en tant que vous permet de créer des modèles personnalisés pour enregistrer des fichiers.

La boîte de dialogue Modèle personnalisé de certains formats de fichiers comporte un onglet **Projet** qui vous permet d'associer un paramètre de **Qualité du rendu vidéo** à un modèle de rendu. Les paramètres définitifs du modèle de rendu remplacent le réglage **Qualité du rendu en résolution intégrale** dans la fenêtre Propriétés du projet.

#### **Remarques :**

- Les modèles Vegas Pro pour le rendu des données audio multicanal aux formats .wav/.wav64, .avi et .mxf peuvent apparaître dans d'autres applications Sony Creative Software Inc. qui ne prennent pas en charge les données audio multicanaux. L'emploi de ces modèles dans d'autres applications ne produira pas les résultats attendus et doit être évité.
- <span id="page-77-1"></span>• Si vous modifiez un modèle dans la fenêtre Modèle personnalisé sans l'enregistrer sous un nouveau nom, les paramètres seront enregistrés sur le disque sous le nom « Sans titre ».

## **Téléchargement d'un film sur YouTube**

Une fois votre film terminé, vous voudrez probablement le partager avec vos amis et votre famille dès que possible.

**Important :** Vous devez disposer d'un compte YouTube pour pouvoir utiliser cette fonction. Si vous n'avez pas encore de compte, vous pouvez en obtenir un à l'adresse suivante : [http://www.youtube.com/signup.](http://www.youtube.com/signup)

- **1.** Dans le menu **Fichier**, choisissez **Télécharger sur YouTube**. La boîte de dialogue Télécharger sur YouTube s'affiche.
- **2.** Saisissez votre nom d'utilisateur et votre mot de passe YouTube dans les zones **Nom d'utilisateur YouTube** et **Mot de passe YouTube**.

**Remarque :** Si vous avez une adresse Gmail liée à votre compte YouTube, vous pouvez utiliser votre nom d'utilisateur et votre mot de passe Gmail pour vous connecter.

**3.** Dans la zone **Titre**, tapez un titre permettant d'identifier votre vidéo.

Les informations contenues dans la zone **Titre**, dans l'onglet **Résumé** de la boîte de dialogue Propriétés du projet, sont utilisées par défaut.

**4.** Dans la zone **Description**, tapez la description de votre film.

 Les informations contenues dans la zone **Commentaires**, dans l'onglet **Résumé** de la boîte de dialogue Propriétés du projet, sont utilisées par défaut.

- **5.** Choisissez un paramètre dans la liste déroulante **Catégorie de vidéo**. La catégorie sélectionnée permet de classer les vidéos sur le site YouTube.
- **6.** Dans la zone **Repères**, tapez des mots-clés à associer à votre film. Utilisez des mots qui ont un rapport avec votre film et en décrivent le contenu. Ces repères seront utilisés lors de la recherche dans YouTube. Vous pouvez utiliser des virgules ou des espaces pour séparer plusieurs mots-clés.

**Remarque :** Si vous téléchargez un projet stéréo 3D, Vegas Pro ajoute automatiquement les balises nécessaires à l'activation de la visualisation 3D sur YouTube.

**7.** Sélectionnez la case d'option **Publique** ou **Privé** pour définir les options de diffusion de votre film. Les vidéos publiques peuvent être vues par tous les utilisateurs de YouTube ; les vidéos privées peuvent être vues uniquement par les membres que vous spécifiez.

**8.** Sélectionnez la case d'option **Normale** ou **Supérieure** pour définir la qualité vidéo de votre film. Le paramètre **Supérieure** crée une vidéo de meilleure qualité pour les connexions à large bande mais le rendu est plus long à effectuer.

La taille de fichier estimée est affichée dans la partie inférieure de la boîte de dialogue.

- **9.** Activez la case à cocher **Rendu et téléchargement de la région de boucle uniquement** pour enregistrer seulement la partie du projet comprise dans la région de boucle. Il est inutile de sélectionner **Lecture en boucle** pour activer cette option.
- **10.** Cliquez sur le bouton **Télécharger** pour commencer à télécharger votre film sur YouTube.

<span id="page-78-0"></span>Une fois le téléchargement du film terminé, vous pouvez cliquer sur le bouton **Modifier les informations vidéo** pour afficher la page Mon compte dans une fenêtre de navigation afin de pouvoir modifier les informations relatives à votre vidéo, ou cliquez sur **Fermer** afin de revenir dans la barre temporelle de Vegas Pro.

**Remarque :** Les vidéos téléchargées sur YouTube sont transcodées après le téléchargement et ne sont pas disponibles immédiatement. Vous pouvez accéder à la page Mes vidéos du site Web YouTube pour vérifier l'état des vidéos téléchargées.

## **Gravure de disques**

Vous pouvez créer plusieurs types de disques pour archiver et distribuer votre projet :

- Vous pouvez graver les CD Track-at-Once en plusieurs sessions non consécutives. Vous devez toutefois fermer la session avant de pouvoir utiliser un disque Track-at-Once dans un lecteur de CD audio. Si les CD Track-at-Once sont particulièrement adaptés au partage de projets et aux tests de mixage, ils ne sont généralement pas recommandés pour la création d'une matrice de duplication.
- Les CD Disc-at-Once (DAO ou Red Book) sont gravés en une seule session. Utilisez la gravure Disc-at-Once lorsque vous créez un disque maître pour la copie.
- Les disques Blu-ray Disc peuvent être lus dans le lecteur Blu-ray Disc ou sur un ordinateur équipé d'un lecteur Blu-ray Disc.
- Les DVD peuvent être lus dans un lecteur DVD ou sur un ordinateur équipé d'un lecteur DVD.

## <span id="page-80-0"></span>**Gravure de CD audio**

Vous pouvez graver des pistes simples (Track-at-Once) ou tout le disque (Disc-at-Once).

#### <span id="page-80-1"></span>**Gravure de pistes simples (Track-at-Once)**

Vous pouvez graver votre projet Vegas Pro en tant que piste unique (une piste à la fois). Une fois que vous avez gravé toutes les pistes sur le CD, vous devez clôturer le disque avant de pouvoir le lire.

#### **Gravure d'un CD une piste à la fois**

- **1.** Dans le menu **Outils**, choisissez **Graver le disque**, puis choisissez **CD audio Track-at-Once** dans le sous-menu. La boîte de dialogue Gravure d'un CD audio en mode Track-at-once affiche la longueur du fichier en cours et le temps restant sur le disque contenu dans votre graveur de CD.
- **2.** Choix d'un paramètre dans la liste déroulante **Action** :
	- **Gravure audio** commence l'enregistrement audio sur le CD lorsque vous cliquez sur le bouton **Démarrer**. Vous devez fermer le disque avant de pouvoir le lire dans un lecteur de CD audio.
	- **Test, puis gravure audio** effectue un test pour déterminer si vos fichiers peuvent être écrits sans rencontrer de sousutilisation de mémoire tampon. Si le test a réussi, l'enregistrement commence.
	- **Test seulement** effectue un test pour déterminer si vos fichiers peuvent être écrits sans rencontrer de sous-utilisation de mémoire tampon. La fermeture d'un disque permet aux fichiers d'être lus dans un lecteur de CD audio.
	- **Fermer le disque** ferme le disque sans ajouter de données audio lorsque vous cliquez sur le bouton **Démarrer**. Lorsqu'un disque est fermé, ses données peuvent être lues dans un lecteur de CD audio.
	- **Effacer le disque RW** efface le CD réinscriptible lorsque vous cliquez sur le bouton **Démarrer**.
- **3.** Sélectionnez les options de gravure :
	- **Protection sous-utilisation de mémoire tampon :** Activez cette case à cocher si votre graveur de CD gère la protection de type sous-utilisation de mémoire tampon. Cela permet à un graveur de CD d'interrompre et de reprendre la gravure.
	- **Effacer le disque RW avant la gravure** : Si vous utilisez un CD réinscriptible, activez cette case à cocher afin d'effacer le CD avant de commencer la gravure.
	- **Fermer le disque en fin de gravure** : Activez cette case à cocher pour fermer le disque après la gravure. Lorsqu'un disque est fermé, ses données peuvent être lues dans un lecteur de CD audio.
	- **Éjecter le disque en fin de tâche** : Activez cette case à cocher pour que le CD soit éjecté automatiquement après la gravure.
	- **Graver seulement la sélection** : Activez cette case à cocher pour que seules les données audio de la région de boucle soient gravées.
- **4.** Dans la liste déroulante **Lecteur**, choisissez le lecteur de CD que vous souhaitez utiliser pour graver votre CD.

**Chapitre 6**

- **5.** Dans la liste déroulante **Vitesse**, sélectionnez la vitesse à laquelle vous souhaitez que les données audio soient gravées. L'option **Max.** utilise la vitesse la plus rapide possible de votre lecteur ; diminuez le paramètre si vous avez des difficultés à effectuer la gravure.
- **6.** Cliquez sur le bouton **Démarrer**.

**Avertissement :** Si vous cliquez sur le bouton **Annuler** après le début du processus d'écriture du disque, le disque sera inutilisable.

**7.** Une fois le processus d'écriture terminé, un message de confirmation apparaît. Cliquez sur **OK** pour effacer le message.

#### **Clôture d'un CD Track-at-Once**

- **1.** Dans le menu **Outils**, choisissez **Graver le disque**, puis choisissez **CD audio Track-at-Once** dans le sous-menu. La boîte de dialogue Créer un CD apparaît.
- **2.** Cliquez sur le bouton **Fermer le disque**.
- **3.** Lorsque le disque est clôturé, un message de confirmation apparaît. Cliquez sur **OK** pour effacer le message.

### <span id="page-81-1"></span>**Gravure d'un disque (Disc-at-once)**

- **1.** Dans le menu **Outils**, choisissez **Graver le disque**, puis choisissez **CD audio Disc-at-Once** dans le sous-menu. La boîte de dialogue Graver un CD audio en mode Disc-at-Once apparaît.
- **2.** Dans la liste déroulante **Lecteur**, choisissez le lecteur de CD que vous souhaitez utiliser pour graver le CD.
- **3.** Dans la liste déroulante **Vitesse**, sélectionnez la vitesse à laquelle vous souhaitez que les données audio soient gravées. L'option Max. utilise la vitesse la plus élevée acceptée par votre lecteur ; diminuez le paramètre pour éviter une sous-utilisation de mémoire tampon.
- **4.** Activez la case à cocher **Protection sous-utilisation de mémoire tampon** si le graveur de CD prend en charge la protection contre la sous-utilisation de mémoire tampon. Cela permet à un graveur de CD d'interrompre et de reprendre la gravure.

**Remarque :** Il se peut que la protection contre la sous-utilisation de mémoire tampon crée un disque pouvant être lu dans les lecteurs de CD mais contenant une erreur binaire à l'endroit où la gravure a cessé puis redémarré. Lorsque vous créez une préversion maître, il est recommandé de désactiver cette case à cocher.

- **5.** Choisissez une case d'option dans la zone **Mode de gravure** :
	- **Gravure de CD** commence l'enregistrement audio sur votre CD immédiatement.
	- **Test, puis gravure** effectue un test pour déterminer si vos fichiers peuvent être écrits sur le graveur de CD sans rencontrer de sous-utilisation de mémoire tampon. Aucune donnée audio n'est enregistrée sur le CD pendant le test ; l'enregistrement commence après le test si celui-ci est réussi.
	- **Test uniquement (pas de gravure)** effectue un test pour déterminer si vos fichiers peuvent être écrits sur le graveur de CD sans rencontrer de sous-utilisation de mémoire tampon. La fermeture d'un disque permet aux fichiers d'être lus dans un lecteur de CD audio.
- **6.** Activez la case à cocher **Rendre une image temporaire avant la gravure** si vous souhaitez rendre le projet de CD dans un fichier temporaire avant l'enregistrement. Le prérendu peut éviter la sous-utilisation de mémoire tampon si votre projet est trop complexe pour être rendu et gravé en temps réel.

**Remarque :** Le fichier temporaire rendu est conservé jusqu'à modification du projet ou sortie. Si un fichier image existe lorsque vous ouvrez la boîte de dialogue Graver un CD audio Disc-at-Once, la case à cocher indique **Utiliser l'image rendue temporaire existante**.

- **7.** Activez la case à cocher **Effacer automatiquement les disques réinscriptibles** lorsque vous utilisez un CD réinscriptible et souhaitez l'effacer avant la gravure.
- **8.** Activez la case à cocher **Éjecter en fin de tâche** si vous souhaitez que le CD s'éjecte automatiquement à la fin de la gravure.
- <span id="page-81-0"></span>**9.** Cliquez sur **OK** pour démarrer la gravure.

## <span id="page-82-0"></span>**Gravure d'un disque Blu-ray Disc**

Dans le menu **Outils**, choisissez **Graver le disque**, puis **Blu-ray Disc** dans le sous-menu pour rendre le projet et le graver sur un Blu-ray Disc. Les projets stéréo 3D peuvent également être gravés sur des disques Blu-ray Disc.

Le projet rendu peut être lu dans un lecteur Blu-ray Disc ou sur n'importe quel ordinateur équipé d'un lecteur Blu-ray Disc.

Vegas Pro grave les Blu-ray Discs au format BDMV sur les médias enregistrables BD-R, BD-RE et DVD.

**Important :** Les lecteurs Blu-ray ne permettent pas tous de lire des DVD. La PlayStation®3 traite les DVD avec un contenu Blu-ray comme des disques de données. Pour lire votre média, accédez au dossier BDMV sur le disque et sélectionnez le flux à lire.

## **Conseils :**

- Un disque BD enregistrable à couche unique de 25 Go permet de stocker environ 3 heures, 42 minutes de vidéo AVC ou 2 heures, 15 minutes de vidéo MPEG-2 (25 Mbits/s).
- Un disque BD enregistrable à deux couches de 50 Go permet de stocker environ 7 heures, 25 minutes de vidéo AVC (15 Mbits/s) ou 4 heures, 31 minutes de vidéo MPEG-2 (25 Mbits/s).
- Un disque enregistrable DVD simple couche de 4,7 Go peut stocker environ une heure, 17 minutes de vidéo AVC ou une vidéo MPEG-2 (8 Mbits/s).
- Un disque enregistrable DVD simple couche de 8,5 Go peut stocker environ deux heures, 20 minutes de vidéo AVC ou une vidéo MPEG-2 (8 Mbits/s).
- Vous pouvez stocker un nombre important de vidéos MPEG-2 de définition standard sur un disque BD.
- Vous avez la possibilité de créer vos propres modèles de rendu si vous avez besoin d'ajuster le débit binaire.
- **1.** Dans le menu **Outils**, choisissez **Graver le disque**, puis **Blu-ray Disc** dans le sous-menu. La boîte de dialogue Graver le Blu-ray Disc s'affiche.
- **2.** Cochez la case d'option correspondant à ce que vous souhaitez faire :
	- **Rendre l'image et graver** : génère le rendu de votre projet en cours sous forme de fichier compatible Blu-ray et le grave sur un disque.
	- Rendre l'image uniquement : génère le rendu de votre projet en cours sous forme de fichier compatible Blu-ray que vous pouvez graver ultérieurement.
	- **Graver un fichier image existant** : grave un fichier dont le rendu a déjà été généré vers un disque Blu-ray Disc.
- **3.** Si vous avez sélectionné la case d'option **Rendre l'image et graver** ou **Rendre l'image uniquement**, choisissez les paramètres de rendu :

**Conseil :** Pour plus d'informations sur les paramètres multimédia nécessaires à la création de fichiers multimédia compatibles, consultez l'aide en ligne de Vegas Pro.

- **a.** Choisissez un paramètre dans la liste déroulante **Format vidéo** pour indiquer si vous souhaitez graver une vidéo AVC ou MPEG-2.
- **b.** Choisissez un paramètre dans la liste déroulante **Modèle de vidéo** pour indiquer les paramètres à utiliser pour rendre le flux vidéo.

Les fichiers vidéo pour les disques Blu-ray Disc peuvent utiliser le codage MPEG-2 ou AVC. Les projets stéréo 3D sur Blu-ray Disc utilisent un codage MVC :

- Les modèles vidéo Blu-ray MPEG-2 de Vegas Pro possèdent un débit binaire moyen de 25 Mbits/s.
- Les modèles vidéo Blu-ray AVC de Vegas Pro possèdent un débit binaire moyen de 15 Mbits/s.
- Les modèles vidéo Blu-ray MVC de Vegas Pro destinés aux projets stéréo 3D possèdent un débit binaire moyen de 10 Mbits/s.
- Si vous gravez sur un DVD, Vegas Pro fournit des modèles vidéo AVC et MPEG-2 de 8 Mbits/s.
- **c.** Choisissez un paramètre dans la liste déroulante **Format audio** pour indiquer si vous souhaitez graver un fichier audio AC-3 ou Wave (PCM).
- **d.** Choisissez un paramètre dans la liste déroulante **Modèle audio** pour indiquer les paramètres à utiliser pour rendre le flux audio.

Les fichiers audio AC-3 pour les disques Blu-ray Disc utilisent le codage Dolby Digital 2.0 ou canal 5.1 de 192 Kbits/s ou 448 Kbits/s, respectivement.

Les fichiers audio Wave64 (PCM) pour les disques Blu-ray Disc peuvent utiliser n'importe lequel des formats suivants :

- 48 kHz, 16 ou 24 bits, stéréo ou Surround 5.1 (uniquement disponible pour les projets Surround 5.1)
- 96 kHz, 16 ou 24 bits, stéréo ou Surround 5.1 (uniquement disponible pour les projets Surround 5.1)

**Important :** Lors de la gravure d'un projet Surround sur un DVD avec des fichiers audio PCM, utilisez uniquement des fichiers audio de 48kHz, 16 ou 24bits.

- **e.** Activez la case à cocher **Rendu de zone de boucle uniquement** si vous souhaitez utiliser uniquement une partie du projet. Dans le cas contraire, le projet complet sera rendu et enregistré sur le disque.
- **f.** Activez la case à cocher **Utiliser le paramètre de rotation de sortie de projet** si vous rendez un projet auquel vous avez fait subir une rotation et souhaitez utiliser le paramètre **Rotation de sortie** de la boîte de dialogue Propriétés du projet pour le fichier de rendu.

Lorsque vous désactivez la case à cocher, une rotation est appliquée au média en fonction de la définition de ses propriétés, mais le projet lui-même ne subit pas de rotation. Vous pouvez utiliser ces paramètres pour vérifier votre projet sur un affichage auquel aucune rotation n'est appliquée.

- **g.** Activez la case à cocher **Insérer des points de chapitre au niveau des marqueurs** si vous voulez utiliser des marqueurs à partir de la barre temporelle comme points du chapitre dans votre fichier de rendu.
- **h.** Activez la case à cocher **Étirer la vidéo à la taille de l'image de sortie** si vous souhaitez que la vidéo soit reformatée afin de remplir la taille de l'image de sortie indiquée dans la zone **Description**. Lorsque cette case à cocher est désactivée, le format d'image actuel est conservé et des bandes noires sont ajoutées pour remplir le reste de la bordure (format appelé Letterbox). Cette option est pratique lorsque le format de sortie désiré ne correspond pas au format d'image de votre projet.
- **4.** Si vous avez sélectionné la case d'option **Rendre l'image et graver** ou **Rendre l'image uniquement**, le champ **Chemin d'accès au fichier** indique le dossier et le fichier qui seront utilisés pour le rendu du projet.

Si vous avez sélectionné la case d'option **Graver un fichier image existant**, saisissez le chemin d'accès au fichier que vous souhaitez graver dans le champ **Chemin d'accès au fichier** (ou cliquez sur le bouton **Parcourir** pour rechercher le fichier).

- **5.** Sélectionnez les options d'enregistrement de votre lecteur Blu-ray :
	- **a.** Sélectionnez un lecteur dans la liste déroulante **Graveur** pour indiquer le lecteur à utiliser.
	- **b.** Dans la liste déroulante **Vitesse de gravure**, choisissez la vitesse de gravure désirée. **Max** enregistre avec la vitesse maximale de votre lecteur ; diminuez la vitesse en cas de difficultés d'enregistrement.
	- **c.** Activez la case à cocher **Éjecter en fin de tâche** pour que le disque soit automatiquement éjecté une fois la gravure terminée.
- **6.** Cliquez sur **OK** pour lancer le rendu de fichier image et la gravure du disque.

## <span id="page-83-0"></span>**Gravure d'un DVD**

Vous pouvez rendre votre projet et le graver sur un DVD. Le projet rendu peut être lu dans un lecteur DVD ou sur n'importe quel ordinateur équipé d'un lecteur DVD.

- **1.** Dans le menu **Outils**, choisissez **Graver le disque**, puis **DVD** dans le sous-menu pour afficher la boîte de dialogue de gravure de DVD.
- **2.** Choisissez un modèle dans la liste déroulante **Format vidéo** pour indiquer les paramètres à utiliser pour rendre le flux vidéo. La boîte de dialogue **Modèle audio** affiche les paramètres à utiliser pour rendre le flux audio.
- **3.** Sélectionnez les options d'enregistrement de votre graveur DVD :
	- **a.** Sélectionnez un lecteur dans la liste déroulante **Graveur** pour indiquer le lecteur à utiliser.
	- **b.** Dans la liste déroulante **Vitesse de gravure**, choisissez la vitesse de gravure désirée. **Max** enregistre avec la vitesse maximale de votre lecteur ; diminuez la vitesse en cas de difficultés d'enregistrement.
	- **c.** Activez la case à cocher **Éjecter en fin de tâche** pour que le disque soit automatiquement éjecté une fois la gravure terminée.
- **4.** Cliquez sur **OK** pour lancer le rendu de fichier image et la gravure du disque.

GRAVURE DE DISQUES | **79**

## **Index**

## **A**

[Affichage de la durée, fenêtre,](#page-13-0) 8 [Affichage des pistes](#page-14-0) voir aussi Barre temporelle [Aide en ligne,](#page-11-0) 6 Ajout [Fichiers multimédia aux projets,](#page-27-0) 22 [Fichiers PSD à couches,](#page-32-0) 27 [Ancrage des fenêtres flottantes,](#page-16-0) 11 Annulation [Dernière modification effectuée,](#page-58-0) 53 [Série de modifications,](#page-58-1) 53 Annulation de diaphonie [Modèles de rendu personnalisés,](#page-72-0) 67 [Propriétés du projet,](#page-66-0) 61 [Arrêt sur image,](#page-53-0) 48 [Assistance technique,](#page-10-0) 5 Attribution de nom [Marqueurs,](#page-59-0) 54 [Régions,](#page-61-0) 56 [AVCHD,](#page-33-0) 28–[29](#page-34-0)

## **B**

[Bande de gribouillage,](#page-37-0) 32, [33](#page-38-0) [Barre,](#page-13-1) 8 [Barre d'état,](#page-15-0) 10 [Barre d'outils,](#page-13-2) 8 [Barre de commande,](#page-14-1) 9 [Barre de marqueurs,](#page-13-3) 8 [Barre de mise en page CD,](#page-14-2) 9 Barre de transport [Présentation,](#page-15-1) 10, [34](#page-39-0) [Raccourcis clavier,](#page-40-0) 35 Barre temporelle [Ajout d'un média,](#page-30-0) 25 [Déplacement d'événements,](#page-35-0) 30 [Images rouges,](#page-27-1) 22 [Insertion de fichiers PSD à couches,](#page-32-0) 27 [Présentation,](#page-14-0) 9 Blu-ray Disc [3D,](#page-71-0) 66 [Gravure,](#page-82-0) 77 [Bouton Mouvement de piste,](#page-37-1) 32 [Boutons d'affichage,](#page-37-2) 32, [33](#page-38-1) [Bus, affectation de pistes,](#page-38-2) 33

## **C**

[Carte graphique Windows,](#page-67-0) 62 CD [Extraction audio,](#page-29-0) 24 [Gravure,](#page-80-0) 75–[76](#page-81-0) Changement de nom [Marqueurs,](#page-59-0) 54 [Projets,](#page-74-0) 69 [Régions,](#page-61-0) 56

Collage [Coller en insérant,](#page-51-0) 46 [Coller/Répéter,](#page-51-1) 46 [Événements,](#page-51-2) 46[–47](#page-52-0) [Configuration requise,](#page-10-1) 5 [Console de mixage, fenêtre,](#page-24-0) 19 [Contrôleurs multimédia, défilement,](#page-40-1) 35 Copie [Événements,](#page-48-0) 43 [Sélections de temps,](#page-49-0) 44 [Sélections de temps et événements,](#page-49-1) 44 [Coupure des événements,](#page-49-2) 44–[45](#page-50-0) [voir aussi](#page-49-2) Modification du réajustement Création [Blu-ray Disc,](#page-82-0) 77 [DVD,](#page-83-0) 78 [Films,](#page-75-0) 70[–72](#page-77-0) [Projets,](#page-26-0) 21 [Création 'un enfant de composition,](#page-38-3) 33 [Curseur multifonction,](#page-38-4) 33 [Curseur Niveau composite,](#page-37-3) 32

## **D**

[Découpage d'événements,](#page-53-1) 48–[49](#page-54-0) [Découpage d'un bord,](#page-53-2) 48 [Découpage et fractionnement des événements,](#page-56-0) 51 [Découpage, fenêtre,](#page-17-0) 12 [Défilement,](#page-36-0) 31 [À l'aide du clavier,](#page-41-0) 36 [À l'aide du curseur de contrôle de lecture,](#page-41-1) 36 [Avec des contrôleurs multimédia,](#page-40-1) 35 [Avec la tête de lecture,](#page-41-2) 36 [Commande de lecture à vitesse variable,](#page-15-2) 10 [Présentation,](#page-40-2) 35 [Sur la barre temporelle,](#page-41-3) 36 [Déplacement du curseur image par image,](#page-44-0) 39 [Détails des modifications, fenêtre,](#page-19-0) 14 [Développement des images clés de la piste,](#page-38-5) 33 [Didacticiels,](#page-12-0) 7 [Didacticiels interactifs,](#page-12-0) 7 [Duplication d'événements,](#page-52-1) 47 DVD [3D,](#page-71-0) 66 [Gravure,](#page-83-0) 78

## **E**

[Écran externe,](#page-67-1) 62 [Effets audio,](#page-22-0) 17 [Effets de piste, bouton,](#page-37-4) 32, [33](#page-38-6) [Effets vidéo,](#page-22-0) 17 [Effets vidéo, fenêtre,](#page-20-0) 15

Enregistrement [Copies de projets \(Enregistrer sous\),](#page-74-0) 69 [Médias avec le projet,](#page-74-0) 69 [Projets,](#page-74-1) 69 [Enregistreur équipé d'un disque dur, importation d'une](#page-33-1)  vidéo, 28 [Événement et fichier,](#page-34-1) 29 Événements [Collage,](#page-51-2) 46[–47](#page-52-0) [Copie,](#page-48-0) 43 [Coupure,](#page-49-2) 44[–45](#page-50-0) [Découpage,](#page-53-1) 48[–49](#page-54-0) [Définition,](#page-35-1) 30 [Déplacement d'événements groupés,](#page-36-1) 31 [Déplacement d'événements par petits incréments,](#page-36-2) 31 [Déplacement d'un événement,](#page-35-2) 30 [Déplacement de plusieurs,](#page-36-3) 31 [Déplacement le long de la barre temporelle,](#page-35-0) 30 [Duplication,](#page-52-2) 47 [Fondu enchaîné,](#page-32-1) 27, [52–](#page-57-0)[53](#page-58-2) [Fractionnement,](#page-54-1) 49–[51](#page-56-1) [J-cut,](#page-53-1) 48 [L-cut,](#page-53-1) 48 [Modification,](#page-48-1) 43 [Placement,](#page-30-1) 25, [26](#page-31-0) [Sélection avec temps,](#page-47-0) 42 [Sélection multiple,](#page-45-0) 40 [Suppression,](#page-56-2) 51 [Explorateur du périphérique,](#page-24-1) 19, [28–](#page-33-0)[29](#page-34-0) [voir aussi](#page-24-1) Explorateur, fenêtre ; Explorateur XDCAM [Explorateur XDCAM,](#page-23-0) 18 [voir aussi](#page-23-0) Explorateur ; Explorateur du périphérique Explorateur, fenêtre [voir aussi](#page-16-1) Explorateur du périphérique ; Explorateur XDCAM [Barre de transport,](#page-27-2) 22 [Présentation,](#page-16-1) 11

### **F**

[Faire correspondre les paramètres du média,](#page-26-1) 21 [Fenêtre Bus principal,](#page-17-1) 12 [Fenêtre Compositeurs,](#page-21-0) 16 [Fenêtre principale,](#page-12-1) 7 [Fichier et événement,](#page-34-1) 29 [Fichiers de caméra RED ONE,](#page-33-0) 28–[29](#page-34-0) Fichiers multimédia [Insertion,](#page-30-0) 25 [Paramètre Prévisualisation auto.,](#page-28-0) 23 [Prévisualisation,](#page-27-2) 22 [Fichiers PSD,](#page-32-0) 27 [Fichiers PSD à couches,](#page-32-0) 27 [.Fichiers r3d,](#page-33-0) 28–[29](#page-34-0) [Focalisation,](#page-44-1) 39 [Fondu de volume,](#page-38-7) 33

Fondus enchaînés [Automatique,](#page-32-1) 27, [52](#page-57-1) [Définition,](#page-57-0) 52 [Définition manuelle,](#page-57-2) 52 [Types de courbes,](#page-57-3) 52 [Fondus enchaînés automatiques,](#page-32-2) 27, [52](#page-57-4) [Fractionnement d'événements,](#page-54-1) 49[–51](#page-56-1) [Fractionnement et découpage des événements,](#page-56-0) 51

#### **G**

[Générateurs de médias, fenêtre,](#page-20-1) 15 [Gestionnaire de module externe,](#page-22-0) 17 [Gravure de Blu-ray Disc,](#page-82-0) 77 Gravure de CD audio [Gravure en mode Disc-at-Once,](#page-81-1) 76 [Gravure Track-at-Once,](#page-80-1) 75 [Gravure de CD en mode Disc-at-Once,](#page-81-1) 76 [Gravure de CD Red Book,](#page-81-1) 76 [Gravure de CD Track-at-Once,](#page-80-1) 75 [Gravure de DVD,](#page-83-0) 78

#### **I**

[Images clés dans la barre temporelle,](#page-38-8) 33 [Images noires dans la Prévisualisation vidéo,](#page-27-1) 22 [Images rouges sur la barre temporelle,](#page-27-1) 22 Importation [À partir d'un enregistreur équipé d'un disque dur,](#page-33-1) 28 [À partir d'une unité d'enregistrement de mémoire,](#page-33-1) 28 [AVCHD,](#page-33-0) 28–[29](#page-34-0) [Fichiers de caméra RED ONE,](#page-33-0) 28[–29](#page-34-0) [Fichiers multimédia,](#page-30-2) 25 [NXCAM,](#page-33-0) 28–[29](#page-34-0) [Pistes CD audio,](#page-29-0) 24 [XDCAM EX,](#page-33-0) 28–[29](#page-34-0) [Inclure l'annulation dans les rendus et les impressions sur](#page-66-1)  bande, 61 Insertion [Fichiers PSD à couches,](#page-32-0) 27 [Fichiers vidéo avec données audio associées,](#page-31-1) 26 [Marqueurs,](#page-59-1) 54 [Média,](#page-30-0) 25 [Régions,](#page-60-0) 55 [Installation du logiciel Vegas Pro,](#page-11-1) 6 [voir aussi](#page-10-2) Configuration requise [Inversion de la phase de piste,](#page-38-9) 33

## **J**

[J-cut,](#page-53-1) 48

**L**

[Lame de rasoir.](#page-54-1) Voir Fractionnement d'événements [L-cut,](#page-53-1) 48 Lecture [contrôles de la barre de transport,](#page-15-1) 10 [Défilement,](#page-40-2) 35–[37](#page-42-0)

Lecture d'un projet [Défilement,](#page-40-2) 35–[37](#page-42-0) [Sélection de la durée,](#page-39-1) 34 [Totalité,](#page-39-2) 34 [Lecture en boucle,](#page-47-1) 42 [Lier en tant que sous-clip stéréo 3D,](#page-69-0) 64 Liste des pistes [Présentation,](#page-14-3) 9 [Utilisation,](#page-37-5) 32[–33](#page-38-10) [Localisation des médias,](#page-27-0) 22

#### **M**

**Marqueurs** [changement de nom,](#page-59-0) 54 [Déplacement,](#page-60-1) 55 [Insertion,](#page-59-1) 54 [Navigation,](#page-60-2) 55 [Suppression,](#page-60-3) 55 Média [Ajout à votre projet,](#page-27-0) 22 [Enregistrement avec le projet,](#page-74-0) 69 [Importation,](#page-30-2) 25 [Localisation,](#page-27-0) 22 Média de projet, fenêtre [Ajout d'un fichier multimédia,](#page-28-1) 23 [Extraction de données audio à partir de CD,](#page-29-0) 24 [Présentation,](#page-18-0) 13, [23](#page-28-2) [Remplacement d'un fichier multimédia dans des](#page-28-3)  événements, 23 [Media Manager, fenêtre,](#page-23-1) 18 [Mise en solo des pistes,](#page-37-6) 32, [33](#page-38-11) [Mise en sourdine des pistes,](#page-37-7) 32, [33](#page-38-12) Mode 3D stéréoscopique [Modèles de rendu personnalisés,](#page-70-0) 65 [Préférences du périphérique de prévisualisation,](#page-67-2) 62 [Propriétés du projet,](#page-64-0) 59 [Mode d'effacement](#page-56-0) Voir Fractionnement et découpage des événements [Modes de composition,](#page-38-13) 33 Modification [Audio dans éditeur externe,](#page-62-0) 57 [Événements,](#page-48-2) 43 [Modification d'événements,](#page-48-1) 43 Modification du réajustement [Collage,](#page-51-3) 46 [Suppression,](#page-56-2) 51 [Module externe de réglage stéréo 3D,](#page-69-1) 64 [Module externe vidéo,](#page-22-0) 17 [Modules externes audio,](#page-22-0) 17

## **N**

Nom de la piste [En-tête de piste audio,](#page-38-0) 33 [En-tête de piste vidéo,](#page-37-0) 32 [NXCAM,](#page-33-0) 28–[29](#page-34-0)

#### **O**

[Obtention des fichiers multimédia,](#page-27-0) 22 [Outil de modification en mode Zoom,](#page-36-4) 31 Outils de modification [Sélection,](#page-45-0) 40 [Zoom,](#page-36-4) 31

## **P**

[Partage de projets en ligne,](#page-42-1) 37 Permuter Gauche/Droite [Modèles de rendu personnalisés,](#page-72-1) 67 [Propriétés du projet,](#page-66-2) 61 [Personnalisation de la barre d'outils,](#page-13-2) 8 **Pistes** [Affectation à un bus,](#page-38-14) 33 [Bande de gribouillage,](#page-37-0) 32, [33](#page-38-0) [Boutons d'affichage,](#page-37-8) 32, [33](#page-38-15) [Création d'un enfant de composition,](#page-38-3) 33 [Curseur multifonction,](#page-38-16) 33 [Effets de piste, bouton,](#page-38-6) 33 [Effets de pistes,](#page-37-4) 32 [Fondu de volume,](#page-38-17) 33 [Images clés de la piste,](#page-38-5) 33 [Inversion de la phase,](#page-38-18) 33 [Mise en solo,](#page-37-9) 32, [33](#page-38-19) [Mise en sourdine,](#page-37-10) 32, [33](#page-38-20) [Modes de composition,](#page-38-21) 33 [Mouvement de piste,](#page-37-11) 32 [Numéro,](#page-37-12) 32, [33](#page-38-22) [Préparation pour l'enregistrement,](#page-38-23) 33 [Sélection,](#page-48-3) 43 [Pistes d'inversion de phase,](#page-38-9) 33 Placement de médias [En tant que prises,](#page-31-2) 26 [Glissement,](#page-30-1) 25 [Même piste,](#page-31-3) 26 [Plusieurs fichiers,](#page-31-4) 26 [Plages vidéo, fenêtre,](#page-22-1) 17 [Point d'entrée d'enregistrement,](#page-52-3) 47 [Préparation des pistes pour l'enregistrement,](#page-38-23) 33 [Prérendu de vidéo,](#page-42-2) 37 [Prévisualisation des projets stéréo 3D,](#page-67-1) 62 [Prévisualisation vidéo, fenêtre,](#page-18-1) 13 Prévisualisations vidéo [Images noires,](#page-27-1) 22 [Projets stéréo 3D,](#page-67-3) 62 [Prises, placement de médias en tant que,](#page-31-5) 26 Programme d'édition audio [Configuration,](#page-62-1) 57 [Ouverture,](#page-62-0) 57 Projets [Création,](#page-26-0) 21 [Enregistrement,](#page-74-1) 69 [Lecture,](#page-39-3) 34[–37](#page-42-3) [Partage en ligne,](#page-42-1) 37 [Projets 3D,](#page-64-1) 59–[61](#page-66-3)

[Projets stéréo 3D, 59–](#page-64-1)[61](#page-66-3) [Publication sur Internet,](#page-42-1) 37 [Rendu,](#page-70-1) 65[–67,](#page-72-2) [70–](#page-75-0)[72](#page-77-0) [Projets 3D.](#page-64-2) Voir Projets stéréo 3D [Projets S3D.](#page-64-2) Voir Projets stéréo 3D Projets stéréo 3D [Alignement de l'affichage œil droit et œil gauche,](#page-69-2) 64–[65](#page-70-2) [Configuration,](#page-64-1) 59–[61](#page-66-3) [Présentation,](#page-64-3) 59 [Prévisualisation,](#page-67-3) 62 [Réglage de la profondeur vidéo,](#page-69-2) 64–[65](#page-70-2) [Rendu,](#page-70-1) 65[–67](#page-72-2) [Synchronisation d'événements,](#page-67-4) 62–[64](#page-69-3) [YouTube 3D,](#page-71-1) 66 [Publication de projets sur Internet,](#page-42-1) 37

#### **R**

Raccourcis clavier [Barre de transport,](#page-40-0) 35 [Positionnement du curseur,](#page-44-2) 39 [Raccourcis de roulette de défilement de la souris,](#page-44-3) 39 Régions [Attribution de nom,](#page-61-0) 56 [Changement de nom,](#page-61-0) 56 [Déplacement,](#page-61-1) 56 [Insertion,](#page-60-0) 55 [Navigation,](#page-61-2) 56 [Présentation,](#page-60-4) 55 [Sélection,](#page-61-3) 56 [Suppression,](#page-61-4) 56 Rendu [Projets,](#page-75-0) 70–[72](#page-77-0) [Projets 3D,](#page-70-1) 65–[67](#page-72-2) [Projets stéréo 3D,](#page-70-1) 65[–67](#page-72-2) Rétablir [voir aussi](#page-58-3) Annuler Rétablissement [Dernière annulation effectuée,](#page-58-3) 53 [Série de modifications,](#page-58-4) 53

### **S**

Sélection [Événements et plage de temps,](#page-47-0) 42 [Événements jusqu'à la fin de la piste,](#page-46-0) 41 [Événements multiples,](#page-45-0) 40 [Pistes,](#page-48-3) 43 [Plage d'événements,](#page-45-1) 40 [Plages de temps,](#page-47-2) 42 [Régions,](#page-61-3) 56 Sélections de temps [Avec des événements,](#page-47-0) 42 [Copie,](#page-49-0) 44 [Coupure,](#page-50-1) 45 [Création,](#page-47-2) 42 Site Internet [Accès à l'aide,](#page-12-2) 7 [Assistance technique,](#page-10-0) 5

#### **iv** | INDEX

Suppression [Événements,](#page-56-2) 51 [Marqueurs,](#page-60-3) 55 [Régions,](#page-61-4) 56 [Suppression d'ajustement,](#page-27-3) 22 [Surround Panner, fenêtre,](#page-22-2) 17

## **T**

[Télécharger sur YouTube,](#page-77-1) 72[–73](#page-78-0) [Transitions, fenêtre,](#page-19-1) 14

## **U**

[Unité d'enregistrement de mémoire, importation](#page-33-1)  d'une vidéo, 28

## **V**

Vegas Pro [Installation,](#page-11-2) 6 [Présentation,](#page-12-3) 7–[19](#page-24-2) Vidéo [Importation depuis l'unité d'enregistrement](#page-33-1)  de mémoire, 28 [Importation depuis l'unité d'enregistrement](#page-33-1)  du disque dur, 28

## **X**

[XDCAM EX,](#page-33-2) 28–[29](#page-34-2)

## **Y**

YouTube [3D,](#page-71-1) 66 [Téléchargement,](#page-77-1) 72–[73](#page-78-0)

## **Z**

[Zone d'ancrage des fenêtres,](#page-16-0) 11 [Zoom,](#page-36-0) 31